## **MANUEL DE L'UTILISATEUR**

# **ARP2600 V**

# **Version 2.5**

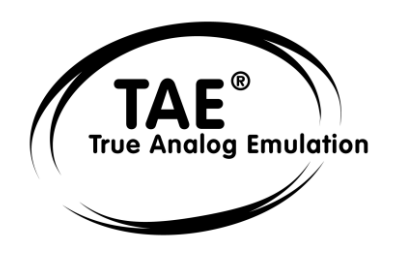

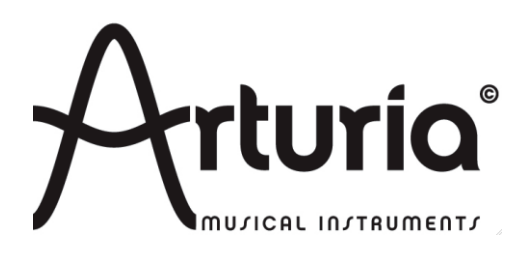

#### **Programmation:**

Robert Bocquier (v2) Thomas Diligent (v2.5) Emilie de Fouchécour (v2.0) Vincent Travaglini (v2.0) Nicolas Bronnec Sylvain Gubian Xavier Oudin Cedric Rossi

#### **Graphisme:**

Morgan Perrier (v2.0) Yannick Bonnefoy

#### **Manuel:**

Robert Bocquier (v2.0) Antoine Back (v2.0) Jean-Michel Blanchet Yuji Sano Tom Healy Mitsuru Sakaue Xavier Oudin Cedric Rossi Kentaro Wakui

#### **Sound Designers:**

Jean-Michel Blanchet Celmar Engel Klaus Schulze Ruff & Jam Kevin Lamb de Neptunes Chris Pitman Silvère Letellier (v2.0) Norikata Ubukata Darrell Diaz Glen Darcy Katsunori Ujiie Pietro Caramelli

#### **Grands remerciements à:**

Celmar Engel, Mark Vail, Alan R. Perlman, Wally Badarou, Chad de Neptunes

#### **Merci à:**

John Leimseder, Matt Lupo, Ron Kuper, Mephistoff Ellys, Pietro Caramelli ainsi qu'à nos nombreux beta testeurs.

© ARTURIA SA – 1999-2012 – Tous droits réservés. 4, Chemin de Malacher 38240 Meylan FRANCE [http://www.arturia.com](http://www.arturia.com/)

Toutes les informations contenues dans ce manuel sont sujettes à modification sans préavis et n'engagent aucunement la responsabilité d'Arturia. Le logiciel décrit dans ce document fait l'objet d'une licence d'agrément et ne peut être copié sur un autre support. Aucune partie de cette publication ne peut en aucun cas être copiée, reproduite, ni même transmise ou enregistrée, sans la permission écrite préalable d'ARTURIA S.A. Tous les noms de produits ou de sociétés cités dans ce manuel sont des marques déposées de leurs propriétaires respectifs.

## **Table des matières**

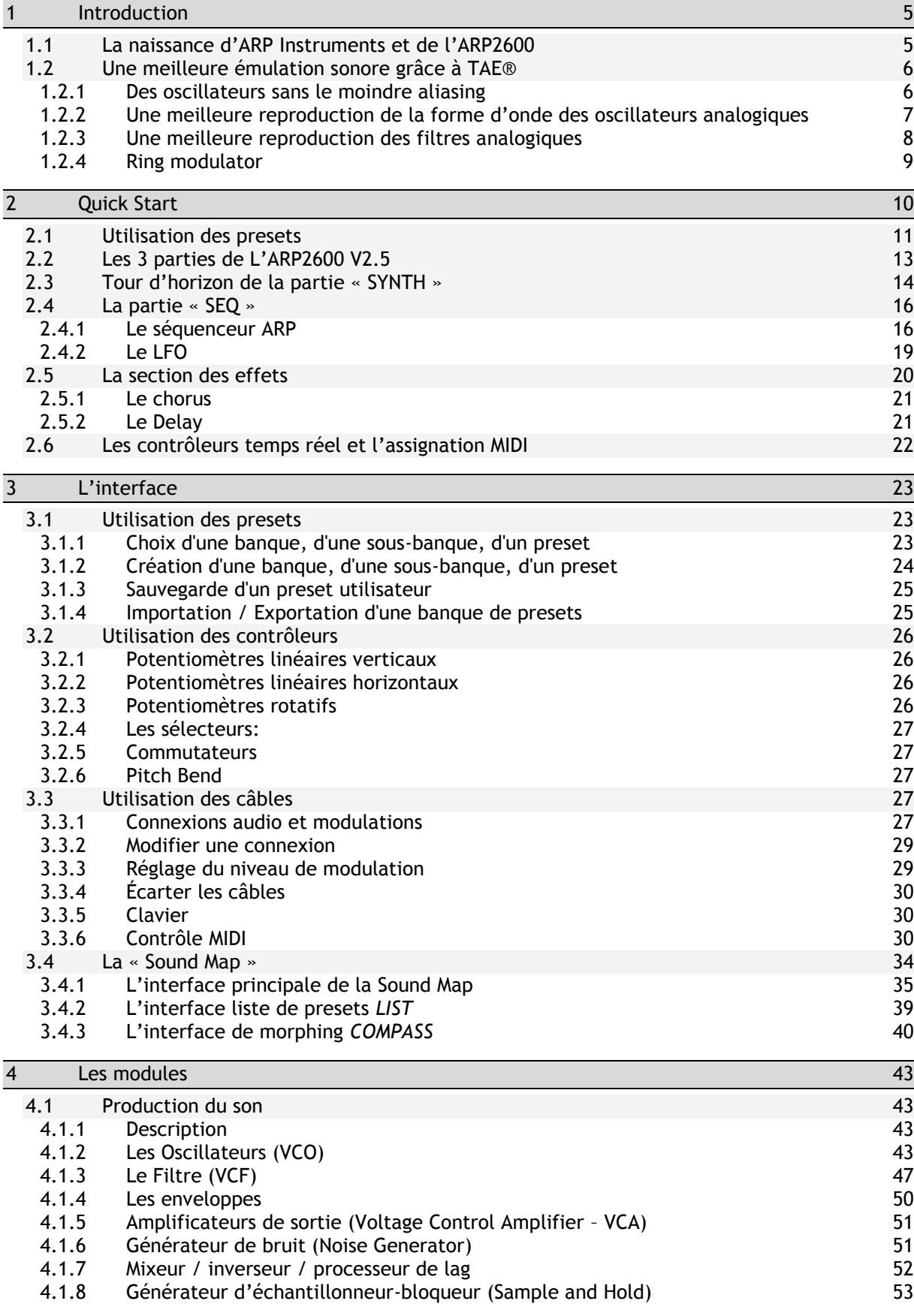

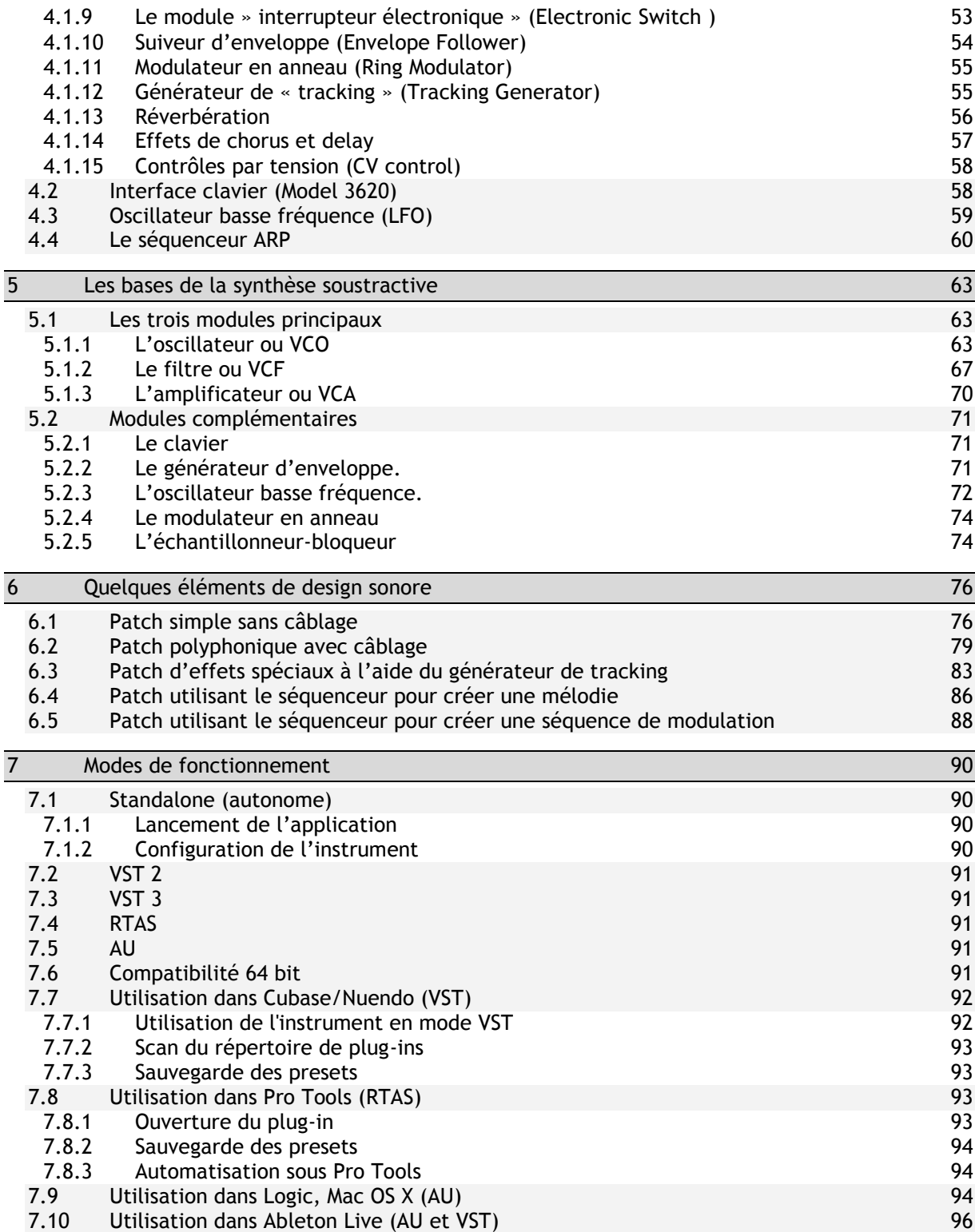

#### <span id="page-4-1"></span><span id="page-4-0"></span>**1.1 La naissance d'ARP Instruments et de l'ARP2600**

Alan R. Pearlman, dont les initiales formeront le nom de la société ARP Instruments, s'intéresse aux instruments de musique électronique dès 1948, alors qu'il est encore étudiant au Worcester Polytechnic Institute. Comme il le racontera plus tard, il trouve à travers eux l'occasion d'associer ses deux passions : l'électronique et le piano.

C'est pourtant en commercialisant des modèles d'amplificateurs dans le cadre des programmes Gemini et Apollo de la NASA qu'il va débuter sa carrière. Et ce n'est qu'aux alentours de 1968 qu'il commence à envisager sérieusement la possibilité de construire des instruments électroniques - après avoir écouté un enregistrement de « Switched On Bach » veut la légende.

En 1969, Alan R. Pearlman crée avec David Friend et Lewis G.Pollock la société ARP Instruments (originellement appelée Tonus Inc). La firme, basée à Newton Highlands (Massachusetts, USA), conçoit des produits électroniques, mais aussi et surtout un gros synthétiseur modulaire, l'ARP 2500. La machine repose sur l'utilisation d'une matrice permettant de relier les différentes sections du synthétiseur, en lieu et place des traditionnels câbles de liaison des systèmes modulaires de son concurrent. L'ARP 2500 connaîtra un grand succès auprès des universités américaines.

La croissance d'ARP instruments est rapide et en 1972 l'ARP 2600, probablement l'instrument le plus mythique de toute la gamme, sort des ses ateliers. Ce synthétiseur semi-modulaire conçu au départ dans un but pédagogique, connaîtra, après un démarrage difficile, un grand succès. L'ARP 2600 a notamment été utilisé par Stevie Wonder, Joe Zawinul (Weather Report), Tony Banks (Genesis), Jean-Michel Jarre, Herbie Hancock... ARP sera leader du marché du synthétiseur pendant toutes les années 70 avec environ 40% de part de marché.

Durant dix ans, trois versions de l'ARP 2600 seront commercialisées: La première version est appelée « Blue meanie » en raison de la finition bleue acier de sa façade. Le « blue meanie » sera très vite remplacé par une seconde version, à la finition grise pour le fond et sérigraphie blanche (1972). Celle-ci sera la plus populaire. En 1978 ARP décide de changer la charte graphique de toutes ses machines: une couleur de fond noire et des sérigraphies oranges font leur apparition. L'ARP 2600 en bénéficiera dans sa troisième et dernière version.

Le grand rival d'ARP est la société de Bob Moog. La concurrence entre ces deux constructeurs est facilement perceptible lorsque l'on observe les machines: Les ARP ont, par exemple, des potentiomètres linéaires alors que les produits concurrents ont des potentiomètres rotatifs et une molette de pitch-bend.

Un épisode connu de cette compétition, tient au filtre 24 dB/octave, le 4012, utilisé par ARP et calqué sur le célèbre filtre fabriqué par son concurrent. En 1973, Robert Moog menace ARP de poursuites judiciaires et la firme se décide à changer les circuits de son filtre. Le 4072 naît alors et prend la place du 4012. Celui-ci possède une erreur de calibrage dans les hautes fréquences - la fréquence de coupure ne dépassant pas les 11 kHz au lieu des 16 kHz annoncés dans les brochures publicitaires. Heureusement la réparation est pour les utilisateurs rapide et peu onéreuse. Sur les premiers ARP 2600, le filtre 4012 était encore utilisé (c'est le cas sur le « Blue meanie » et sur les premiers exemplaires du « gris et blanc ») alors que les modèles suivants proposaient le 4072.

Les synthétiseurs ARP possèdent des oscillateurs très stables, plus fiables que ceux des synthétiseurs de Bob Moog, ce qu'il admettait lui-même. En revanche, ARP a longtemps coulé les circuits électroniques de filtrage de ses machines dans de la résine pour éviter le piratage industriel... d'où de gros problèmes lorsque l'on doit effectuer une réparation.

En 1972, ARP lance l'Oddissey. Celui-ci viendra directement concurrencer le synthétiseur monophonique de Bob Moog sorti un an plus tôt. La même année, le Pro-Soloist, un instrument à presets, sort également des ateliers.

En 1976, ARP sort un petit séquenceur 16 pas utilisable sous forme de 2 séquences indépendantes de 8 pas, devenu célèbre et encore actuellement très recherché. (Il est émulé dans le cadre de l'ARP2600 V2.5.) La même année est présenté l'Omni, qui sera l'un des plus gros succès d'ARP. L'instrument permettait de combiner deux sonorités de violons polyphoniques - la grande nouveauté de la marque - et 2 sonorités de basses monophoniques.

Mais toujours autour de 1976, un projet va plonger la société dans de lourds déficits : l'Avatar. L'un des premiers synthétiseurs de guitare, l'Avatar va coûter à ARP plus de 4 millions de dollars et ne rapporter qu'1 million de dollars en deux ans d'exploitation. Alan R. Pearlman qui s'était opposé au projet dès le départ va tenter pendant les quelques années qui suivent de maintenir l'exploitation et de faire face à la dette accumulée par la société.

En 1981, les actifs d'ARP sont finalement rachetés par CBS. L'année suivante, CBS produira avec une partie de l'équipe de développement d'ARP le Chroma, un synthétiseur polyphonique programmable, puis en 1984 le Chroma Polaris, une version simplifiée et MIDI du Chroma.

#### <span id="page-5-0"></span>**1.2 Une meilleure émulation sonore grâce à TAE®**

TAE® (acronyme pour True Analog Emulation) est une nouvelle technologie développée par Arturia, destinée à la reproduction numérique du comportement des circuits analogiques utilisés dans les synthétiseurs vintage.

Les algorithmes rassemblés sous le nom TAE® garantissent le plus grand respect des spécifications originales. C'est pourquoi, l'ARP2600 V2.5 offre une qualité sonore incomparable à ce jour.

Dans le détail, TAE®, ce sont quatre avancées majeures dans le domaine de la synthèse :

#### <span id="page-5-1"></span>**1.2.1 Des oscillateurs sans le moindre aliasing**

Les synthétiseurs numériques classiques produisent de l'aliasing dans les hautes fréquences, et également lorsqu'on les utilise en mode FM ou lorsqu'on opère une modulation de largeur d'impulsion (PWM).

TAE permet la génération d'oscillateurs totalement dépourvus d'aliasing, et cela dans tout contexte (PWM, FM,…) sans surcharge du processeur.

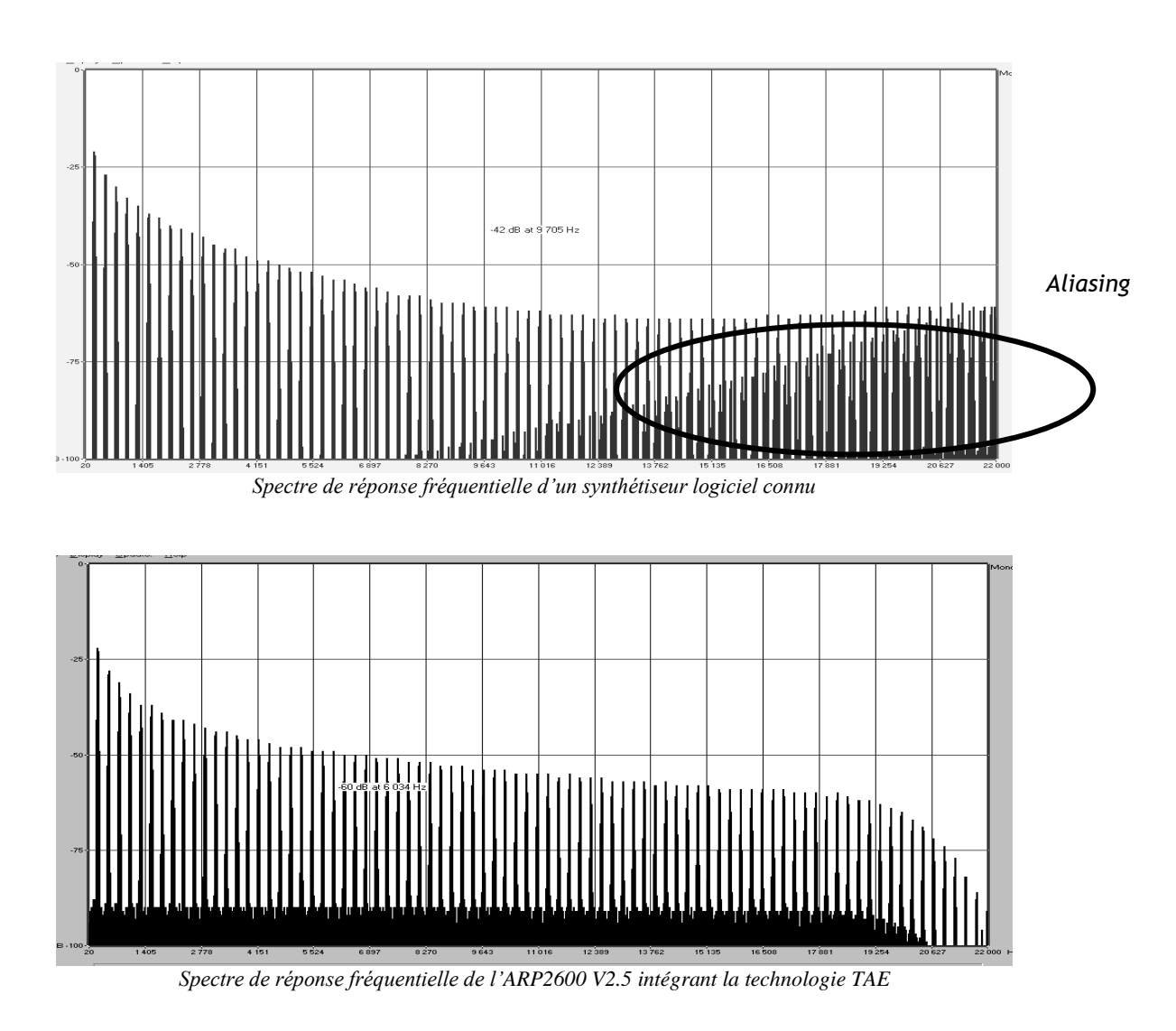

#### <span id="page-6-0"></span>**1.2.2 Une meilleure reproduction de la forme d'onde des oscillateurs analogiques**

Les oscillateurs présents dans les synthétiseurs analogiques présentaient une forme d'onde marquée par la présence de condensateurs dans les circuits. La décharge d'un condensateur induit, en effet, une légère incurvation dans la forme d'onde originale (notamment pour les formes d'onde dent de scie, triangle ou carré). TAE permet la reproduction de la décharge de condensateurs. Voici ci-dessous l'analyse de la forme d'onde de l'ARP2600 original, et de celle de l'ARP2600 V2.5.

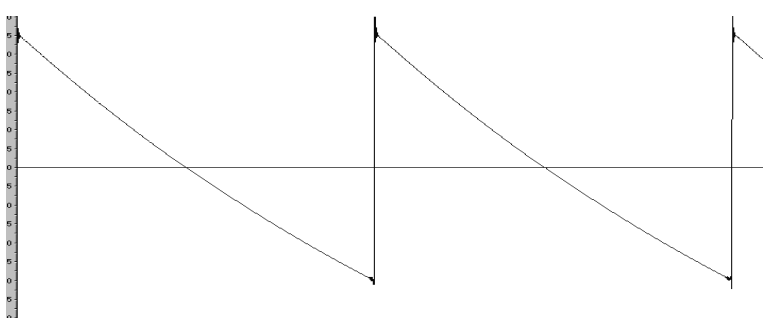

*Représentation temporelle de la forme d'onde « dent de scie » de l'ARP2600*

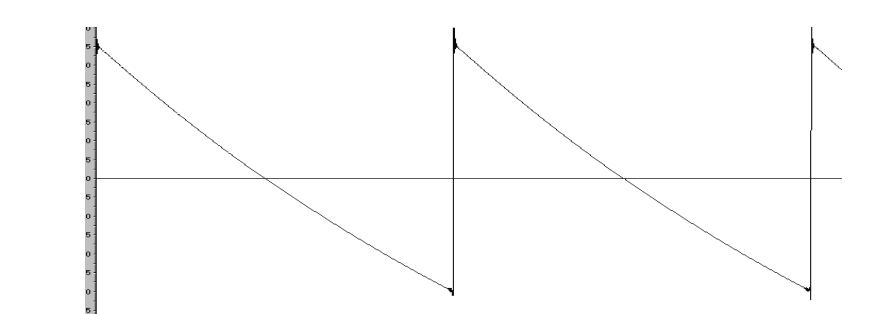

*Représentation temporelle de la forme d'onde « dent de scie » de l'ARP2600 V2.5 reproduite par TAE*

De surcroît, les oscillateurs analogiques originaux étaient instables. En fait, leur forme d'onde variait légèrement d'une période à une autre. Si on ajoute à cela le fait que le point de départ de chaque période (en mode Trigger) pouvait varier avec la température et diverses autres conditions environnementales, on a là une caractéristique qui participe au son typique des synthétiseurs vintage.

TAE reproduit l'instabilité des oscillateurs, permettant en cela d'obtenir un son plus large et plus « grand ».

#### <span id="page-7-0"></span>**1.2.3 Une meilleure reproduction des filtres analogiques**

TAE permet d'émuler les filtres analogiques d'une manière plus précise que n'importe quel filtre numérique standard. Pour obtenir ce résultat, la technologie TAE se base sur l'analyse des circuits analogiques à reproduire, et permet de les convertir dans des algorithmes imitant très fidèlement les caractéristiques des filtres originaux. La courbe cidessous montre la comparaison du filtre original de l'ARP2600 avec celui de l'ARP2600 V2.5.

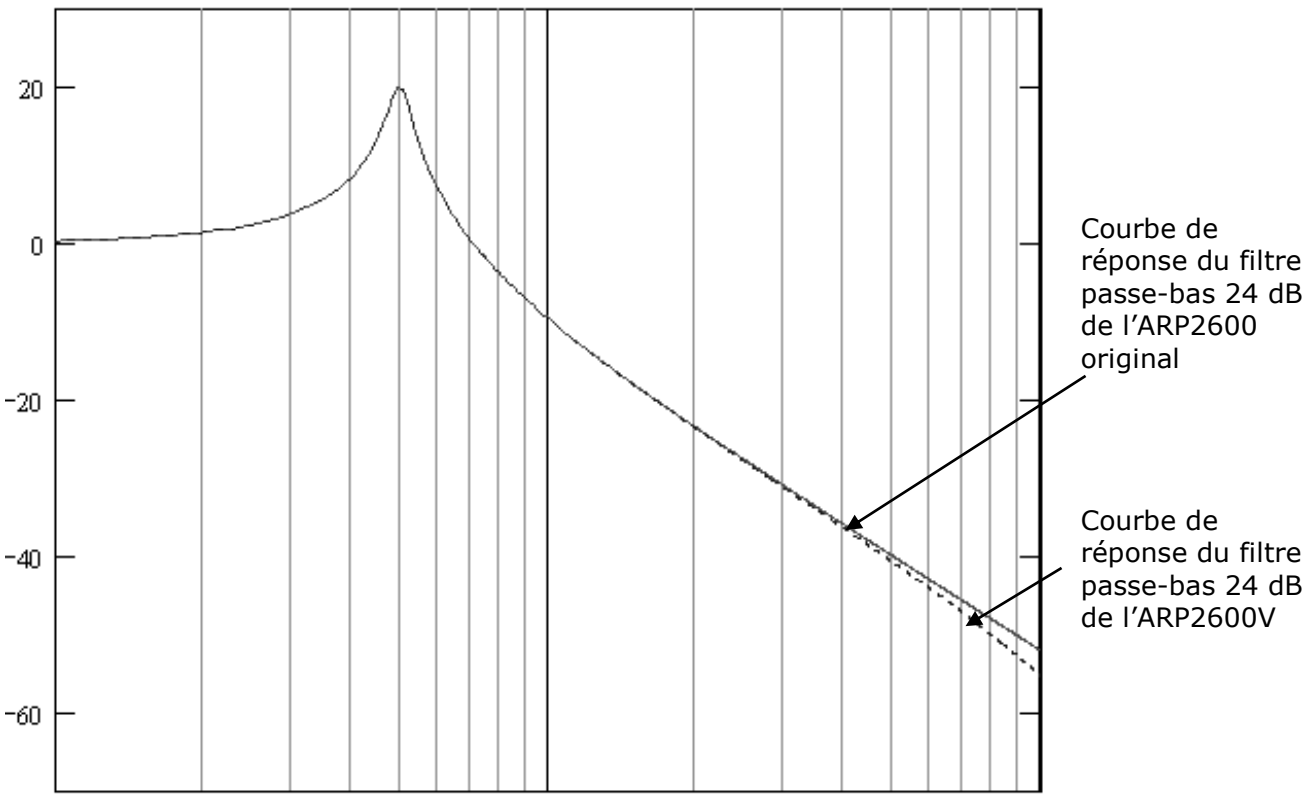

*Courbes de réponse des filtres passe-bas 24 dB de l'ARP2600 et de l'ARP2600 V2.5*

#### <span id="page-8-0"></span>**1.2.4 Ring modulator**

L'ARP2600 V2.5 inclut un ring modulator (modulateur en anneau), tout comme l'ARP2600 original. Le modulateur en anneau permet d'appliquer une forme d'onde (en l'occurrence une sinusoïde) sur une autre, de manière à la déformer. Le résultat est un son plus brillant, distordu, et enrichi en harmoniques. Du fait de cette augmentation du nombre d'harmoniques, les algorithmes standard de modulation en anneau créent un repliement spectral (aliasing) très audible. Pour éviter cet effet indésirable, TAE inclut un module de contrôle dynamique de l'amplitude avec correction de l'aliasing induit, qui supprime toute trace d'aliasing dans le signal sortant du ring modulator.

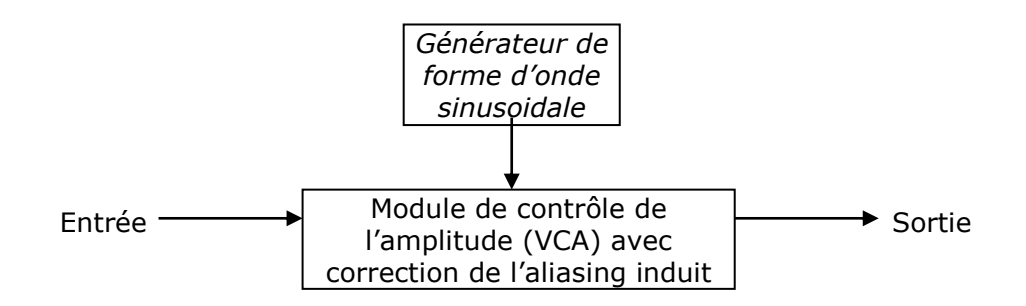

<span id="page-9-0"></span>Ce chapitre va vous permettre de vous familiariser avec les principes généraux du fonctionnement de l'ARP2600 V2.5. Une présentation résumée des différentes parties du synthétiseur vous est proposée ici à travers une première utilisation du logiciel. Vous trouverez une description précise et détaillée de tous les paramètres et contrôleurs visibles à l'écran dans les chapitres suivants.

Le chapitre 6, *Quelques éléments de Design Sonore* est particulièrement conseillé aux utilisateurs qui n'ont encore jamais travaillé avec un synthétiseur soustractif, et qui souhaitent acquérir des connaissances fondamentales dans ce domaine.

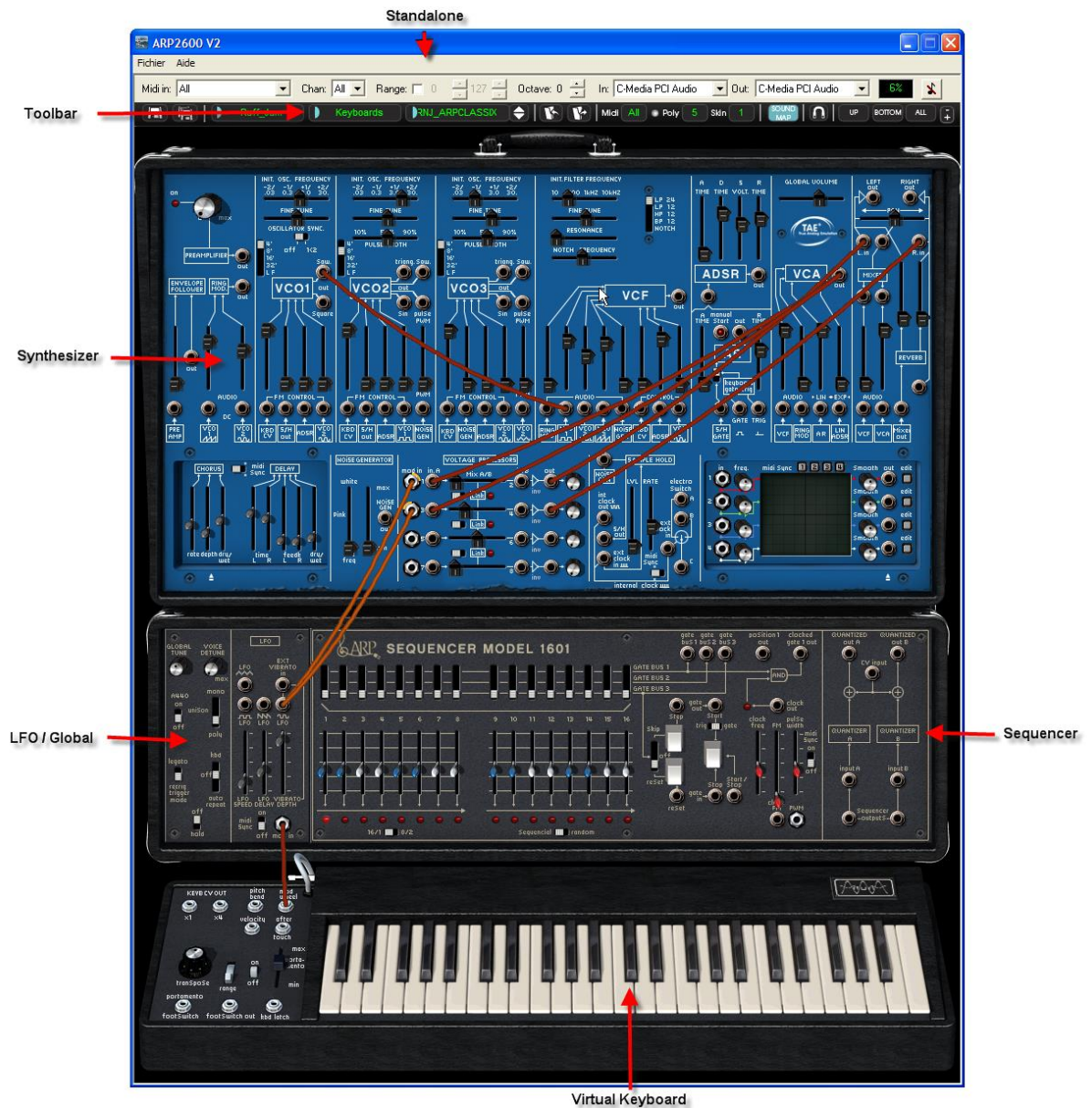

*Vue d'ensemble de l'ARP 2600 V2*

#### <span id="page-10-0"></span>**2.1 Utilisation des presets**

L'utilisation des presets est l'une des grosses évolutions de l'ARP2600 V2.5 par rapport à l'original. En effet, celui-ci ne permettait pas de sauvegarder des sons!

Dans l'ARP2600 V2.5, un preset (son mémorisé) contient tous les réglages de paramètres du synthétiseur, y compris séquenceur et des différents contrôleurs temps réels (ex : vélocité, aftertouch, pitch-bend) ainsi que des effets (délai, chorus) nécessaires pour reproduire un son.

Pour vous familiariser avec les différents sons contenus dans l'ARP2600 V2.5, nous allons sélectionner le preset « Bass1 » situé dans la banque « JMBlanchet » / « Basses ».

- Pour cela, cliquez sur le bouton situé au-dessus de l'écran LCD « BANK » indiquant « Factory » (cet écran présente le nom de la banque en cours d'utilisation). En cliquant, vous verrez apparaître un menu déroulant indiquant la liste des banques disponibles. Choissez la banque « JM\_Blanchet » (le nom de la banque est coché). Lorsque ce menu est ouvert, des sous menus sont accessibles (à la manière d'un escalier). Ce système permet d'atteindre la « SUB BANK » et les « PRESETS » d'un sound-designer en un seul clic.
- Choisissez la « SUB BANK » « Basses » puis sélectionnez enfin « JMB\_Simple1 » parmi les « PRESETS ».

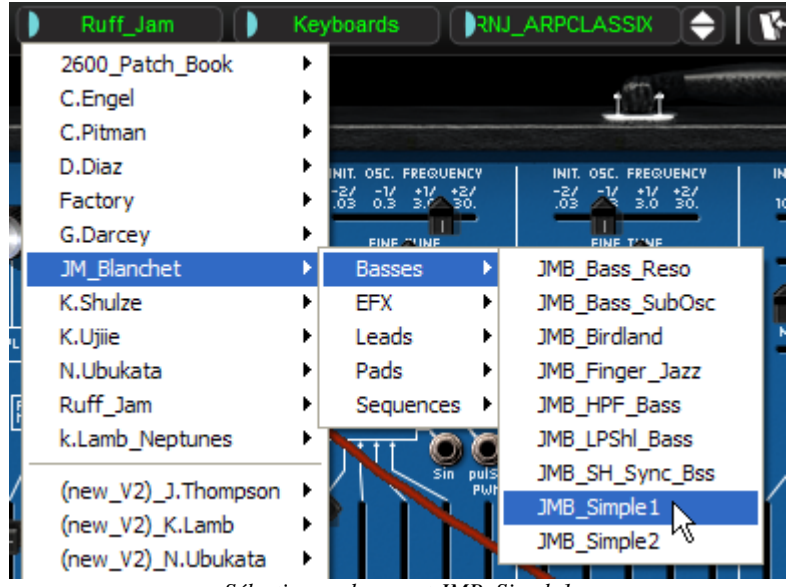

*Sélectionnez le preset JMB\_Simple1*

L'ARP2600 V2.5 est livré avec 400 presets qui vous permettront de vous familiariser avec les sonorités du synthétiseur. Une banque nommée « Templates » propose une sélection de presets permettant de partir d'une configuration de base (« template » en anglais) pour commencer la programmation d'un son. (Le son « 1\_Osc », par exemple, se présente avec: un oscillateur se dirigeant vers le filtre passe-bas, le signal étant ensuite routé vers le VCA.)

Il est aussi possible de visualiser la totalité des presets correspondant à un type de sous banque en choisissant l'option « All » dans la banque. Par exemple, pour voir l'ensemble des presets de Basse, cliquez sur « All » dans la sélection de la banque puis sur « Bass ».

Modifions maintenant ce preset : Pour cela, nous allons commencer par une manipulation très simple.

 Modifiez la brillance du son « JMB\_Simple1 » grâce au potentiomètre linéaire « Initial Cutoff Frequency » du filtre. Pour cela, montez ou baissez le potentiomètre. Le timbre

du son devient alors plus ou moins « brillant ». Réglez ce potentiomètre à votre convenance.

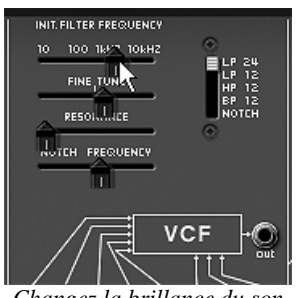

*Changez la brillance du son*

 De la même manière, vous pouvez changer la tessiture de l'oscillateur1 en plaçant le sélecteur « Range » sur des l'une des 5 valeurs exprimées en pieds : LF = basses fréquences,  $32' = -2$  octaves,  $16' = -1$  octave,  $8' =$  accord standard et  $4' = +1$ octave.

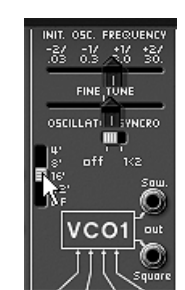

*Réglage de la tessiture de l'oscillateur 1 (« Range »)*

En faisant ces premiers réglages, vous avez d'ores et déjà modifié le preset « JMB\_Simple1 ». Vous allez pouvoir maintenant sauvegarder le son que vous venez de créer.

- Pour choisir une autre destination pour ce son, cliquez sur l'icône « Save as » puis choisissez votre emplacement. Par exemple, sélectionnez « new » dans les choix de la banque. 2 nouveaux emplacements de banque et sous banques puis un nouveau preset sont immédiatement créés. Le nom « Default0 » apparait dans chaque afficheur.
- Cliquez sur chacun de ces afficheurs pour redonner le nom que vous souhaitez à chacune des 3 parties.

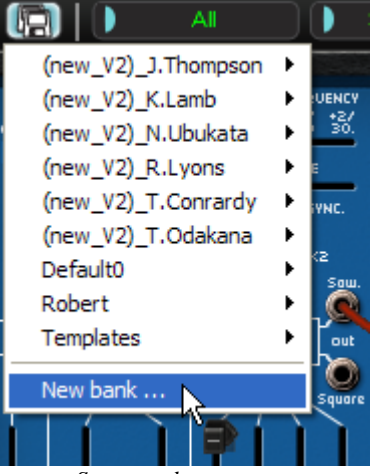

*Sauvegarder un preset*

 Pour sauvegarder un preset utilisateur (« **Users** »), cliquez sur l'icône sauvegarde, « Save », sur la barre d'outils : Les nouveaux réglages seront sauvegardés dans le cadre du preset actuellement sélectionné sans en changer le nom. (Mais si le preset en cours de modification fait parti des presets « d'usine », le réglage d'usine ne sera pas écrasé).

<span id="page-12-0"></span>Attention! Il est important de préciser que le fait changer le nom d'un preset n'en crée pas un nouveau ! Seul le nom du preset en cours d'édition sera modifié.

#### **2.2 Les 3 parties de L'ARP2600 V2.5**

L'ARP 2600 V2 propose 3 parties principales réparties dans des valises de transport (« fly cases » en anglais) :

De haut en bas :

Le synthétiseur, le séquenceur / LFO / paramètres généraux et le clavier

Pour vous accéder aux différentes parties de l'ARP2600 V2.5 deux solutions très simples s'offrent à vous :

 cliquez sur une partie du synthétiseur ne comportant pas de contrôleur (potentiomètres, interrupteurs...) ni de jacks puis faites glisser la souris vers le haut ou le vers le bas sans la relâcher.

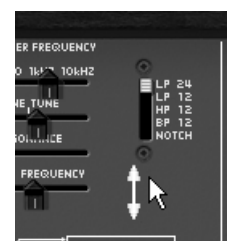

*Faites glisser la souris vers le haut ou le vers le bas*

- Cliquez sur l'un des 3 boutons de raccourcis  $\begin{bmatrix} \mathbf{u} \end{bmatrix}$ ,  $\begin{bmatrix} \mathbf{v} \end{bmatrix}$  et  $\begin{bmatrix} \mathbf{v} \end{bmatrix}$  situés sur la barre d'outil pour vous déplacer d'un coup d'une partie à une autre :
	- La partie (SYNTHETISEUR) vous permet d'accéder à la partie du synthétiseur.
	- La partie <sup>BOTTOM</sup> (SEQUENCEUR et CLAVIER) vous permet d'accéder à la partie du séquenceur et du clavier virtuel.
	- La partie  $\begin{bmatrix} 4 \ \frac{4}{3} \end{bmatrix}$  (VUE COMPLETE) vous permet d'accéder à la totalité de l'interface de l'ARP2600 V2.5.

Lorsque vous êtes dans ce troisième mode, il est possible de régler la taille de la fenêtre vers le haut ou vers le bas en cliquant sur l'une des 2 flèches situées à droite des 3 raccourcis.

#### <span id="page-13-0"></span>**2.3 Tour d'horizon de la partie « SYNTH »**

La partie « SYNTH » comprend 73 paramètres de synthèse ainsi que des entrées et sorties jacks que vous pourrez connecter entre elles grâce à des câbles virtuels. Les potentiomètres ou commutateurs associés à ces paramètres vont vous permettre de concevoir une variété infinie de sons.

Ces paramètres sont composés de :

- 3 oscillateurs (VCO) qui délivrent le signal audio de base grâce aux formes d'ondes (triangle, sinus, dent de scie, carré et rectangle) et qui permettent de gérer la hauteur du son (la fréquence) ;
- un module de bruit;
- un modulateur en anneau;
- un module d'échantillonneur / bloqueur (sample and hold) ;
- Un Mixer permettant de mélanger les signaux provenant des oscillateurs, du module de bruit et du modulateur en anneau ;
- Un filtre passe-bas résonant multi-mode 24 dB et 12 dB (LP, HP, BP et Notch) ;
- 1 amplificateur (VCA) permettant d'amplifier le signal sortant du filtre pour le diriger vers la sortie stéréo ;
- Deux enveloppes (ADSR et AR) modulant le filtre passe bas et l'amplificateur.

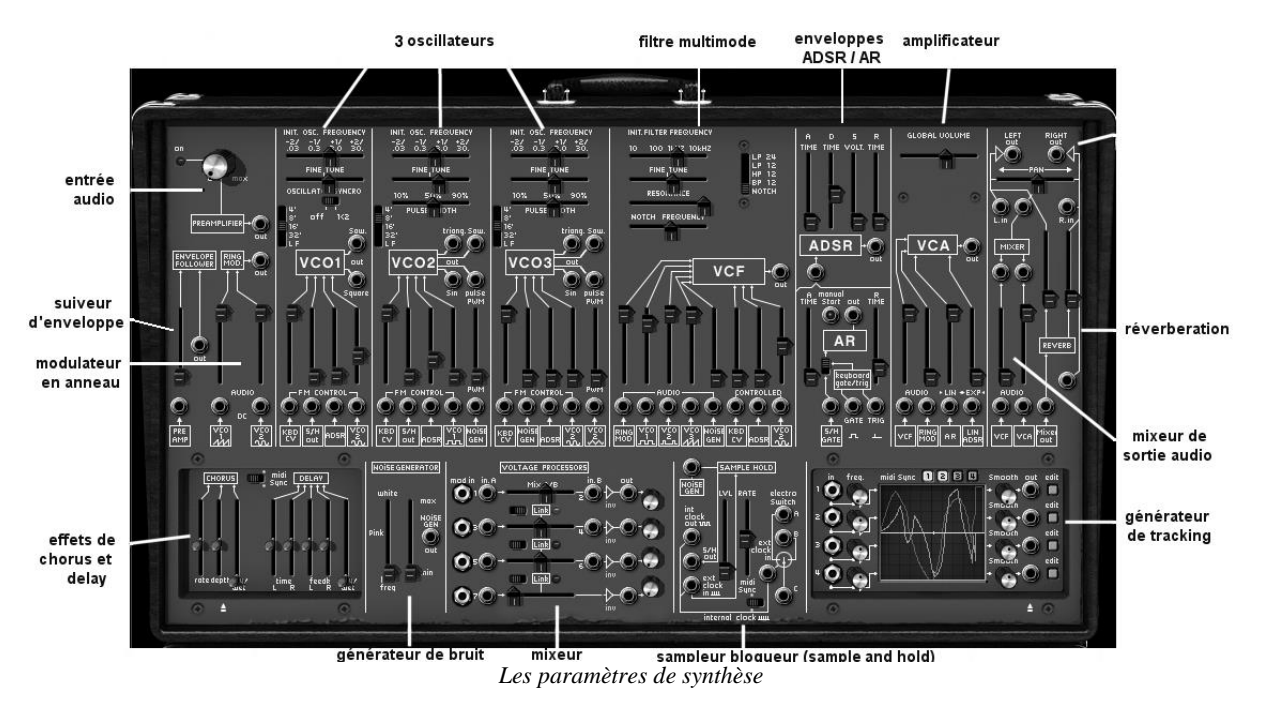

Voyons comment créer très rapidement un son de lead évolutif :

▶ Pour bien comprendre le principe de la programmation de l'ARP2600 V2.5, prenons un son très simple. Sélectionnez le preset « 1\_Osc » dans la sous-banque « Template/ Temp\_Synth ». La structure de synthèse de ce son est relativement simple : la forme d'onde carré de l'oscillateur1 est active et le signal est dirigé à travers le filtre passe-bas en passant par un mixeur intermédiaire, puis dans l'amplificateur de sortie. Une enveloppe ADSR module la fréquence de coupure du filtre et une seconde enveloppe, AR, module le volume de l'amplificateur.

Au final le synoptique suivant résume l'architecture de création du son :

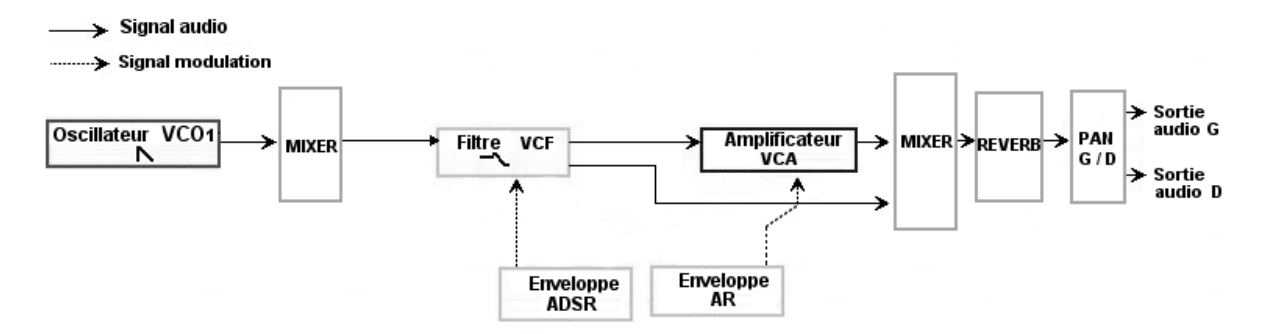

*Le cheminement du son du preset « 1\_Osc »*

 Commencez par baisser la fréquence de coupure du filtre passe bas (LPF). Cela rendra le son de plus en plus sourd. Pour cela, réglez le potentiomètre linéaire « Initial Cutoff Frequency ». (Pour un réglage fin, utilisez le potentiomètre « Fine tune ».) Notez que la fréquence de coupure du filtre est modulée par une enveloppe ADSR (Attaque, Décroissance, tenue - Sustain - et Relâchement).

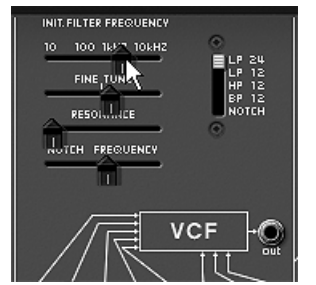

*Baissez la fréquence de coupure du filtre*

 Pour mieux entendre l'effet que procure l'enveloppe ADSR sur la fréquence de coupure du filtre, augmentez la valeur de la résonance. Cela amplifiera l'effet de filtrage et le son commencera à « siffler ».

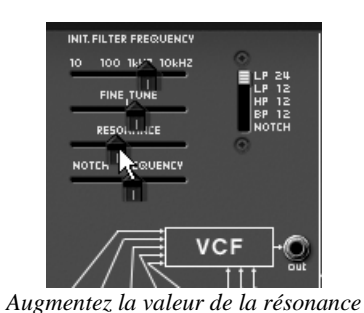

Changez la longueur de l'attaque de cette enveloppe (« Attack time ») de façon à ce

que la brillance augmente plus ou moins vite lors de l'envoi d'une note.

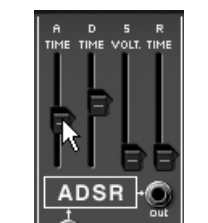

*Diminuez la longueur de l'attaque*

 De la même manière, changez la valeur de la décroissance (« Decay time »), la brillance diminuera, elle aussi, plus ou moins rapidement pendant que vous teindrez la note au clavier.

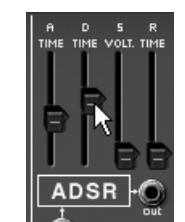

*Le paramètre « decay time » de l'enveloppe du filtre*

Effectuons maintenant une courte modification sur la seconde l'enveloppe « AR ».

 Augmentez le temps « Attack time » de cette enveloppe afin que le volume du son augmente progressivement.

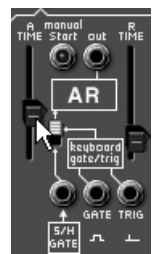

*Augmentez le temps « Attack » de l'enveloppe AR*

#### <span id="page-15-0"></span>**2.4 La partie « SEQ »**

Avec la partie « SEQ », vous accédez au séquenceur ainsi qu'à diverses fonctionnalités permettant une extension des possibilités de jeu et de synthèse. Elle se situe sous la section de « SYNTH ». Elles comprend un séquenceur identique au séquenceur 16 pas ARP (modèle 1601), un module de gestion des paramètres de jeu, et un oscillateur basse fréquence (LFO) qui à été ajouté en complément de l'oscillateur 2 qui était souvent utilisé comme LFO.

#### <span id="page-15-1"></span>**2.4.1 Le séquenceur ARP**

Le séquenceur ARP augmente de façon notable les possibilités de création sonore et mélodique. Il vous permet de créer deux lignes mélodiques simultanées de 8 pas, ou une ligne de 16 pas (en enchaînant les deux lignes de 8 pas). Il est également possible de moduler n'importe quel paramètre de synthèse par le biais de l'une des deux sorties du séquenceur.

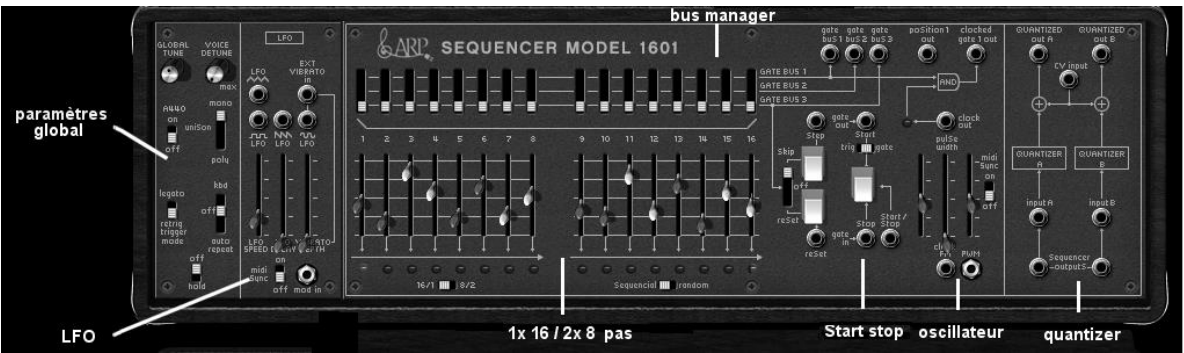

*La partie « Séquenceur »*

Le séquenceur ARP comporte 3 parties, de gauche à droite :

 Les deux lignes de potentiomètres linéaires et d'interrupteurs permettent d'accéder à l'accordage des 16 pas ainsi que la gestion de leur déclenchement. (gates)

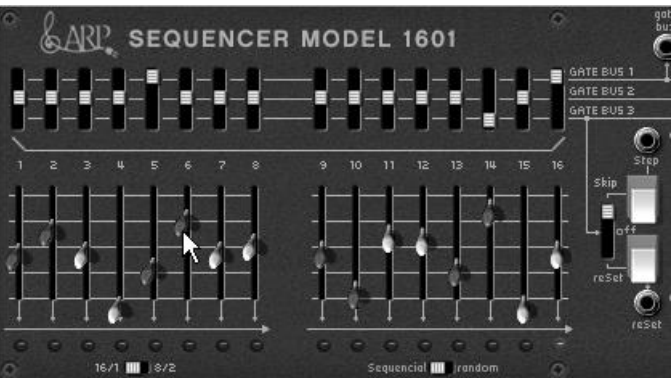

*Les deux lignes de potentiomètres linéaires et d'interrupteurs*

 L'oscillateur permet de régler la vitesse du séquenceur ainsi que la mise en route et l'arrêt de celui-ci.

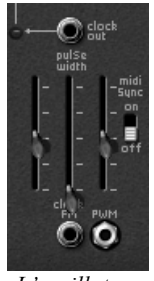

*L'oscillateur*

 Le quantificateur (« Quantizer ») permet de quantifier la valeur des 16 pas par demi-tons

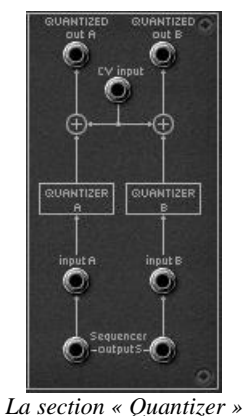

Prenons un exemple de séquence mélodique très simple :

 Chargez le preset « Template »/ « Sequence »/ « 1/16\_sequence » : vous pourrez observer que le câblage entre le séquenceur et le synthétiseur est déjà effectué :

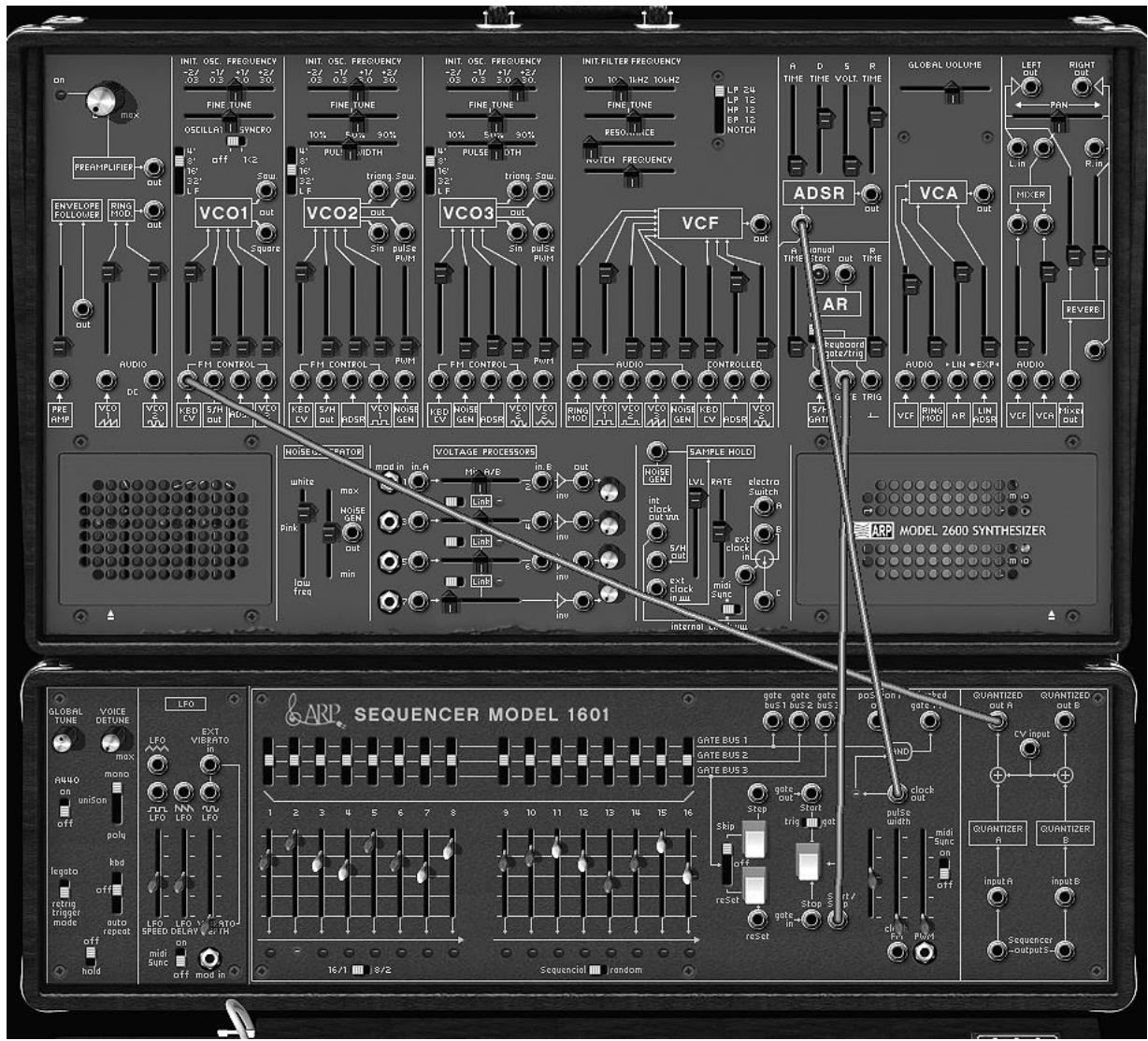

*Le câblage entre le séquenceur et le synthétiseur*

 La sortie « Keyb CV Out » du clavier est pré câblée vers l'entrée « CV input » du module « Quantizer » du séquenceur.

- La sortie « Clock Out » du séquenceur est dirigée vers l'entrée « S/H Gate » du module d'enveloppe AR du synthétiseur
- La sortie « Quantized A Out » du séquenceur est dirigée vers l'entrée « KBD CV » du module du « VCO 1 » du synthétiseur.
- Démarrez le séquenceur en cliquant sur le bouton « Start ». Celui-ci tourne en boucle et vous entendez une répétition de la mélodie.

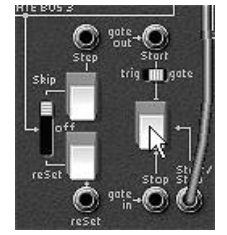

*Démarrez le séquenceur*

Changez la valeur des 16 potentiomètres linéaires pour créer une mélodie différente.

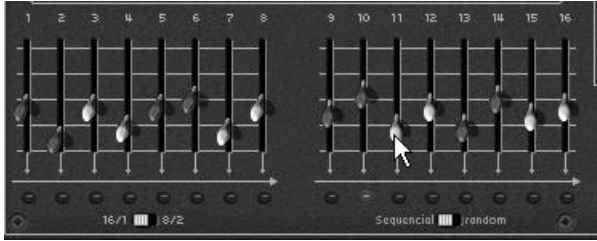

*Réglez les 16 potentiomètres linéaires*

#### <span id="page-18-0"></span>**2.4.2 Le LFO**

Sur l'ARP 2600 d'origine, l'oscillateur2 peut être réglé en position basses fréquences (position « LF » du range) pour être utilisé en mode LFO. Bien que pratique, cette solution empêchait d'utiliser 3 oscillateurs simultanément ainsi qu'une modulation lente sur la fréquence de coupure du filtre, par exemple.

Grâce au module de LFO situé sur le module « Keyboard control » du mode « All », vous pouvez garder le 3ème oscillateur comme base sonore et obtenir une source de modulation supplémentaire pour l'une des 13 destinations disponibles. Il est aussi possible de synchroniser la vitesse d'horloge du LFO à celle d'un séquenceur MIDI en cliquant sur l'interrupteur « MIDI Sync ».

Appliquons 2 types de modulations supplémentaires au preset « 1\_Osc » :

 Par exemple, le LFO est pré-câblé pour obtenir un vibrato (modulation de la fréquence des 3 oscillateurs simultanément. Montez simplement le potentiomètre linéaire « Vibrato Depth » pour obtenir cet effet.

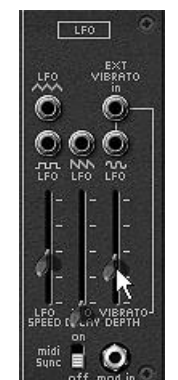

*Montez le potentiomètre linéaire « Vibrato Depth »*

 Autre exemple cliquez sur la sortie de la forme d'onde triangle du LFO puis dirigez le câble virtuel vers l'entrée de modulation « VCO2 sin ». Montez le potentiomètre situé au dessus de celle-ci. Baissez un peu la fréquence de coupure afin de mieux entendre le résultat. la brillance du son va varier de manière cyclique, au rythme du LFO.

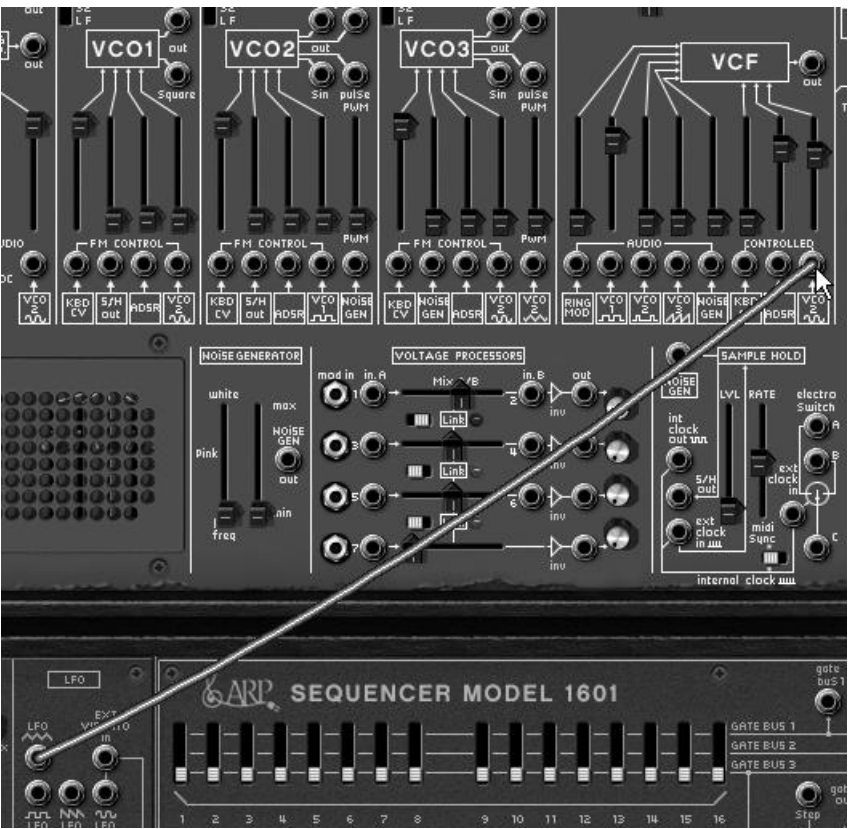

*Moduler la fréquence du filtre (« Cutoff Frequency ») par le LFO* 

#### <span id="page-19-0"></span>**2.5 La section des effets**

La section d'effets vous permet d'ajouter du Delay Stereo et du chorus à votre son, en plus de la réverbération déjà présente sur l'instrument original. Les deux effets se trouvent à la place de la grille du haut parleur gauche du synthétiseur.

Pour l'ouvrir, appuyez sur le bouton « Open Effects » placé sous cette grille.

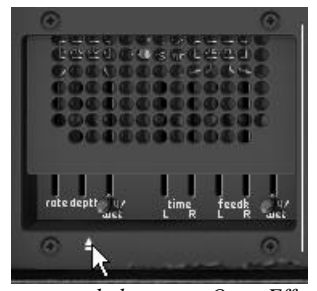

*Appuyez sur le bouton « Open Effects »*

#### <span id="page-20-0"></span>**2.5.1 Le chorus**

Le Chorus permet de doubler et de désaccorder légèrement à votre son afin de le rendre plus profond et plus vivant. 3 types de chorus stéréo sont disponibles, du plus simple au plus large.

- Activez le bouton « ON/OFF » du Chorus dans la section effets, placée à droite de la barre d'outils.
- Réglez le potentiomètre « Dry/Wet » du chorus de façon à équilibrer le son « brut » du son et le retour de l'effet.
- Tournez ensuite le potentiomètre « Rate » du chorus pour régler la rapidité des oscillations.
- Réglez enfin la profondeur du chorus en tournant le potentiomètre « Depth ».
- Vous avez le choix entre trois types de chorus : Chorus 1,2 et 3. Ils proposent trois variantes de chorus du plus simple – et moins gourmand en charge CPU! – au plus prononcé pour des effets de désaccords plus marqués.

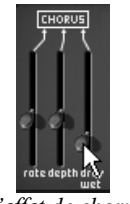

*L'effet de chorus*

#### <span id="page-20-1"></span>**2.5.2 Le Delay**

Le delay apporte un effet d'échos stéréo pour ajouter de l'espace à votre son.

Il possède des réglages indépendants pour la rapidité et le nombre des répétitions des côtés droit et gauche. Il est ainsi possible de créer un grand nombre de combinaisons rythmique entre les répétitions. La vitesse du delay est aussi synchronisable au tempo MIDI.

Gardons l'exemple du preset « JMB\_Simple1 » et voyons comment utiliser les effets sur ce son :

- Activez le bouton « Delay » sur la barre d'outils. L'effet est activé.
- Réglez le potentiomètre « Dry/Wet » du Delay de façon à équilibrer le son « brut » du son de basse et du delay.
- Tournez ensuite les 2 potentiomètres « Speed » du delay pour régler la rapidité des répétitions d'échos pour le côté droit (Time Right) et gauche (Time Left).
- Il est aussi possible de régler le nombre de nombre de répétitions pour chaque côté (« Feedb. Right » et « Feedb. Left »)

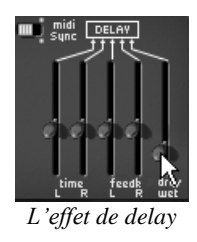

#### <span id="page-21-0"></span>**2.6 Les contrôleurs temps réel et l'assignation MIDI**

Comme son brillant ancêtre, l'ARP2600 V2.5 est particulièrement adapté pour le jeu en temps réel. L'une des grandes évolutions par rapport à l'original est la possibilité d'assigner n'importe quel potentiomètre de l'ARP2600 V2.5 à un contrôleur MIDI externe.

Voyons un exemple d'assignation :

- Cliquez sur le bouton « Midi Learn » de la barre d'outils
- Cliquez sur le potentiomètre « Initial Cutoff Frequency » du filtre. La boite de dialogue d'assignation MIDI apparaît.
- Bougez le contrôleur MIDI de votre choix (la molette de modulation par exemple). Le potentiomètre du l'ARP2600 V2.5 se mettra à bouger en même temps.
- Vous pourrez ensuite enregistrer les mouvements de votre contrôleur MIDI sur votre séquenceur MIDI ou simplement le faire évoluer en direct lors d'une prestation « live ».

| <b>INIT, FILTER FREQUENCY</b><br>100 IkHZ 10kHZ<br>ır. | 24<br>۰                      | 5.<br>D<br>A<br>TIME<br><b>TIME</b> | R<br>VOLT. TIME | <b>GLOBAL UOLUME</b> |         | LEFT<br>out |  |
|--------------------------------------------------------|------------------------------|-------------------------------------|-----------------|----------------------|---------|-------------|--|
| FINE TUM                                               | <b>MIDI Control Setup</b>    |                                     |                 |                      |         |             |  |
| <b>RESON®NCE</b>                                       | Learning: Coarse Tune Filter |                                     |                 |                      | Min Max |             |  |
| NOTCH FREQUENCY                                        | <b>ASSIGNED</b>              |                                     |                 | CLEAR                |         |             |  |
|                                                        | Use NRPN                     |                                     |                 |                      |         |             |  |
|                                                        | Control #1                   |                                     |                 |                      |         |             |  |

*L'assignation MIDI du potentiomètre « Cutoff Frequency »*

Pour sauvegarder les réglages que nous venons d'effectuer durant ce chapitre, cliquez sur le bouton « Save » situé sur la barre d'outils.

Attention ! Les réglages d'assignation MIDI seront uniquement sauvegardés lorsque vous quitterez l'application de l'ARP2600 V2.5 - que ce soit en version standalone ou en plugin.

#### <span id="page-22-1"></span><span id="page-22-0"></span>**3.1 Utilisation des presets**

Les presets permettent de mémoriser les sons de l'ARP2600 V2.5. Un preset contient toutes les informations de réglage des différents contrôleurs nécessaires pour reproduire un son. Dans le logiciel, les presets sont classés dans des « banques » et des « sousbanques ». Chaque banque comporte un certain nombre de sous-banques, qui déterminent en général un type de son : sous-banque « basses », sous-banque « effets sonores », etc. Chaque sous-banque comporte elle-même un certain nombre de presets.

L'ARP2600 V2.5 est livré avec plusieurs banques de sons « d'usine ». Mais il est possible de créer de nouvelles banques de sons « utilisateur », comportant chacune un nombre quelconque de sous-banques et de presets. Par sécurité, les banques de sons « d'usine » ne sont pas directement modifiables. Il est cependant possible de modifier un son sur la base d'un preset d'usine et de l'enregistrer dans une banque « utilisateur » (« User »).

#### <span id="page-22-2"></span>**3.1.1 Choix d'une banque, d'une sous-banque, d'un preset**

Les banque, sous-banque et preset en cours d'utilisation dans l'ARP2600 V2.5 sont affichés en permanence dans la barre d'outils du synthétiseur.

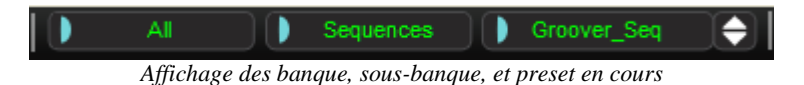

Pour choisir un preset dans la sous-banque en cours, cliquez sur le bouton  $\Box$  à gauche du preset, un menu déroulant apparaît alors avec la liste des presets disponibles dans cette sous-banque. Vous pouvez choisir un autre preset en sélectionnant la ligne correspondante dans le menu déroulant. Dès que le preset a été choisi, vous pouvez jouer le nouveau son sur votre clavier MIDI ou depuis votre séquenceur.

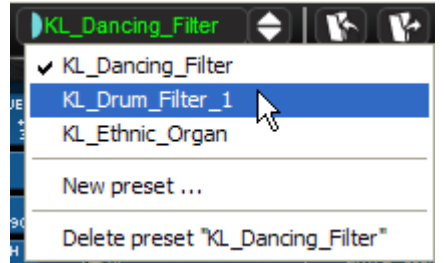

*Choix d'un preset dans la même sous-banque*

Pour choisir un preset dans la même banque principale, mais dans une sous-banque (« Sub Bank ») différente, cliquez sur le bouton  $\blacksquare$  juste à gauche de la sous-banque. Un menu déroulant apparaît alors avec la liste des sous-banques contenues dans la même banque principale. Chaque sous-banque listée dans le menu permet d'ouvrir un sousmenu contenant ses presets. Un clic sur l'un preset permet de le sélectionner directement.

Pour choisir un preset dans une autre banque principale, cliquez sur le bouton  $\blacksquare$  juste à gauche de la banque. Un menu déroulant apparaît alors, avec la liste des banques principales disponibles. Toujours par le même principe de menu déroulant en escalier, vous pouvez rapidement accéder à un preset.

Dans le menu déroulant contenant les banques, le choix « All » permet d'ouvrir une sous-liste contenant toutes les sous-banques de toutes les banques. Cela permet d'avoir accès directement a tous les presets d'un type donné, par exemple toutes les basses, quelle que soit leur banque d'origine.

Cette fonction est particulièrement utile pour passer rapidement en revue les presets d'un même type.

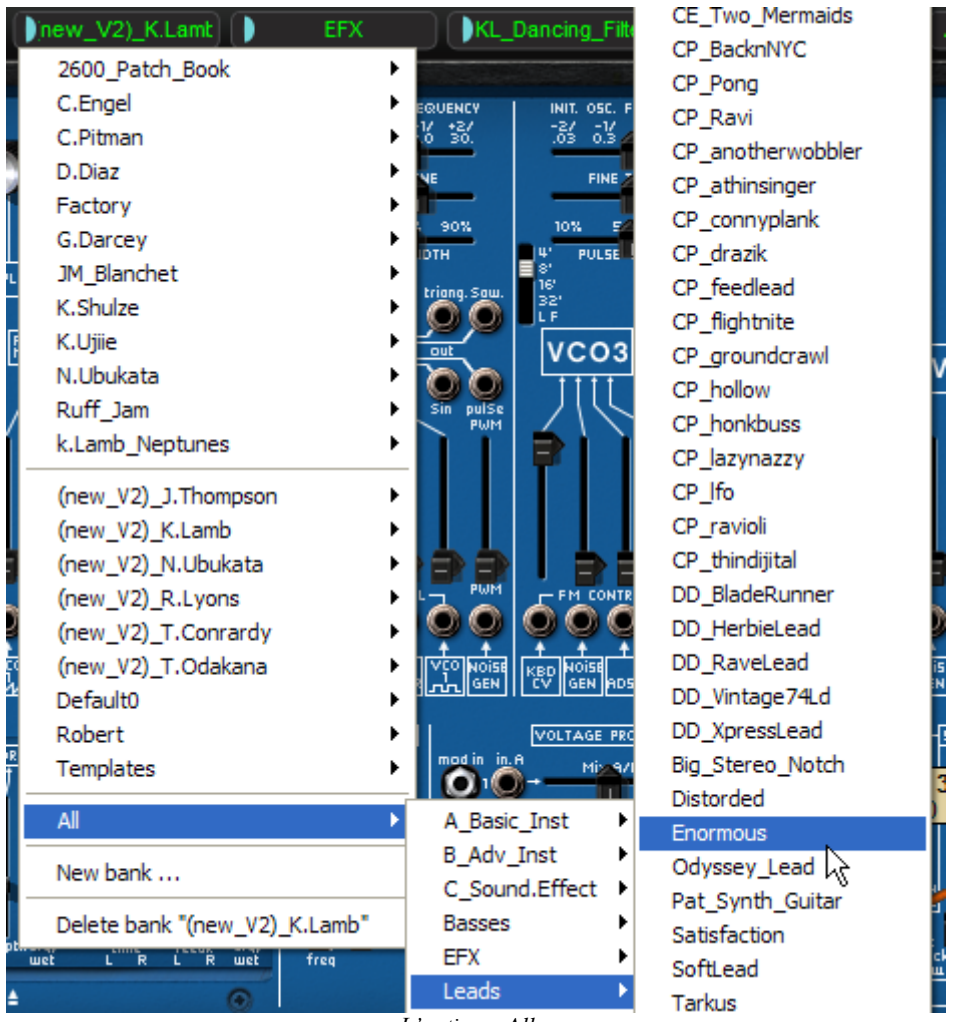

*L'option « All »*

Lorsqu'un preset a été modifié un astérisque apparaît à côté de son nom dans la barre d'outils.

#### <span id="page-23-0"></span>**3.1.2 Création d'une banque, d'une sous-banque, d'un preset**

Pour créer une nouvelle banque de sons, cliquez sur le bouton  $\Box$  à gauche de la banque. Dans le menu déroulant s'affichent les noms de toutes les banques de sons existantes, plus une ligne spéciale intitulée « New bank... ». Cliquez sur « New bank... » pour créer une nouvelle banque de sons. Vous pouvez ensuite la renommer en cliquant sur son nom dans la barre d'outils et en tapant le nouveau nom.

Pour créer une nouvelle sous-banque, il suffit également de cliquer sur le bouton  $\blacksquare$  à gauche de la sous-banque, puis de sélectionner « New subbank... ». Vous pouvez également définir le nom de la nouvelle sous-banque.

Enfin, pour créer un nouveau preset, cliquez sur le bouton  $\blacksquare$  à gauche du preset, puis sélectionnez « New preset... ». Le nouveau preset est créé, en enregistrant le paramétrage en cours de l'ARP2600 V2.5. Vous pouvez alors travailler sur les paramètres

du son, puis sauvegarder le son à nouveau sous le même nom de preset, en cliquant sur le bouton de sauvegarde (voir paragraphe suivant). Vous pouvez également renommer le nouveau preset en cliquant sur son nom de façon à l'éditer.

#### <span id="page-24-0"></span>**3.1.3 Sauvegarde d'un preset utilisateur**

 Pour sauvegarder votre réglage actuel sous le preset en cours, cliquez sur le bouton « Save » sur la barre d'outils de l'ARP2600 V2.5. Si vous êtes en train de travailler sur un preset « user », les réglages associés au preset existant vont être remplacés par ceux que vous venez de faire.

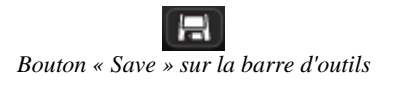

 Lorsque vous travaillez à partir d'un preset d'usine, il ne peut pas être effacé. Vous devrez sauvegarder votre son sous un autre nom. Cliquez sur le bouton « Save », l'ARP2600 V2.5 vous propose directement de choisir (ou de créer) une banque / sous banque et preset « user ». Cliquez sur l'option « New bank ». Les 3 afficheurs LCD indiquent la mention « New » : vous pouvez alors cliquer dans chacun des afficheur pour mettre le nom de votre choix ou bien de sauver votre réglage comme nouveau preset (dans ce cas, cliquez sur « New preset... » dans la sous-banque de votre choix).

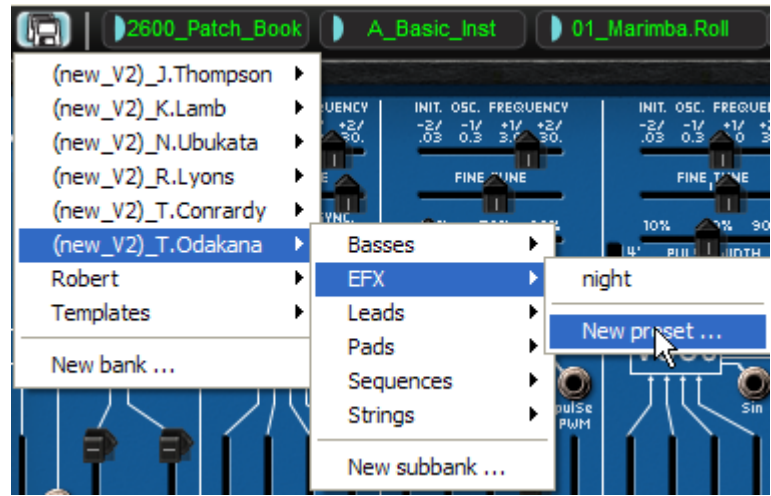

*L'option « New preset... »*

#### <span id="page-24-1"></span>**3.1.4 Importation / Exportation d'une banque de presets**

Il est possible d'importer de nouvelles banques de presets conçues pour l'ARP2600 V2.5. Pour importer une nouvelle banque de presets, cliquez sur le bouton d'importation de banque de presets sur la barre d'outils du logiciel :

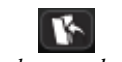

*Bouton d'importation d'une banque de presets sur la barre d'outils*

Lorsque vous cliquez sur ce bouton, une boîte de dialogue apparaît, vous permettant de choisir un fichier de banque de presets pour l'ARP2600 V2.5 (extension de fichier .arpbank). Choisissez le fichier que vous voulez importer, et cliquez sur « Ouvrir ». La nouvelle banque de presets apparaîtra automatiquement parmi les banques disponibles.

L'ARP2600 V2.5 vous offre également la possibilité d'exporter vos propres sons pour les sauvegarder, les utiliser sur une autre machine, ou les diffuser à d'autres utilisateurs.

Il est possible d'exporter un preset, une sous-banque, ou une banque complète.

Pour exporter la banque, la sous-banque, ou le preset en cours, cliquez sur le bouton d'exportation de banque de presets sur la barre d'outils du logiciel :

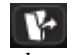

*Bouton d'exportation de la banque de presets en cours sur la barre d'outils*

<span id="page-25-0"></span>Sélectionnez alors dans la liste le type d'export que vous voulez effectuer (banque, sousbanque ou preset) et une boîte de dialogue apparaît, vous permettant de choisir un répertoire de destination et un nom de fichier pour la banque que vous exportez.

#### **3.2 Utilisation des contrôleurs**

#### <span id="page-25-1"></span>**3.2.1 Potentiomètres linéaires verticaux**

L'ARP 2600 V2 utilise en grande partie des potentiomètres linéaires. Pour changer la valeur d'un potentiomètre vertical, cliquez sur celui-ci et déplacez-le verticalement jusqu'à obtenir la valeur désirée.

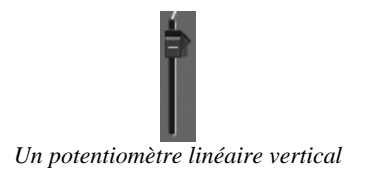

#### <span id="page-25-2"></span>**3.2.2 Potentiomètres linéaires horizontaux**

Pour déplacer ces potentiomètres, cliquez sur celui-ci et glissez le vers la droite ou vers la gauche pour obtenir la valeur désirée.

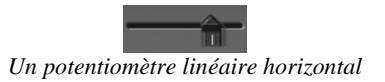

#### <span id="page-25-3"></span>**3.2.3 Potentiomètres rotatifs**

Ils sont peu nombreux sur l'ARP2600 V2.5.

Le mode de contrôle par défaut des potentiomètres avec la souris est le mode linéaire: le potentiomètre peut être réglé en déplaçant la souris par un mouvement vertical.

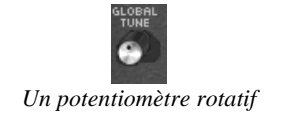

En mode rotatif, cliquez sur le potentiomètre et tournez autour pour changer la valeur du contrôleur. Le mode rotatif permet d'avoir une grande précision dans la manipulation des contrôles : plus la souris s'éloigne du potentiomètre, plus la précision du réglage est importante.

Le passage en mode linéaire est accessible dans les options de votre séquenceur. Dans Cubasetm, par exemple, ce choix est accessible par menu « Edition/Préférences », et se trouve dans l'onglet « Général » de la boîte de dialogue.

Le mode linéaire est souvent plus simple à utiliser que le mode rotatif. Il peut être cependant moins précis que celui-ci (la précision est limitée par le nombre de pixels verticaux à l'écran sur lesquels les mouvements de la souris sont évalués). Il est possible d'obtenir une plus grande précision en faisant un clic droit, ou [Shift]+clic, sur le potentiomètre à contrôler.

#### <span id="page-26-0"></span>**3.2.4 Les sélecteurs:**

Les sélecteurs (par exemple le sélecteur de modes du filtre) se manipulent comme les potentiomètres verticaux (par cliquer-tirer avec la souris)

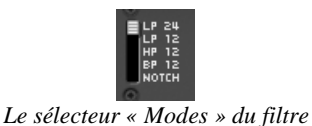

#### <span id="page-26-1"></span>**3.2.5 Commutateurs**

Il existe plusieurs types de commutateurs sur l'ARP2600 V2.5. Il suffit de cliquer sur ces commutateurs pour changer leur état.

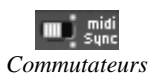

#### <span id="page-26-2"></span>**3.2.6 Pitch Bend**

Le potentiomètre d'accord (*pitch bend*), présent sur l'interface du clavier, permet de contrôler l'accord des oscillateurs du synthétiseur. Il suffit de cliquer sur le potentiomètre, de jouer une note sur un clavier maître ou dans un séquenceur, puis de bouger la souris verticalement pour modifier le pitch bend. Le potentiomètre revient à sa position initiale lorsqu'on relâche la souris.

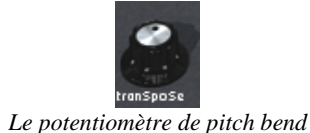

#### <span id="page-26-3"></span>**3.3 Utilisation des câbles**

La connexion des différents modules (Oscillateurs, Filtre, VCA...) entre eux par des câbles permet d'élargir considérablement les possibilités de design sonore. L'ARP2600 V2.5 doit ses possibilités de création extraordinaires en grande partie aux possibilités de connexion des modules entre eux. Sur l'ARP 2600 original, toutes les connexions s'effectuent avec des câbles, qui sont de deux types : les câbles audio et les câbles de modulation.

#### <span id="page-26-4"></span>**3.3.1 Connexions audio et modulations**

Les connexions *audio* vous permettent par exemple de router la sortie audio d'une forme d'onde d'un oscillateur vers une entrée audio du mixeur du filtre ou du VCA. De la même manière, les connexions de *modulation* permettent de router la sortie d'un LFO ou d'un générateur d'enveloppe vers la PWM d'un oscillateur ou l'entrée de modulation du VCA.

Ces signaux *audio* et de *modulation* sont parfaitement compatibles entre eux, la seule différence est que les signaux *audio* sont « audibles » si vous les branchez directement sur le VCA, alors que les signaux de *modulation* ne sont généralement pas audibles (parce que de fréquence trop basse pour l'oreille humaine). Les signaux de *modulation* sont donc généralement utilisés pour programmer des variations « lentes » de certains paramètres de synthèse, comme la fréquence de coupure d'un filtre par exemple.

 Les connecteurs d'entrée et de sortie audio, et les connecteurs de sortie de modulation sont indifférenciés dans l'interface graphique :

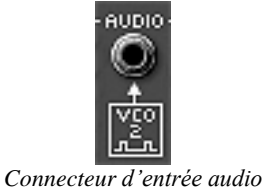

 Des connecteurs d'entrée de modulation additionnels se trouvent sur le module de tracking situé sous la grille du haut parleur droit. Ils se distinguent graphiquement des autres connecteurs, parce qu'ils incluent une fonction supplémentaire : celle du réglage du niveau de modulation, décrite plus loin dans ce paragraphe:

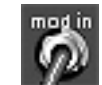

*Connecteur d'entrée de modulation*

Pour connecter la sortie d'un module sur une entrée d'un autre module, cliquez sur la sortie et maintenez le bouton de la souris enfoncé, puis déplacez la souris vers le connecteur d'entrée cible. Lorsque vous passez sur un connecteur d'entrée où le câble pourrait être branché, le connecteur s'illumine. Dans ce cas, il suffit de relâcher le bouton de la souris pour qu'un câble soit créé entre les deux connecteurs.

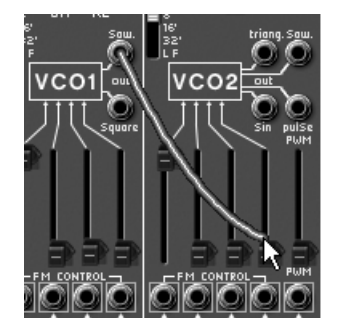

*Création d'un nouveau câble par cliquer-tirer*

Une autre possibilité consiste à effectuer un clic droit (sur Macintosh : clic en maintenant la touche [Shift] du clavier enfoncée) sur l'entrée ou la sortie d'un module. Dans ce cas, un menu apparaît avec la liste des points de connexion possibles pour cette entrée/sortie. Il se peut que l'entrée/sortie soit déjà connectée à certains modules, dans ce cas les points de connexions déjà sélectionnés apparaissent dans le menu. Il suffit de choisir l'un des points de connexion dans le menu « Connect to » pour créer une connexion. Il est également possible de supprimer toutes les connexions en choisissant l'option « Remove connections » ou de supprimer l'une des connexions existantes en cliquant dessus dans le menu

Remarque : Les entrées de modulation ne peuvent recevoir qu'une seule connexion. En revanche, chaque connecteur de sortie peut être branché sur un nombre quelconque d'entrées, ce qui permet d'utiliser un même signal de modulation pour modifier plusieurs paramètres de synthèse.

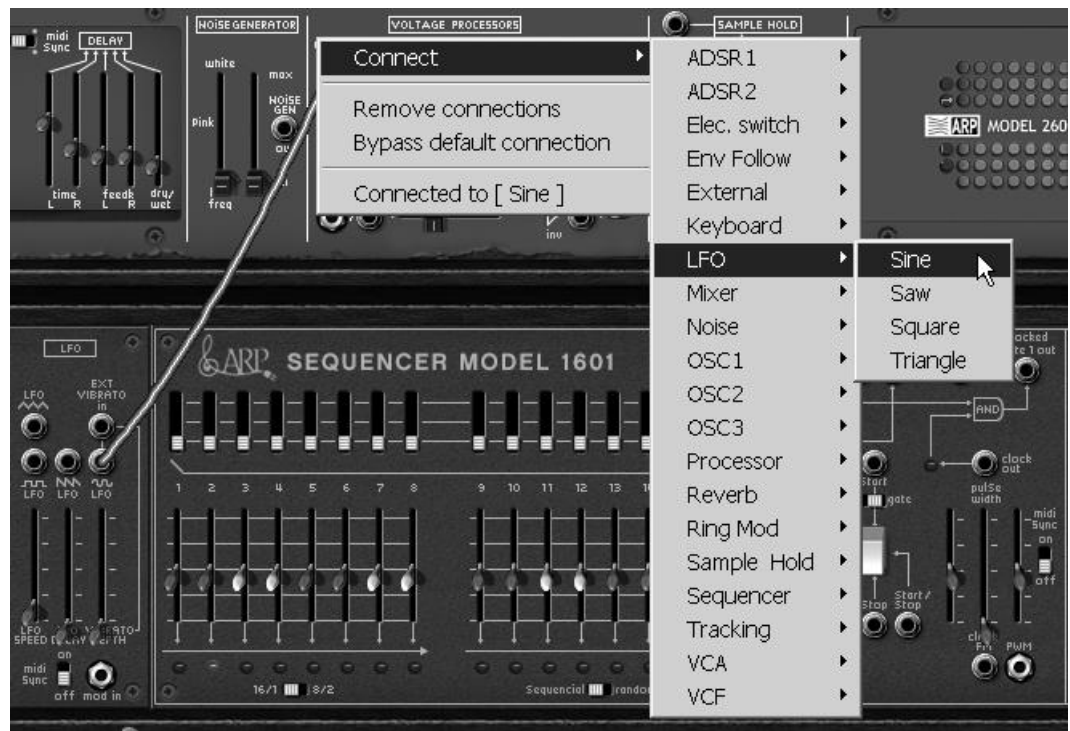

*Menu de connexion des entrées/sorties*

#### <span id="page-28-0"></span>**3.3.2 Modifier une connexion**

Pour débrancher une extrémité d'un câble au niveau d'un connecteur d'entrée, et la reconnecter sur une autre entrée, cliquez sur l'extrémité du câble concerné et maintenez le bouton de la souris enfoncée. Vous pouvez alors conduire l'extrémité du câble à la souris vers une autre entrée, puis relâcher le bouton de la souris.

Pour supprimer une connexion, vous pouvez utiliser le menu disponible par clic droit (ou [Shift]+clic). Une autre possibilité est de cliquer sur le câble à supprimer pour le sélectionner. Le câble apparaît alors dans une couleur plus claire qui montre qu'il est sélectionné. Appuyez alors sur la touche « SUPPR » du clavier pour supprimer la connexion.

Remarque : Vous aurez beaucoup de difficulté à cliquer sur un câble si l'option « écarter les câbles » est activée !! Dans ce mode, les câbles fuiront automatiquement le pointeur de la souris. Pour éviter cela, désactivez cette option avant de sélectionner un câble par un clic de souris (cf. 1.4.4.3)

#### <span id="page-28-1"></span>**3.3.3 Réglage du niveau de modulation**

Comme expliqué ci-dessus, les connecteurs d'entrée de modulation ont une particularité intéressante : ils permettent de régler un niveau de modulation (de –100% à +100%) directement au niveau du connecteur, et donc sans passer par un VCA qui serait normalement nécessaire pour régler l'amplitude du signal de modulation. Lorsque le connecteur d'entrée de modulation est branché, cliquez sur l'un des bords de l'écrou et déplacez la souris vers le haut ou vers le bas pour changer la quantité de modulation :

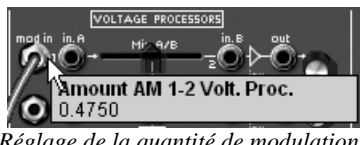

*Réglage de la quantité de modulation*

En utilisant le clic droit (ou [Shift]+clic) au lieu du clic gauche, vous obtiendrez un réglage de meilleure précision.

Attention : Si vous cliquez au centre du connecteur, vous allez sélectionner l'extrémité du câble. Pour accéder au réglage de modulation, cliquez bien sur la périphérie du connecteur (sur l'écrou). De même, si vous faites un clic-droit (ou [Shift]+clic) au centre du connecteur, vous ouvrirez le menu de connexion au lieu d'accéder au réglage précis de la quantité de modulation.

#### <span id="page-29-0"></span>**3.3.4 Écarter les câbles**

Visualiser les connexions existantes entre les différents modules est très utile lors de la réalisation d'un patch sur le ARP2600 V2.5. Cependant, les câbles peuvent parfois masquer l'accès à des réglages utiles situés sur les différents modules. Pour ne pas être gêné dans ses manipulations, il peut être utile d'activer le mode « écarter les câbles ». Dans ce mode, les câbles s'écarteront automatiquement au passage de la souris, laissant une zone confortable pour visualiser la valeur d'un potentiomètre ou la modifier. N'oubliez pas de désactiver ce mode lorsque vous voulez sélectionner un câble à la souris pour le supprimer ou le repérer!

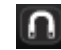

*Bouton d'activation du mode « écarter les câbles »*

#### <span id="page-29-1"></span>**3.3.5 Clavier**

Le clavier permet d'écouter les sons du synthétiseur ou une séquence sur le séquenceur ARP sans passer par un clavier maître MIDI externe. Il suffit de cliquer sur une touche pour entendre le son correspondant.

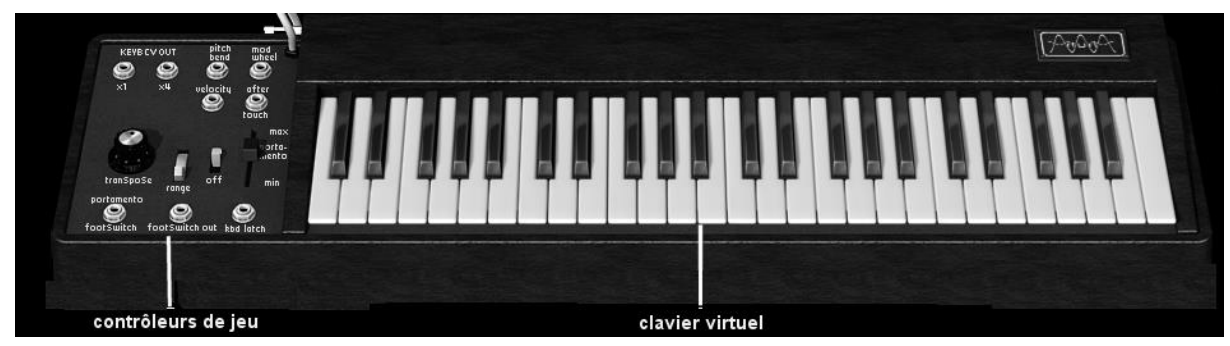

#### <span id="page-29-2"></span>**3.3.6 Contrôle MIDI**

La plupart des potentiomètres, curseurs, et commutateurs de l'ARP2600 V2.5 peuvent être manipulés à l'aide de contrôleurs MIDI externes. Avant toute chose, vérifiez que le périphérique MIDI que vous souhaitez utiliser est bien connecté à l'ordinateur, et que le séquenceur dans lequel vous avez ouvert l'ARP2600 V2.5 - ou l'application autonome si vous ne travaillez pas dans un séquenceur - est correctement configuré pour recevoir les événements MIDI en provenance de votre périphérique.

#### *Menu Learn*

Un nouveau bouton « Learn » dans la barre d'outils du ARP2600 V2.5 donne accès aux fonctionnalités d'affectation MIDI.

Dans sa partie gauche, ce bouton sert à activer le mode d'apprentissage. Sa partie droite (petite flèche) déroule un menu dédié à la gestion des contrôles midi.

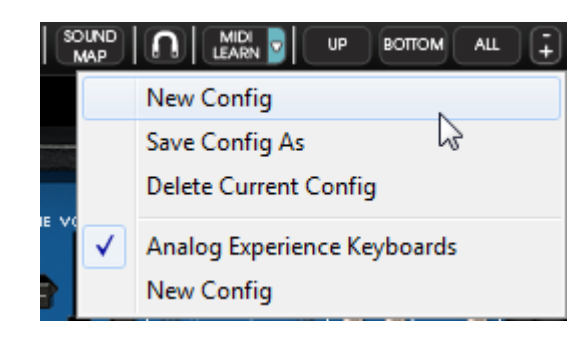

*Menu "Learn"*

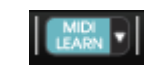

*Boutton "Learn Mode"* 

Le menu « Learn » est composé de 2 sections :

- La première section contient les entrées suivantes :
	- o La création d'une nouvelle configuration
	- o La sauvegarde de la configuration courante sous un autre nom (duplication)
	- o La suppression de la configuration courante
- La deuxième section contient la liste des configurations existantes et disponibles.
	- o La configuration marquée d'un tick est la configuration courante
	- o Une configuration peut être chargée en cliquant sur l'entrée correspondante

#### *Affecter des contrôles MIDI*

Dans le but de commencer à affecter des contrôles MIDI, cliquez sur le bouton « Learn » (partie gauche). Ce bouton reste alors en évidence pour indiquer que le mode « learn » est actif.

Cliquez sur un contrôle dans l'interface graphique pour ouvrir la boîte de dialogue d'affectation MIDI.

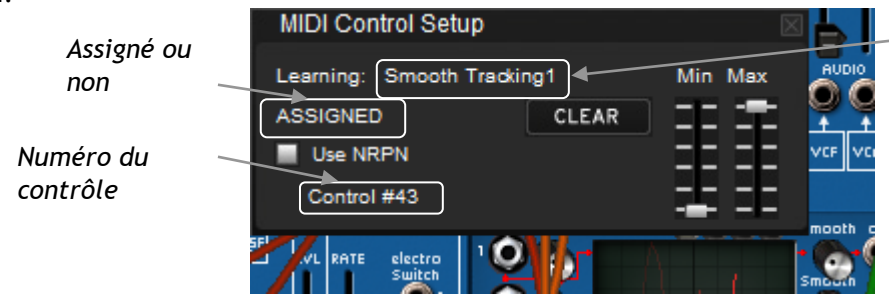

*Nom du paramètre dans le plug-in*

#### *Dialogue d'affectation MIDI*

Apprentissage des affectations

La première et la plus simple des façons d'affecter un contrôle est de tourner un bouton ou déplacer un curseur pour qu'il soit reconnu par le ARP2600 V2.5.

#### Affectation manuelle

Il est également possible de modifier la valeur du message MIDI en cliquant sur Control#xx et en sélectionnant une autre valeur.

#### Support des NRPNs

En plus des messages MIDI de Control Change, les NRPNs sont supportés : soit en envoyant des messages MIDI NRPNs au ARP2600 V2.5, soit en cochant NRPN et en sélectionnant ensuite des valeurs pour LSB et MSB :

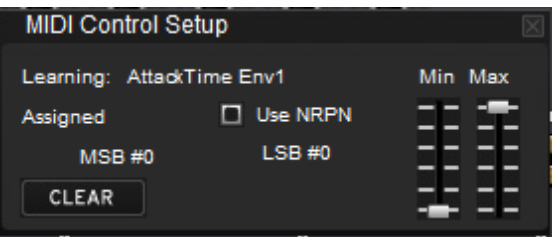

*Dialogue d'affectation MIDI, NRPN actif*

#### • Supprimer une affectation

Les affectations peuvent être supprimées en cliquant sur le bouton « Clear ». Le message « Unassigned » apparaitra alors.

Ces opérations ne concernent qu'un seul paramètre. Afin de créer une configuration complète, plusieurs paramètres doivent être configurés.

#### *Gestion des configurations*

Nouveauté dans ARP2600 V2.5 : il est possible d'avoir plusieurs configurations.

Configuration par défaut

Par défaut, ARP2600 V2.5 charge une configuration pour les claviers de contrôles MIDI Arturia Analog Experience.

Sélectionner une configuration

Une configuration peut être chargée en cliquant sur l'entrée correspondante dans le bas du menu « Learn ».

Créer une nouvelle configuration

On peut créer une nouvelle configuration en cliquant sur « New Config ». Une boite de dialogue s'ouvre alors et propose de saisir un nom pour cette nouvelle configuration qui apparaitra ensuite dans la liste des configurations disponibles.

On peut alors remplir cette configuration en effectuant des opérations d'affectation telles qu'elles sont décrites précédemment.

#### Copier une configuration

Pour cela cliquez sur « Save Config As ». Une boite de dialogue s'ouvre alors et propose de saisir un nom pour la copie qui apparaitra ensuite dans la liste des configurations disponibles.

C'est la configuration courante qui est ainsi copiée.

Supprimer une configuration

Une configuration peut être supprimée si elle est chargée et en cliquant sur l'entrée « Delete Current Config » dans le menu « Learn ».

#### *Limites maximum et minimum des affectations*

Pour chaque affectation, des valeurs minimum et maximum peuvent être positionnées. Cela signifie que :

- Le paramètre affecté prendra la valeur minimum lorsque le contrôle sera à sa position la plus basse.
- Le paramètre affecté prendra la valeur maximum lorsque le contrôle sera à sa position la plus haute.
- Il est possible d'inverser MIN et MAX (pente négative) en donnant une valeur plus faible à MAX qu'à MIN, ce qui aura pour effet que le paramètre affecté prendra la valeur minimum (MAX) lorsque le contrôle sera à sa position la plus haute, et que le paramètre prendra la valeur maximum (MIN) lorsque le contrôle sera à sa position la plus basse.

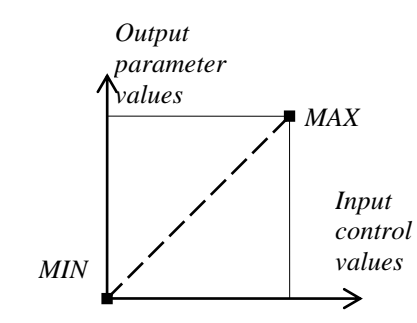

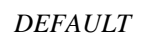

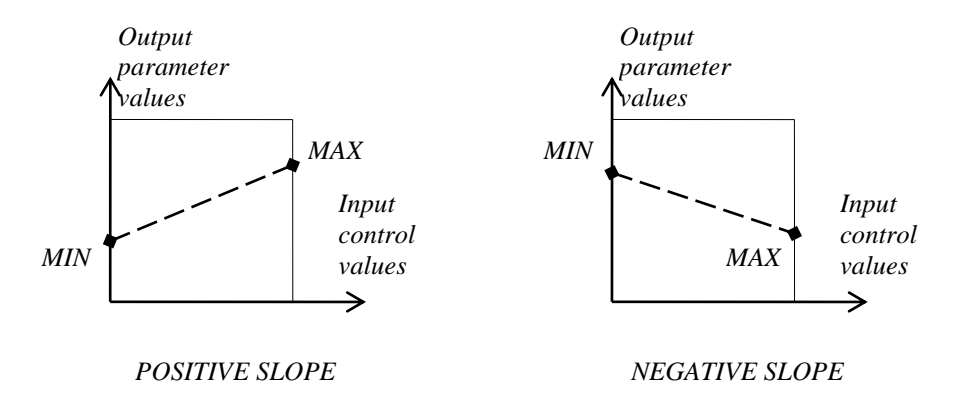

*Valeur\_parametre = MIN + (MAX – MIN) \* valeur\_controle*

#### *Plusieurs paramètres affectés*

Il est possible d'affecter and configurer plusieurs paramètres pour un même contrôle.

- Activez le mode « Learn », et sélectionnez un paramètre (dans l'interface graphique)
- Tournez ou déplacez le contrôle pour l'affecter (éventuellement ajustez les valeurs minimum et maximum)
- Sélectionnez un deuxième paramètre
- Tournez ou déplacez le même contrôle.
- Désactivez le mode « Learn ».

Tourner ou déplacer le contrôle affecté devrait alors modifier les 2 paramètres en fonction des valeurs minimum et maximum.

#### <span id="page-33-0"></span>**3.4 La « Sound Map »**

La *Sound Map* est un explorateur de presets innovant qui permet d'utiliser une interface représentant une carte pour localiser et choisir une sonorité de manière simple et innovante.

De plus, la Sound Map dispose aussi de deux nouvelles interfaces et fonctionnalités supplémentaires permettant la création de nouvelles sonorités grâce à une fonction de morphing entre plusieurs presets.

La *Sound Map* propose trois vues :

- La carte des presets *MAP* **:** la Sound Map permet l'organisation et le classement des presets grâce à une méthode de statistique. Celle-ci réparti les presets sur une interface de type cartographique de par leurs caractéristiques audio.
- La liste des presets *LIST* **:** cette option permet d'utiliser une interface plus familière utilisant des listes et des filtres de sélection pour classer et rechercher les presets.
- L'interface de morphing *COMPASS* **:** cette interface innovante permet de créer de nouveaux presets en temps réel grâce au résultat d'un morphing entre quatre presets.

Découvrons plus en détail le fonctionnement des différentes interfaces de la Sound Map.

 Pour ouvrir l'interface principale de la Sound Map, cliquez sur le bouton *SOUND MAP* situé sur la barre d'outils de l'ARP2600 V2.5. Une nouvelle fenêtre apparaît par dessus l'interface principale de l'ARP2600 V2.5.

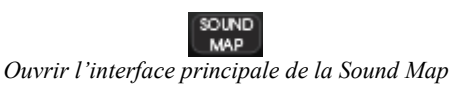

 Pour ouvrir la vue en liste, cliquez sur le bouton *LIST* situé en haut à droite de l'interface de la Sound Map.

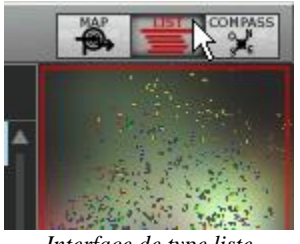

*Interface de type liste*

Pour ouvrir la page de morphing de presets, cliquez sur le bouton COMPASS.

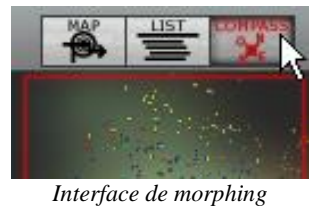

 Pour retourner sur l'interface principale de la Sound Map, cliquez sur le bouton « MAP ».

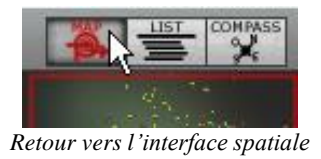

#### <span id="page-34-0"></span>**3.4.1 L'interface principale de la Sound Map**

L'interface principale de la Sound Map se présente sous la forme d'une carte ou sont répartis les différents presets de l'ARP2600 V2.5, organisés suivant leur type d'instrument et leurs caractéristiques audio.

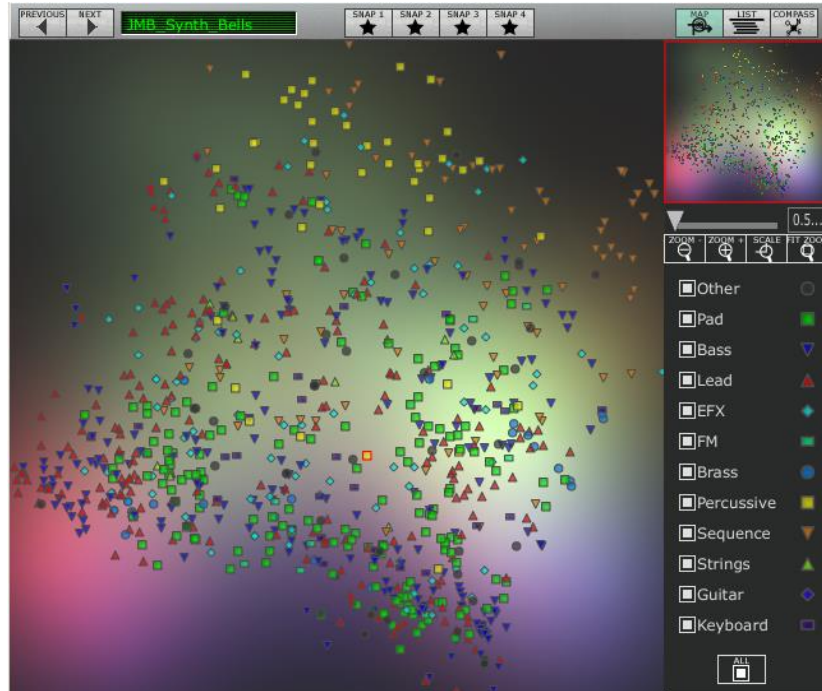

*L'interface MAP*

Les types d'instruments sont représentés par des formes géométriques et des couleurs différentes afin de faciliter la recherche des presets.

 $\overline{\mathbb{V}}$ : Les sons de « Bass »

- : Les sons de cuivres (« Brass »)
- : Les sons d'effets spéciaux (« EFX »)
- : Les sons de « FM »
- ◆ : Les sons de « Guitars »
- $\blacksquare$  : Les sons de claviers (« Keyboard »)

 $\triangle$ : Les sons d'instruments de solos (« Lead »)

- $\blacksquare$ : Les sons de nappes (« Pad »)
- $\blacksquare$  : Les sons de percussions (« Percussive »)
- : Les sons d'arpèges (« Sequence »)

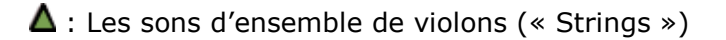

- : Les autres sons (« Others »)
- Pour sélectionner et écouter un preset, cliquez simplement sur l'une des icônes, à n'importe quel endroit de la surface de la carte. L'icône sélectionnée s'éclaire alors en rouge.

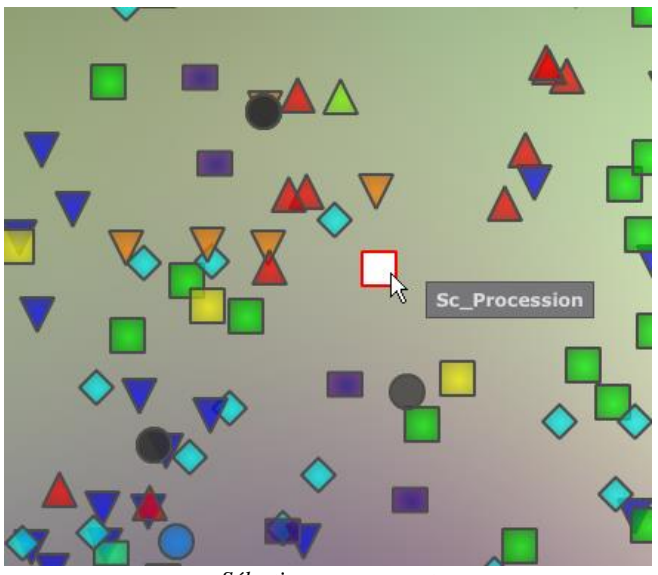

*Sélectionner un preset*

Vous pouvez aussi créer de nouveaux presets grâce à une fonctionnalité exclusive de morphing :

 Cliquez au milieu d'un groupe de presets et laissez le bouton gauche de la souris appuyé sur ce point. Quatre flèches rouges apparaissent, formant une croix reliant ce groupe de quatre presets.

*Lorsque vous restez une seconde au dessus de l'icône d'un preset, le nom de celui-ci apparaît dans une pop up.* 

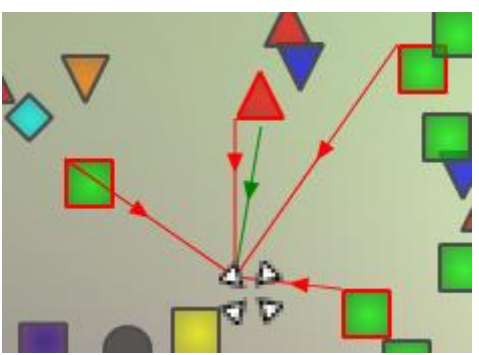

*Cliquez au milieu d'un groupe de presets*

 Faites glisser la souris entre ces presets et le son résultant de ce mélange change au cours du mouvement de la souris. Une flèche verte indique le point de départ et d'arrivée du mouvement de la souris.
- Lorsque vous relâchez le bouton gauche de la souris, vous pouvez jouer le nouveau son résultant de ce morphing.
- Si vous le souhaitez, vous pouvez sauvegarder ce nouveau son dans l'une des banques de presets utilisateur de l'ARP2600 V2.5.

De cette manière, il est très facile et rapide de créer de nouveaux presets sans rien avoir à programmer dans l'interface de synthèse de l'ARP2600 V2.5 !

### *3.4.1.1 La vue générale de la Sound Map*

En haut à droite de l'interface principale de la Sound Map, vous trouvez un navigateur vous permettant de vous repérer et de zoomer sur une partie de la carte.

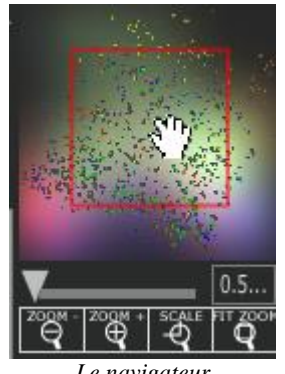

*Le navigateur*

- Pour naviguer sur la carte, cliquez à l'intérieur du carré rouge, au centre du navigateur et glissez-le sur la surface de la carte pour voir les autres sections de la Sound Map.
- Pour zoomer sur l'interface de la Sound Map, cliquez sur le potentiomètre *Zoom* en dessous de la fenêtre du navigateur et glissez-le vers la droite pour augmenter la taille du zoom ou vers la gauche pour la réduire.

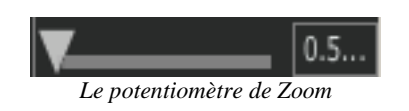

*Pour augmenter ou diminuer la taille du zoom par paliers (facteur de 1), vous pouvez aussi utiliser les boutons « Zoom + » ou « Zoom - » situés sous le potentiomètre « zoom ».*

 Cliquez sur le bouton « FIT zoom » pour redimensionner la Sound Map dans sa vue globale.

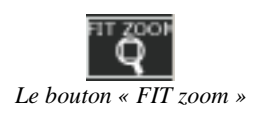

#### *3.4.1.2 La fenêtre de filtres des types d'instruments*

A droite de l'interface principale de la Sound Map, une fenêtre propose un filtre comprenant une liste sélectionnables de types d'instruments. Elle vous permet de choisir quels seront les types d'instruments visibles (ou cachés) sur la Sound Map.

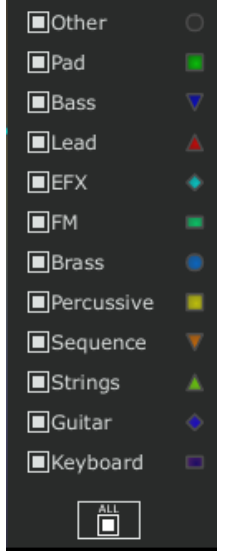

*Le filtre des types d'instruments*

Tous les types d'instruments sont sélectionnés par défaut et visibles sur la carte.

Pour sélectionner un type ou un groupe de types d'instruments:

 Dans un premier temps, cliquez sur le bouton « All », en bas de la fenêtre de filtres, afin de masquer tous les types d'instruments de la carte.

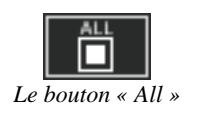

 Ensuite, sélectionnez le (ou les) type d'instrument que vous souhaitez voir apparaître sur la carte en cliquant dans les cases de sélection correspondantes. Une coche apparaît dans ces cases, et les presets correspondants apparaissent sur la carte.

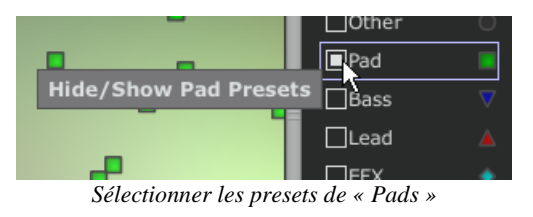

Ceci est une manière très simple pour simplifier et affiner la recherche de preset.

 Si vous cliquez à nouveau sur le bouton *All*, tous les types d'instruments réapparaîtront sur la carte.

## *3.4.1.3 Mémoires de presets « snapshot » (mémoires temporaires)*

Vous pouvez sélectionner jusqu'à quatre preset (de n'importe quels types d'instruments) placés n' importe où sur la carte, et les sauvegarder dans l'une des quatre mémoires « snapshot ».

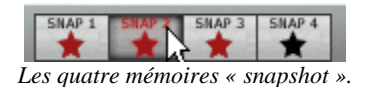

Vous allez pouvoir utiliser ces quatre presets dans l'interface de morphing pour créer rapidement de nouveaux sons grâce à une fonction de morphing exclusive (voir plus bas pour plus de détails sur cette fonction).

Pour sauver un preset dans une mémoire « snapshot »:

- Sélectionnez un preset à n'importe quel endroit de l'interface de la Sound Map.
- Cliquez sur la touche [Shift] et simultanément sur l'un des quatre boutons de mémoires « snapshot » disponibles (bouton éteint). Ce bouton s'éclaire en rouge.
- Répétez la même action pour sauvegarder des presets dans les trois autres mémoires disponibles.
- Lorsque les mémoires contiennent déjà un preset sauvegardé, vous pouvez les remplacer par d'autres presets : sélectionnez un autre preset à n'importe quel endroit de l'interface de la Sound Map et cliquez sur l'un des quatre boutons de mémoires tout en tenant la touche « Ctrl » de votre clavier d'ordinateur appuyée.

## **3.4.2 L'interface liste de presets** *LIST*

La page *LIST* permet d'obtenir une solution de recherche de preset plus classique en utilisant une liste dans laquelle les presets sont classés et filtrés pour simplifier la gestion et le tri des presets.

 Pour ouvrir la page, cliquez sur le bouton *LIST* situé sur la barre d'outils de la Sound Map.

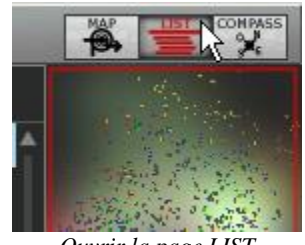

*Ouvrir la page LIST*

L'interface est très simple: quatre colonnes vous montrent, de gauche à droite:

- Les noms des presets
- Les types d'instruments
- Les noms des sound-designers
- Un rappel sur les presets qui sont aussi favoris

| Sound MAP                                  |                          |                                                  |             |                                     | ❖                       |
|--------------------------------------------|--------------------------|--------------------------------------------------|-------------|-------------------------------------|-------------------------|
| <b>PREVIOUS</b><br>NEXT<br>03 Trucker Bass | SNAP <sub>1</sub>        | SNAP 4<br>SNAP <sub>2</sub><br>SNAP <sub>3</sub> |             | <b>COMPASS</b><br>Ő.<br><b>LIST</b> |                         |
| <b>Name</b>                                | <b>Instrument Author</b> |                                                  | <b>Snap</b> |                                     |                         |
| 01 Marimba.Roll                            | Other                    | 2600 Patch Book                                  |             |                                     |                         |
| 02_Trumpt.Fr.Hm                            | Other                    | 2600 Patch Book                                  |             |                                     |                         |
| 0 03 Trucker.Bass                          | Other                    | 2600 Patch Book                                  |             |                                     |                         |
| 04 OctaBass                                | Other                    | 2600_Patch_Book                                  |             |                                     |                         |
| 05_Wonder_Clavinet                         | Other                    | 2600 Patch Book                                  | $*2$        |                                     |                         |
| 06_StringSweet                             | Other                    | 2600 Patch Book                                  |             | <b>SCALE</b>                        | 1.0<br><b>IT ZOC</b>    |
| 07 Tubular.Chimes                          | Other                    | 2600 Patch Book                                  |             | ඁ௹<br>€                             | Q                       |
| 08 Violin                                  | Other                    | 2600 Patch Book                                  |             | Other                               | $\circ$                 |
| 09 English.Hrn                             | Other                    | 2600 Patch Book                                  |             | $\blacksquare$ Pad                  |                         |
| 10 Fanfare. Trumpt                         | Other                    | 2600 Patch Book                                  |             | <b>Bass</b>                         | $\overline{\mathbf{v}}$ |
| 11_Monster.Organ                           | Other                    | 2600_Patch_Book                                  |             | $\blacksquare$ Lead                 | Δ                       |
| 12_Theremin.Vx                             | Other                    | 2600_Patch_Book                                  |             | $\blacksquare$ EFX                  | ۰                       |
| 13_Cello.Section                           | Other                    | 2600 Patch Book                                  |             |                                     |                         |
| 14 Cowboy.Harmo                            | Other                    | 2600 Patch Book                                  |             | $\Box$ FM                           | $\blacksquare$          |
| 15 ClassicARP                              | Other                    | 2600 Patch Book                                  |             | $\blacksquare$ Brass                | $\bullet$               |
| 16 Elect. Harp                             | Other                    | 2600 Patch Book                                  |             | $\blacksquare$ Percussive           | ▬                       |
| 17 Licorice.Stuck                          | Other                    | 2600 Patch Book                                  |             | Sequence                            | ▼                       |
| 18 Bass.Brum                               | Other                    | 2600 Patch Book                                  |             | $\blacksquare$ Strings              | ▲                       |
| 19_Trombone                                | Other                    | 2600 Patch Book                                  |             | <b>In</b> Guitar                    |                         |
| 20_Flute                                   | Other                    | 2600_Patch_Book                                  |             | <b>■</b> Keyboard                   | $\Box$                  |
| 21_Okie.Guitar                             | Other                    | 2600 Patch Book                                  |             |                                     |                         |
|                                            |                          |                                                  |             | 旹                                   |                         |

*La page « Preset List »*

Toutes les données de la liste sont classées par ordre alphabétique.

- Pour sélectionner un preset dans la liste, déplacez-vous dans celle-ci à l'aide du bouton ascenseur, à droite de la liste et sélectionnez un preset en cliquant sur son nom.
- ▶ Vous pouvez inverser l'ordre (de A à Z ou de Z à A) en cliquant sur les barre de titres des colonnes : une flèche ascendante ou descendante vous montre le type d'ordre que vous avez choisi.

| <b>Instrument</b> | Author   |
|-------------------|----------|
| ۵ğ<br>Bass        | C.Duncan |
| <b>Bass</b>       | C.Duncan |
| Bass              | C.Duncan |
| Bass              | C.Duncan |
| Bass              | C.Duncan |
| Bass              | C.Duncan |
| Bass              | C.Duncan |
| <b>Bass</b>       | C.Duncan |
| Bass              | C.Duncan |
| Bass              | C.Duncan |
| Bass              | C.Duncan |
| Bass              | C.Duncan |
| Bass              | C.Duncan |

*Inverser l'ordre alphabétique des instruments* 

## **3.4.3 L'interface de morphing** *COMPASS*

La page de l'interface de morphing est un module indépendant qui vous permet de créer très rapidement des nouveaux sons à partir des quatre presets sauvegardés dans les mémoires *snapshots*, ce grâce à une fonction de « morphing » en temps réel.

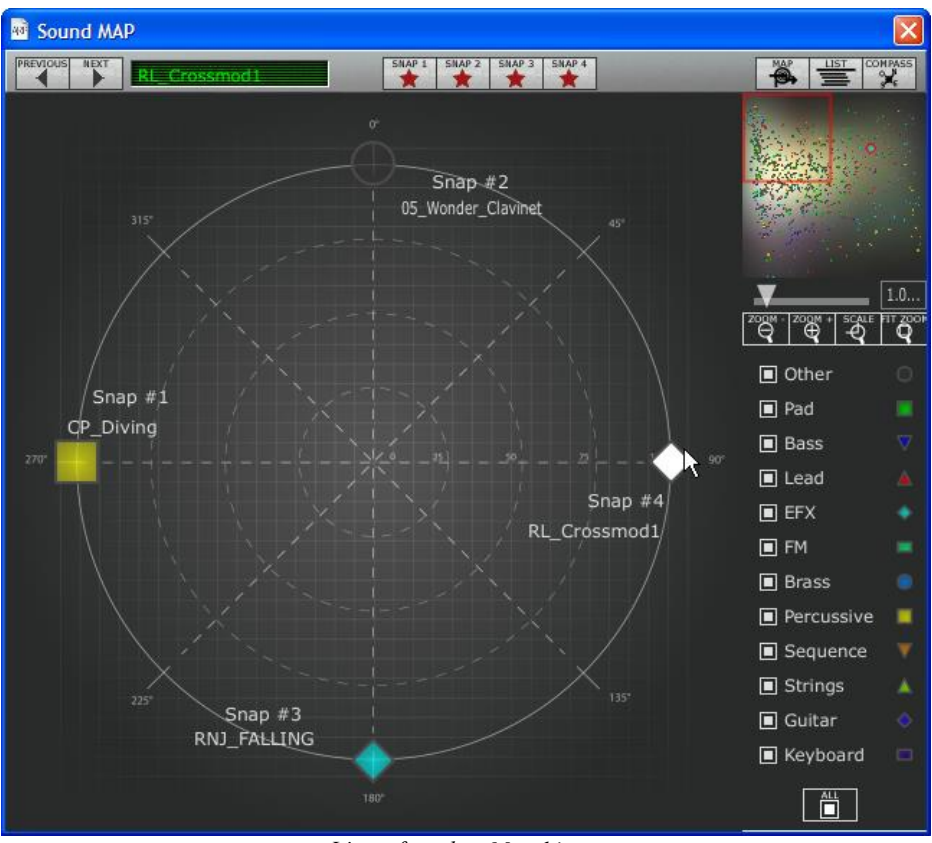

*L'interface de « Morphing »*

Ces quatre presets sont disposés aux quatre points cardinaux de l'interface de morphing présentant une forme de boussole.

 Pour ouvrir la page de « Morphing », cliquez sur le bouton *COMPASS* situé sur la barre d'outils de la Sound Map.

Pour créer un son à partir de ces quatre presets :

- Cliquez n'importe où au centre de l'interface de la boussole. Quatre flèches rouges apparaissent, convergeant vers le groupe des quatre presets.
- Tenez le bouton gauche de la souris sur ce point et déplacez-le à l'intérieur de l'interface de la boussole jusqu'à obtenir le son désiré. Une flèche verte apparaît lorsque vous bougez la souris pour vous indiquer le point de départ et d'arrivée de votre mouvement final.

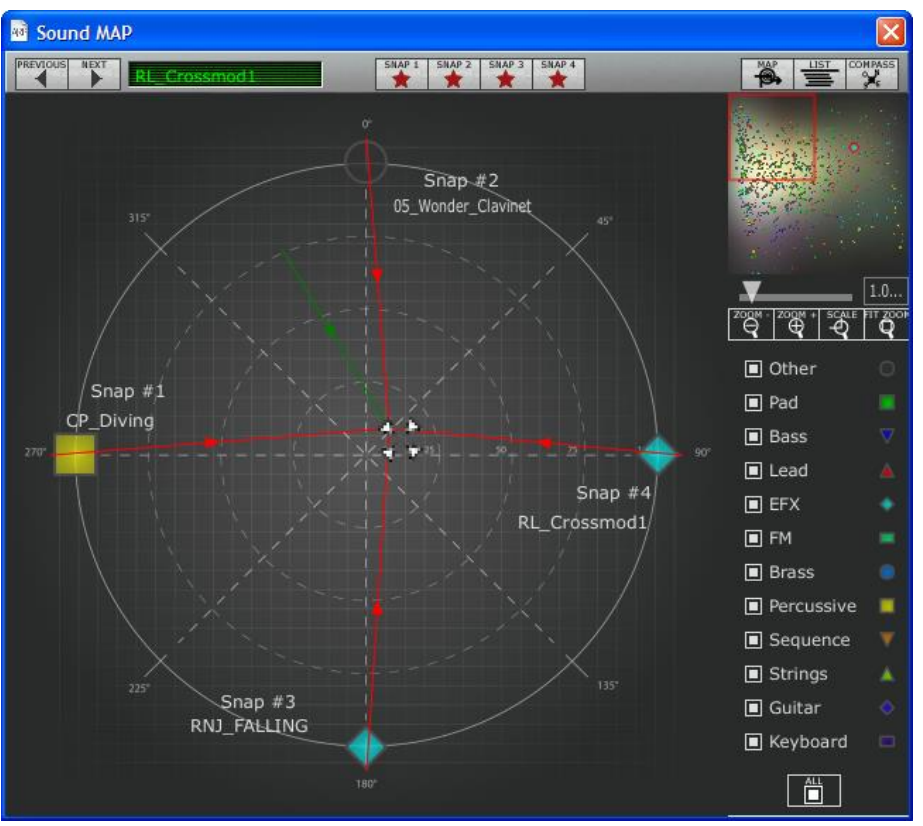

*Créer un son à partir de quatre presets*

 Lorsque vous avez obtenu une sonorité satisfaisante, vous pouvez sauvegarder ce preset dans une des banques User de l'ARP2600 V2.5.

## **4 Les modules**

L'ARP2600 V2.5 se décompose en 3 parties : de haut en bas, un cabinet dédié à la programmation sonore et aux effets, puis le séquenceur et l'interface de configuration des modes de jeux au clavier et le LFO, et enfin le clavier..

## **4.1 Production du son**

#### **4.1.1 Description**

Le cabinet de programmation regroupe tous les modules devant servir à la programmation d'un son. C'est sur cet écran que seront réalisés les différents câblages (*Patch*) nécessaires à la programmation sonore.

Il est parfois nécessaire de connecter un module situé dans le meuble de programmation à un module situé dans le meuble du séquenceur.

Le meuble de programmation sonore comprend :

- 3 oscillateurs pouvant également être utilisés comme source de modulation (VCO) ;
- 1 filtre multi-mode (VCF) ;
- 1 amplificateur (VCA) ;
- 2 enveloppes dédiées aux modulations ;
- 1 générateur de bruit ;
- 1 modulateur en anneau (Ring Modulator) ;
- 1 suiveur d'enveloppe (Envelope Follower) ;
- 1 échantillonneur-bloqueur (Sample and Hold) ;
- 2 mixeurs (sur le filtre et le VCA) ;
- 1 commutateur automatique (Electronic Switch) ;
- un module de générateur de tracking ;
- un module de 5 mixers / lag ;
- 2 effets (Chorus / Delay).

 $\rightarrow$  Signal audio

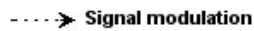

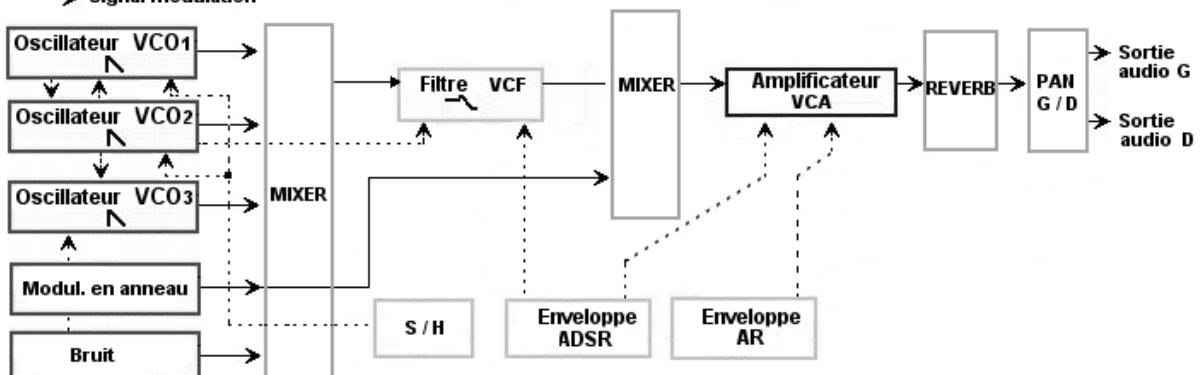

## **4.1.2 Les Oscillateurs (VCO)**

Les oscillateurs sont au nombre de 3.

L'oscillateur permet de gérer la fréquence et le timbre de base de l'ARP 2600. Il gère aussi la largeur d'impulsion des formes d'onde. Ces changements se font soit statiquement à l'aide des potentiomètres linéaires, soit grâce aux entrées de modulation qui peuvent être connectées à la sortie d'un module quelconque (enveloppe, oscillateur basse fréquence – LFO –, molette de modulation…)

Les oscillateurs peuvent être accordés et modulés séparément grâce à des potentiomètres et à un sélecteur de tessiture. Ils fournissent jusqu'à 4 formes d'onde utilisables simultanément.

Les 3 oscillateurs accordés séparément et dont les formes d'onde sont mélangées permettent d'obtenir rapidement une sonorité très riche. Ce timbre peut alors être très facilement modifié grâce aux entrées de modulations.

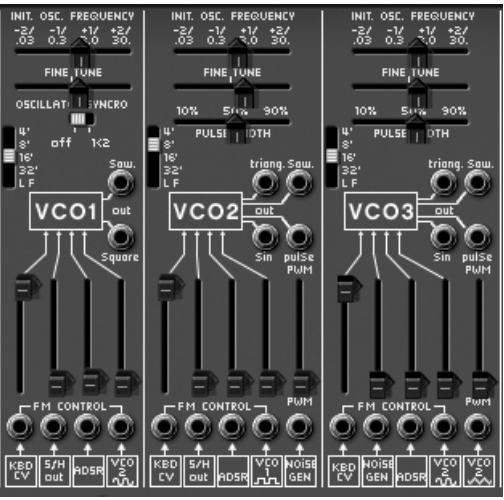

*Les 3 oscillateurs*

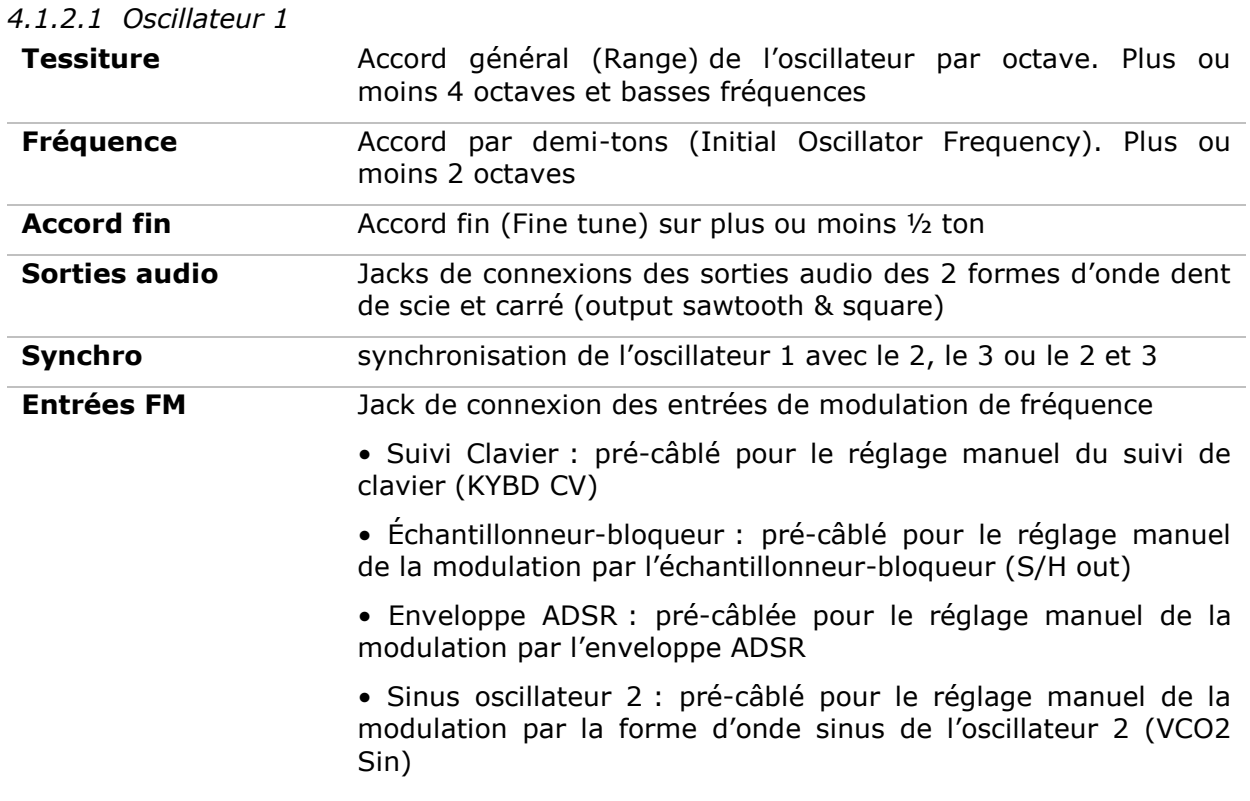

## *4.1.2.2 Oscillateur 2*

**Tessiture** Accord général (Range) de l'oscillateur par octaves sur plus ou

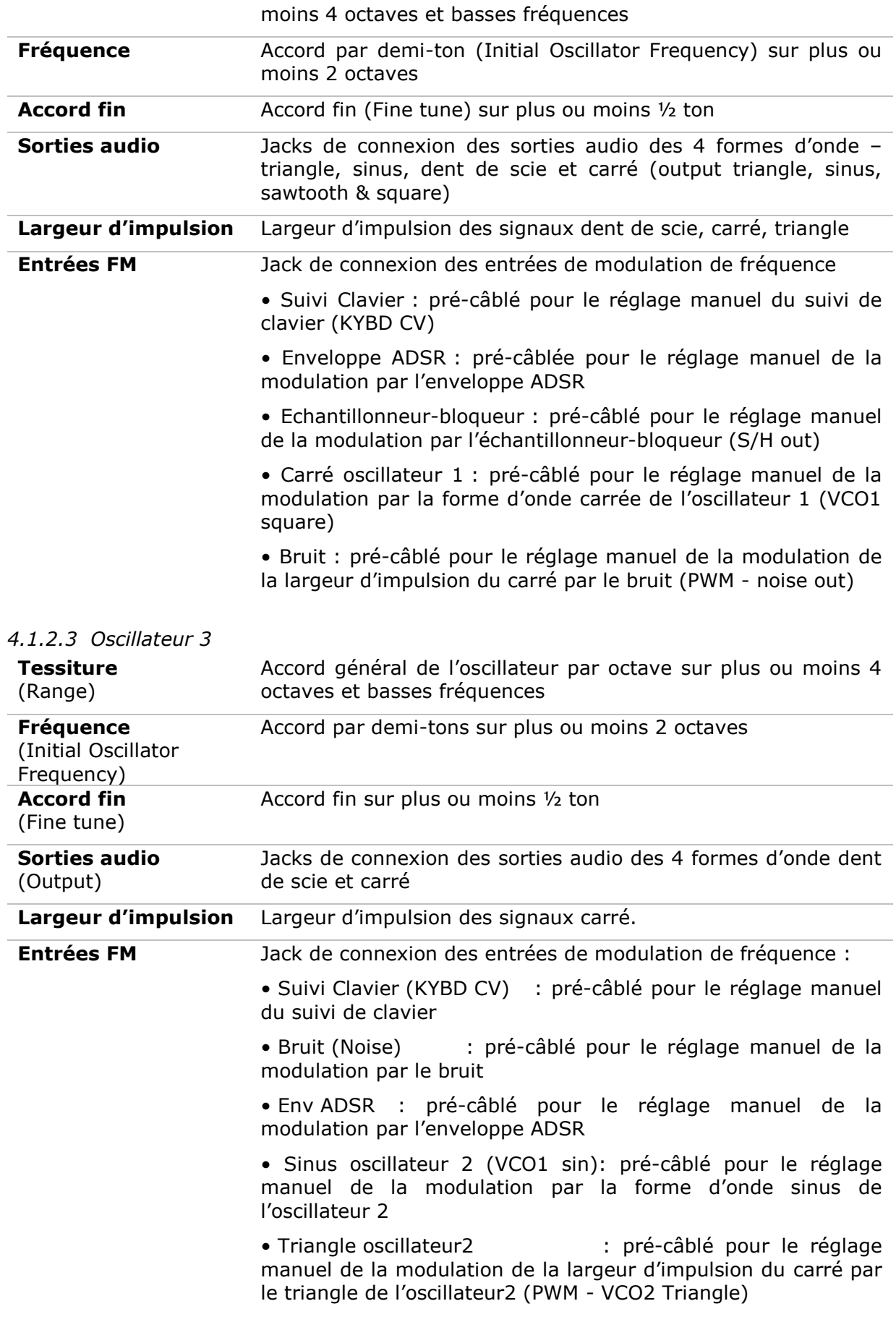

 L'accord général des 3 oscillateurs s'effectue avec le potentiomètre « VCO Initial frequency » sur plus ou moins une octave par demi-tons.

- Pour l'accorder finement (sur plus ou moins un demi-ton), réglez le potentiomètre d'accord fin (Fine tune).
- Suivant la position de l'interrupteur « Range », la tessiture est de plus ou moins 4 octaves. Il est aussi possible de le placer en position basses fréquences (LF, pour Low Frequency). Vous n'entendrez plus de son mais vous pourrez ainsi utiliser l'oscillateur comme source de modulation LFO.
- La largeur d'impulsion affectée aux signaux « carré » des oscillateurs 2 et 3, est modifiée grâce au potentiomètre « pulse width ».

L' oscillateur 1 possède 2 sorties audio utilisables simultanément pour les formes d'onde dent de scie et carré. Le deuxième et troisième oscillateur en possède 4 (dent de scie, sinus, triangle, et le carré).

Les entrées de modulations de la fréquence (FM Control) et de modulation de la largeur d'impulsion (Pulse Width Modulation) permettent de contrôler ces paramètres grâce aux sorties d'autres modules (une enveloppe ou un LFO par exemple). Elles sont toutes précâblées sur un module défini à l'avance par le constructeur de l'ARP2600 V2.5, ceci afin de simplifier l'utilisation du synthétiseur. Par exemple: la fréquence de l'oscillateur 1 peut être modulée, de gauche à droite, par le suivi de clavier, le sample and hold, l'enveloppe ADSR et le sinus de l'oscillateur 2.

Remarque : en plaçant le sélecteur de « range » en position « LF » (basse fréquences), les oscillateurs effectuent une modulation en utilisant moins de puissance CPU qu'avec les autres positions.

- Pour régler le taux de modulation, montez le potentiomètre linéaire situé au-dessus de l'entrée jack correspondante.
- Vous pouvez aussi câbler une autre source de modulation sur chaque entrée. Cela permet d'étendre considérablement les possibilités de création d'un son.

Pour un réglage conventionnel du suivi de clavier (par rapport à la gamme tempérée) pousser le potentiomètre à fond vers le haut.

Voici les graphismes des différentes formes d'ondes utilisées par les oscillateurs de l'ARP 2600 V 2.5 :

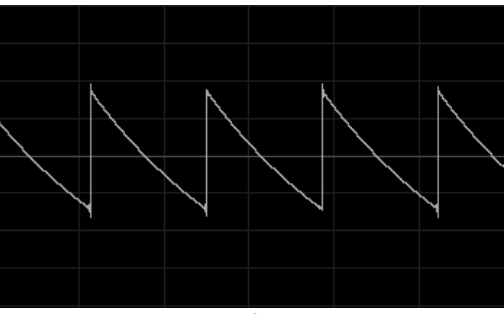

*Dent de scie*

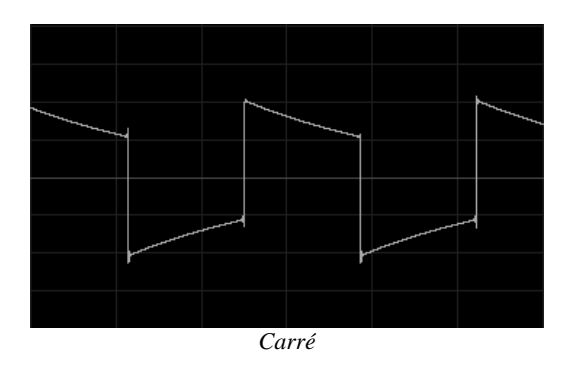

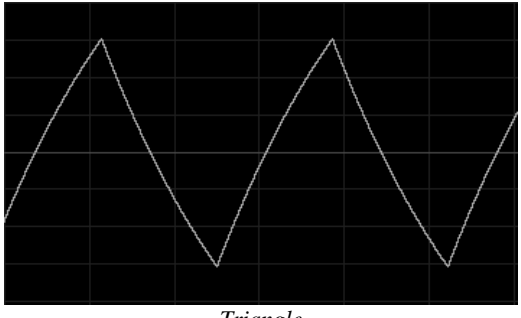

*Triangle*

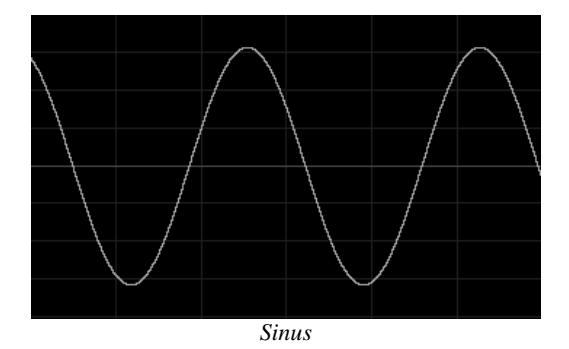

### **4.1.3 Le Filtre (VCF)**

L'ARP2600 V2.5 possède un module de filtre multimode (l'original ne possédait qu'un mode passe-bas résonant). Il est possible de choisir un type de filtre parmi les 5 proposés : un passe-bas 24 dB identique à l'ARP2600 original, un passe-bas, un passehaut, un passe-bande et un coupe-bande 12 dB du même type que celui que l'on trouvait sur les modulaires ARP 2500. Le changement de type s'effectue en réglant le sélecteur situé à droite du module de filtre.

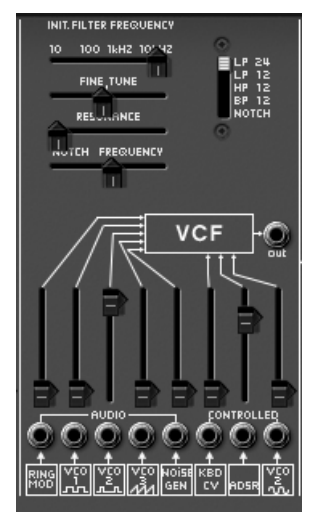

*les réglages du filtre*

Comme pour les oscillateurs, le filtre possède des connexions audio (un mixeur) et des entrées de modulation internes permettant de simplifier son utilisation :

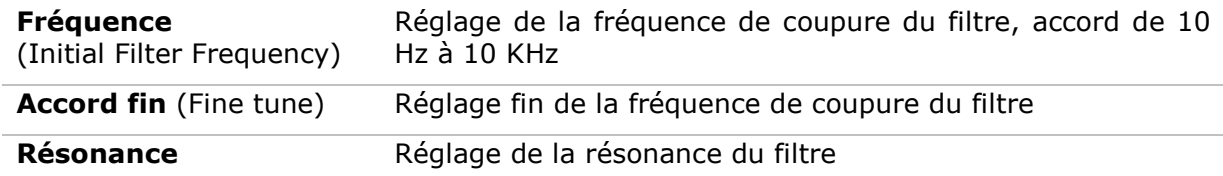

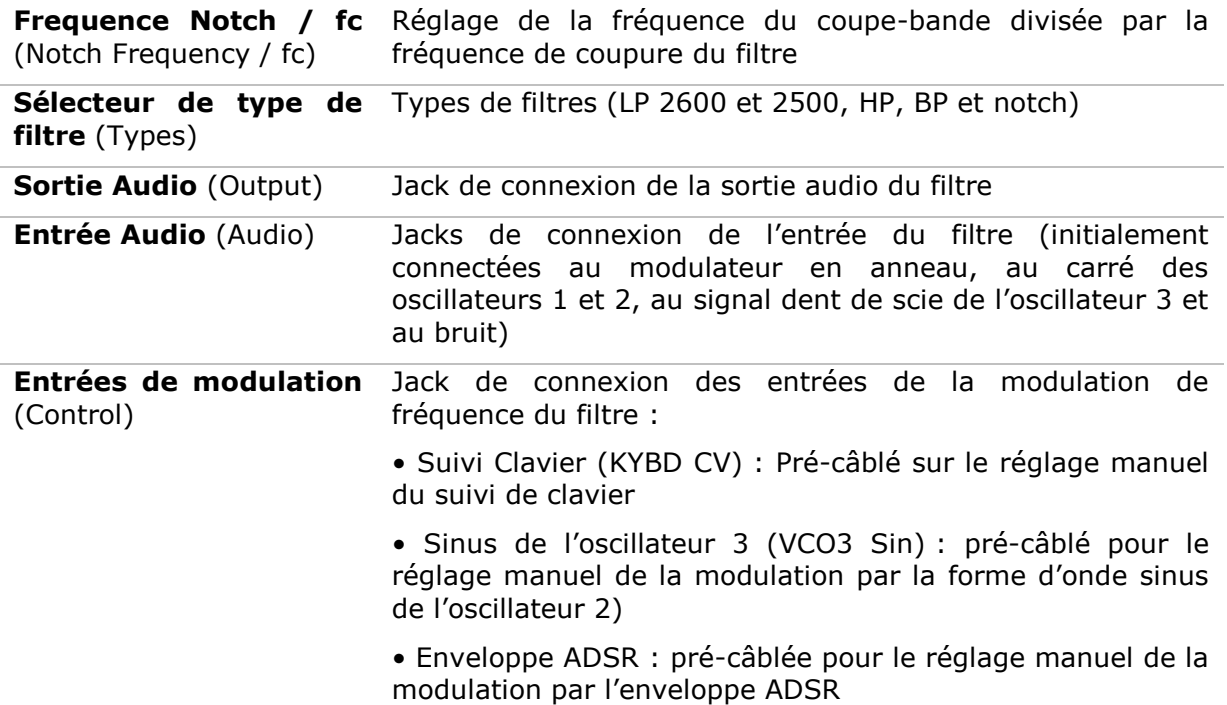

Il possède un réglage de la fréquence de coupure et un réglage de la résonance.

Un réglage séparé de fréquence du filtre coupe bande (Notch frequency) divisé par la fréquence de coupure initiale du filtre a été ajouté. Ce paramètre très particulier (présent sur le module de l'ARP2500) permet de transformer le filtre coupe bande en filtre plateau.

Comme pour toutes les entrées de modulation, une fois connectée, son amplitude est réglée en montant le potentiomètre linéaire. Grâce au clic droit, on obtient une plus grande précision de réglage. Recevant une modulation issue directement de la sortie d'un générateur (enveloppe, oscillateur, séquenceur), l'amplitude maximale de modulation est de  $+/-$  9 octaves.

Seule la fréquence de coupure peut être modulée dynamiquement par l'une des 3 entrées de modulation.

## *4.1.3.1 Les types de filtres :*

 Le filtre passe-bas 24 dB/oct. (LP 24) Le filtre passe-bas 24dB est typique du synthétiseur ARP2600. Il élimine les fréquences situées au dessus de la fréquence charnière (la fréquence de coupure).

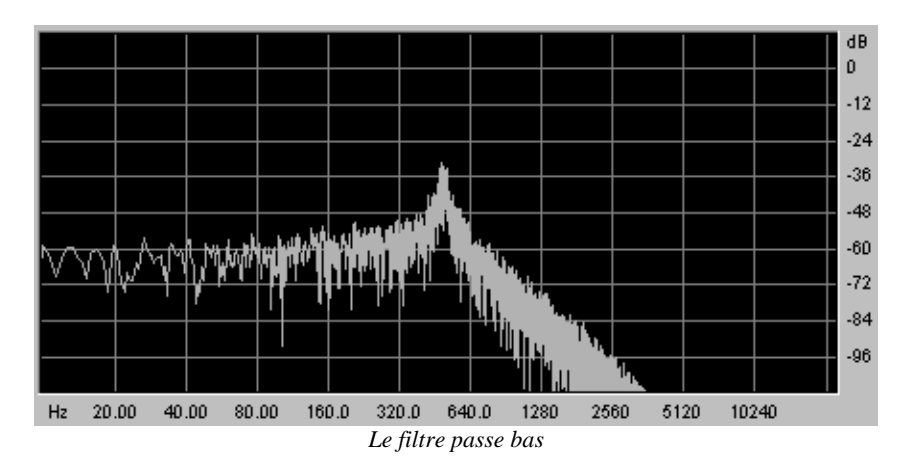

Les 4 autres modes de filtrage n'existaient pas sur l'ARP2600 original mais ils étaient présents sur les systèmes modulaires ARP2500. Ils utilisent tous une pente de filtrage à 12 dB/octave. Ces modes ont été ajoutés pour accroître les possibilités de création sonore de l'ARP2600 V2.5.

Le filtre passe-bas 12dB / octave (LP 12)

Le filtre passe-bas 12 dB fonctionne de la même manière que le 24 dB/oct. Il donnera un résultat légèrement différent, sa pente de filtrage étant moins raide.

Le filtre passe-haut (HP 12)

Le filtre passe-haut est l'inverse du filtre passe-bas. Il élimine les fréquences situées audessous de la fréquence de coupure.

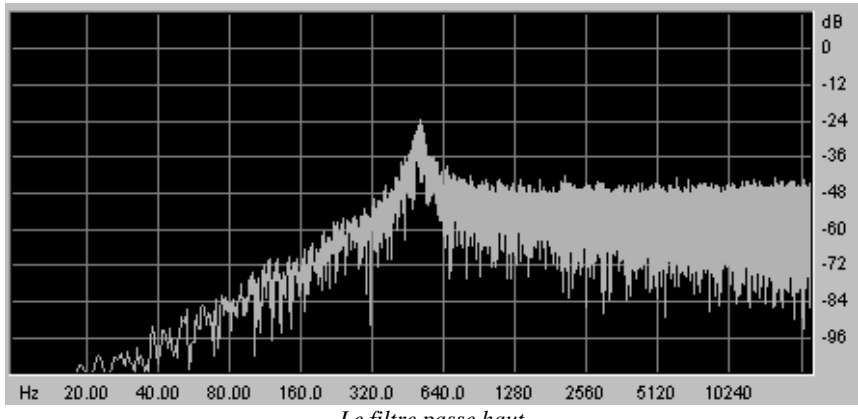

*Le filtre passe haut*

Le filtre passe-bande (BP 12)

Le filtre passe-bande est la combinaison d'un filtre passe-bas et d'un filtre passe haut : il élimine les fréquences situées de chaque côté de la fréquence de coupure.

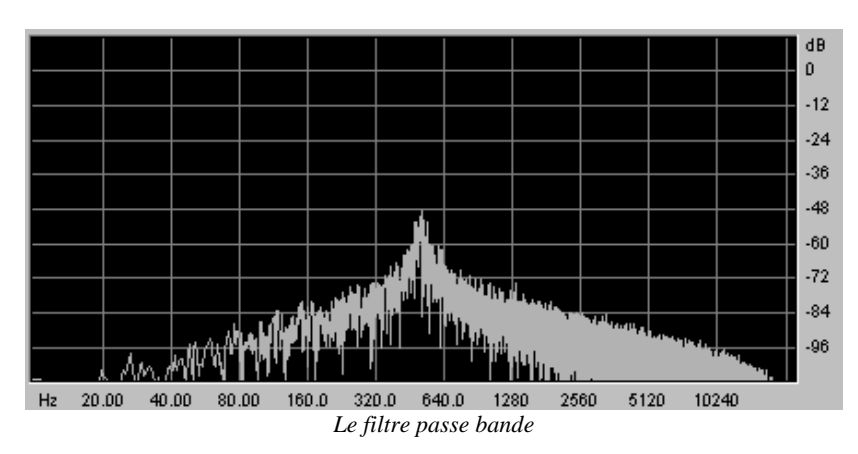

• Le filtre coupe-bande (Notch)

Le filtre coupe-bande est l'inverse du filtre passe-bande. Il élimine la bande de fréquence située de chaque côté de la fréquence de coupure.

La résonance permet d'accentuer le « creux » de cette bande de fréquence.

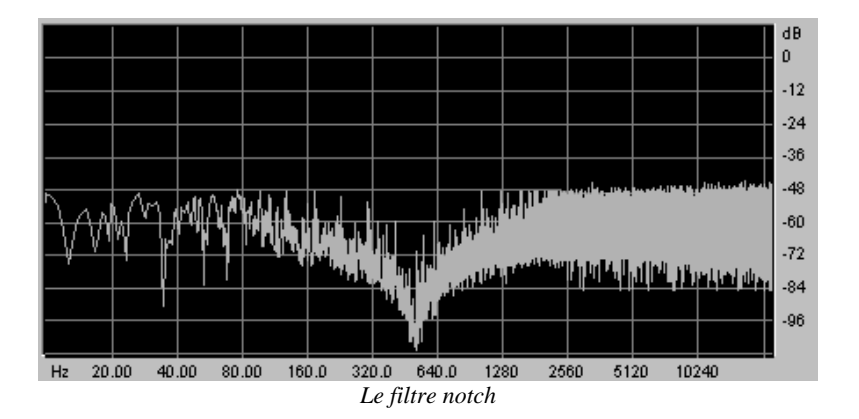

Attention, si vous augmentez trop la résonance, le résultat du filtrage coupe-bande ne se fera plus entendre car la bande de fréquence sera trop large pour être filtrée efficacement.

## **4.1.4 Les enveloppes**

Au nombre de 2, les enveloppes de modulation permettent de faire évoluer la sonorité en fonction du temps.

La première enveloppe (ADSR) se compose de quatre périodes temporelles effectuées séquentiellement : l'attaque (Attack time), la décroissance (Decay time), la tenue (Sustain voltage) et la chute (Release time). Lorsque l'entrée de déclenchement passe à l'état actif (déclenchement d'une note), l'enveloppe effectue les séquences « Attaque » puis « Décroissance » et reste dans l'état « tenue » (Sustain) tant que l'entrée de déclenchement reste active. Lorsqu'elle passe à l'état inactif (relâchement de la note), l'enveloppe effectue la séquence « chute » (Release).

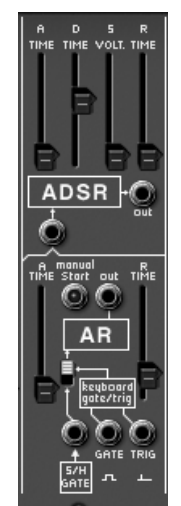

*les enveloppes « ADSR »et « AR »*

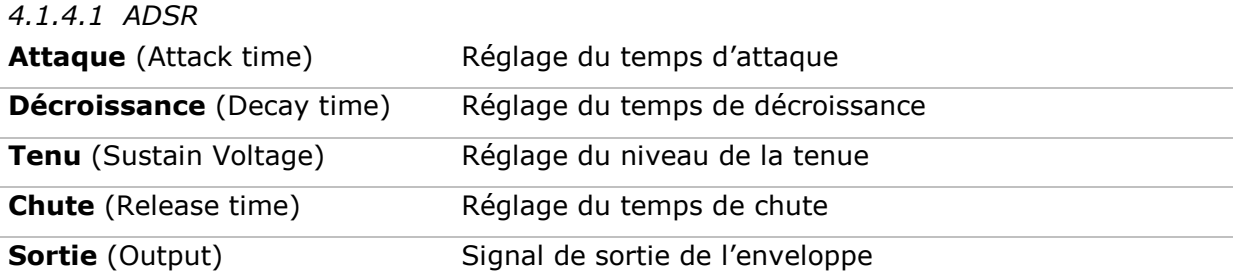

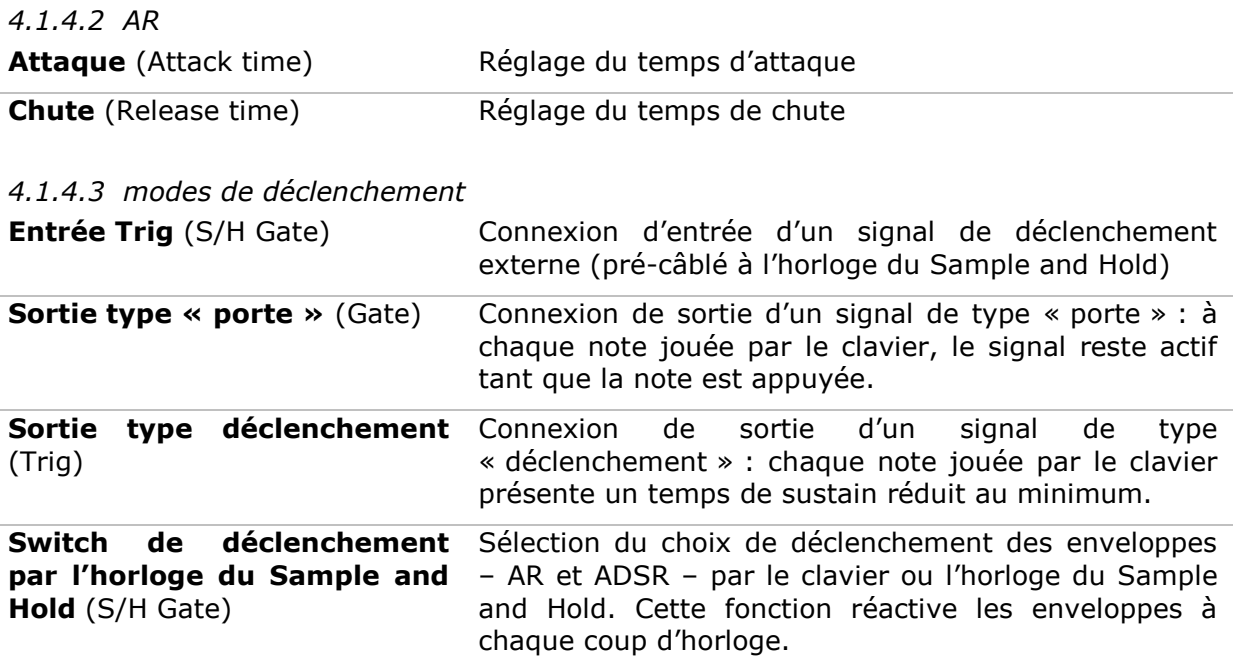

## **4.1.5 Amplificateurs de sortie (Voltage Control Amplifier – VCA)**

L'amplificateur est la dernière étape de la conception d'un preset. Il permet de régler le volume général du son.

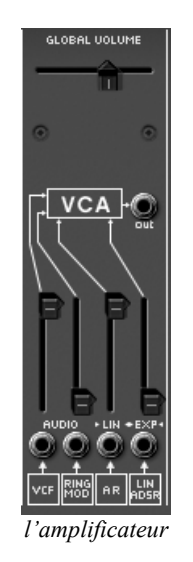

Ce module est très simple. Il comprend :

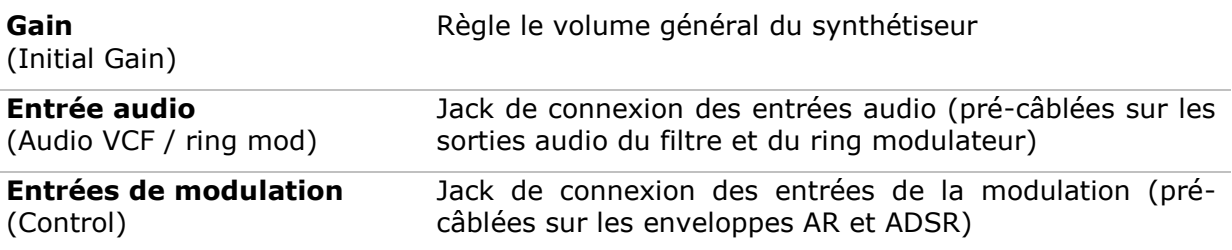

## **4.1.6 Générateur de bruit (Noise Generator)**

Le générateur de bruit permet de générer un bruit blanc ou un bruit coloré. Il possède un passe-bas pour atténuer les fréquences aiguës.

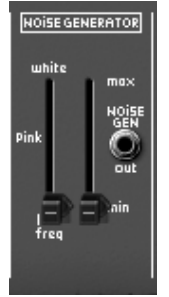

*Le générateur de bruit*

**Fréquence Passe-bas** (white / Réglage de la fréquence de coupure du filtre passe-bas Low Freq)

**Volume du bruit** Réglage du volume du bruit

**Sortie du générateur de Bruit** (Noise generator output) Jack de connexion de la sortie du bruit.

## **4.1.7 Mixeur / inverseur / processeur de lag**

Le mixeur « voltage processor » permet de mélanger jusqu'à 7 entrées (audio ou modulation) vers une (ou plusieurs) sortie.

Il permet aussi d'inverser le signal d'entrée - une modulation (une enveloppe par exemple) deviendra alors négative.

Un générateur de lag permet de lisser le signal d'entrée. Par exemple, la forme d'onde carrée d'un LFO s'approche d'un triangle lorsqu'on augmente la valeur du potentiomètre.

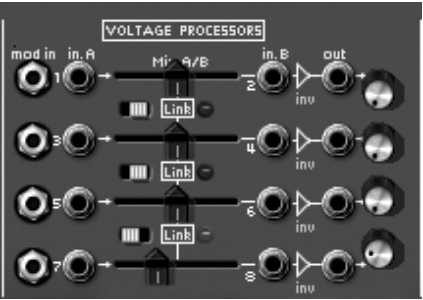

*Le mixeur « voltage processor »*

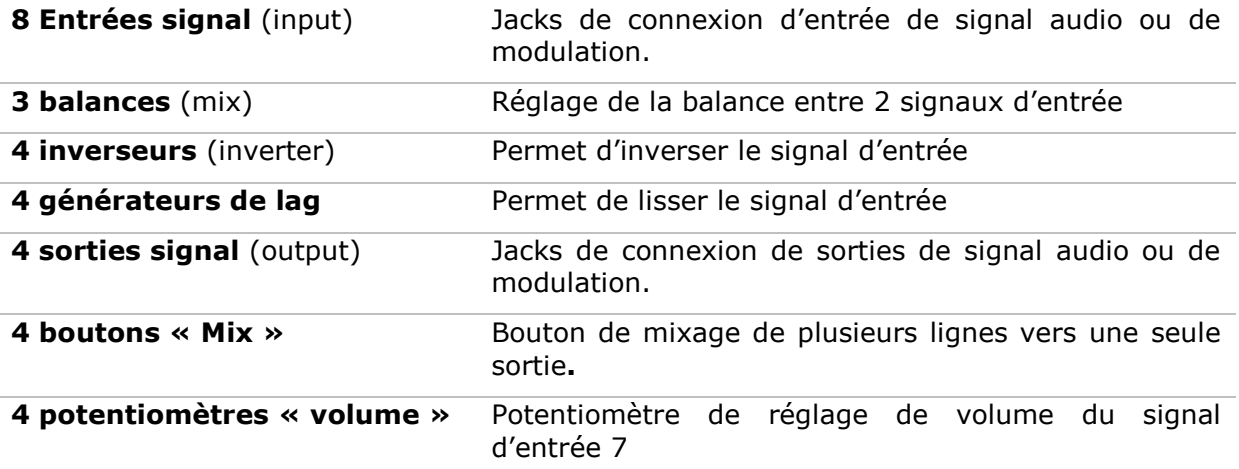

## **4.1.8 Générateur d'échantillonneur-bloqueur (Sample and Hold)**

Ce module permet d'échantillonner le signal connecté sur l'entrée. La source peut être externe (source de déclenchement connectée sur l'entrée input) ou pré-câblée sur le générateur de bruit. Ce module permet par exemple de créer des modulations aléatoires en échantillonnant le signal du bruit.

Vous pouvez aussi câbler une source d'horloge externe pour piloter la vitesse du Sample and Hold (la sortie de la forme d'onde carré d'un oscillateur par exemple).

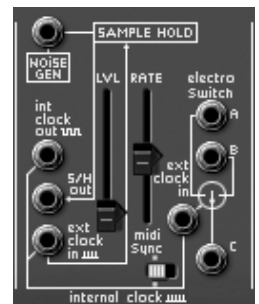

*Le module sample and hold*

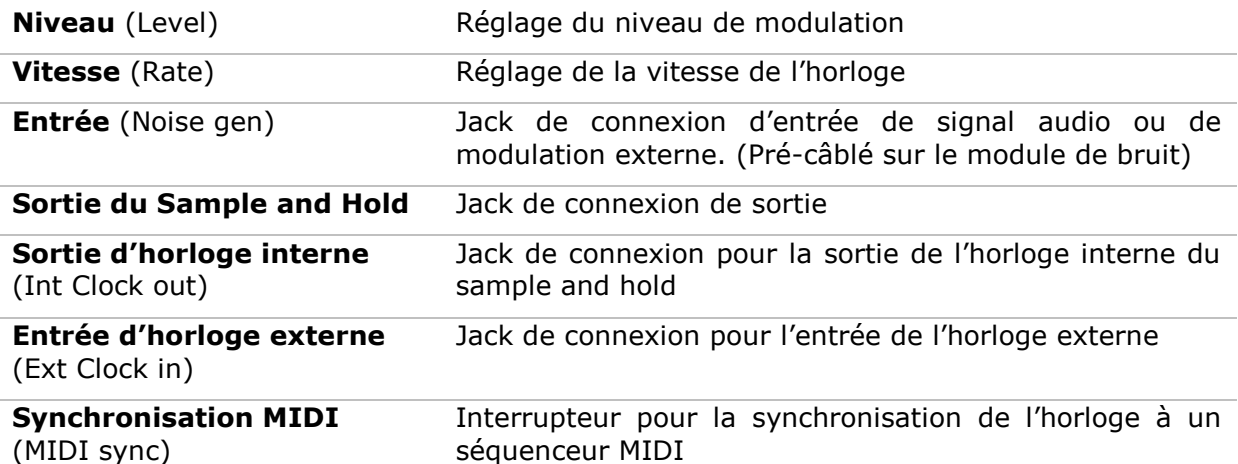

## **4.1.9 Le module » interrupteur électronique » (Electronic Switch )**

Le module « Electronic Switch » permet d'alterner les 2 sources connectées aux entrées A et B suivant la vitesse de l'horloge (pré-câblée sur l'horloge du Sample and Hold) pour créer une source de modulation composite.

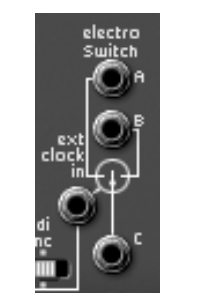

*Le module « electronic switch »*

Un exemple :

 câblez la sortie de la forme d'onde carré de l'oscillateur 1 dans l'entrée A et la sortie de la forme d'onde sinus de l'oscillateur 2 dans l'entrée B.

- Placez ces deux oscillateurs en position basse fréquences (LF) afin de ralentir la vitesse des oscillations. Réglez les potentiomètres de fréquence de ces 2 oscillateurs sur 0.3 Hz.
- Câblez la sortie C de l'interrupteur sur l'une des entrées de modulation du filtre.
- Réglez le potentiomètre de la vitesse de l'horloge du Sample and Hold vers le bas pour bien entendre le balancement entre les 2 modulations.

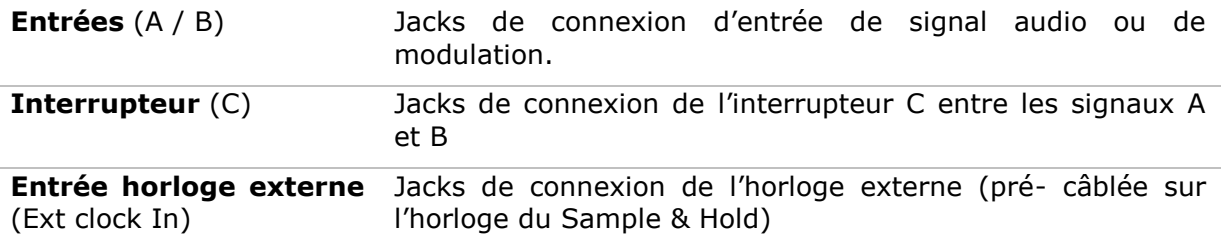

## **4.1.10 Suiveur d'enveloppe (Envelope Follower)**

Le suiveur d'enveloppe permet de générer une enveloppe de modulation à partir d'un signal audio. Le paramètre volume (Pre amp.) permet de régler la finesse du suivi de l'enveloppe. Plus il sera faible, plus les variations du signal d'entrée seront respectées.

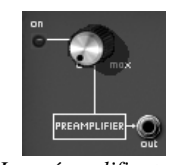

*Le préamplificateur*

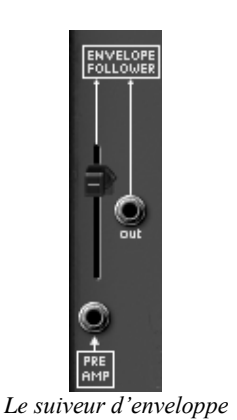

Un exemple :

- Insérez un signal audio provenant d'un échantillon de boucle de batterie dans l'entrée du suiveur d'enveloppe.
- Câblez la sortie du suiveur d'enveloppe dans l'une des entrées de modulation du filtre
- Augmentez le niveau de la modulation de l'ampli (VCA).
- Faites de même pour le niveau du suiveur d'enveloppe : le volume du VCA va être modulé par l'enveloppe du signal audio de la boucle de batterie.

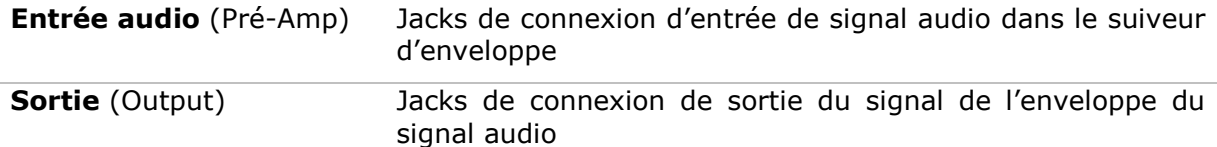

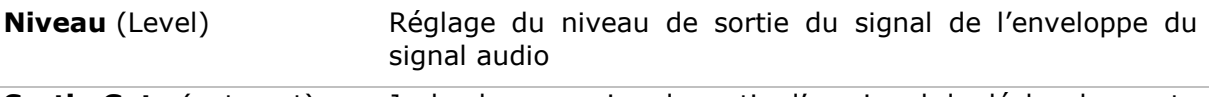

**Sortie Gate** (gate out) Jacks de connexion de sortie d'un signal de déclenchement

## **4.1.11Modulateur en anneau (Ring Modulator)**

Le modulateur en anneau est un module qui permet de multiplier deux signaux afin de générer des composantes fréquentielles non harmoniques. Il est très utile pour obtenir des sonorités métalliques.

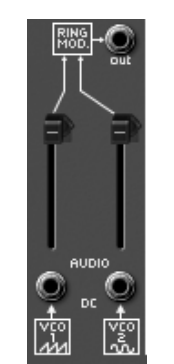

*Le modulateur en anneau*

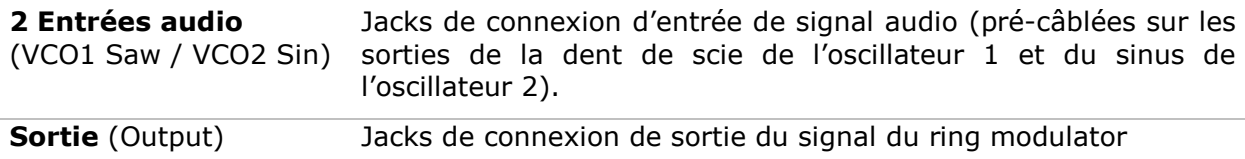

## **4.1.12Générateur de « tracking » (Tracking Generator)**

Ce module très original a été ajouté pour modifier la course d'une modulation grâce à quatre courbes éditables en temps réel par l'utilisateur. Il peut aussi servir de source de modulation pour créer des formes d'enveloppes ou d'ondes de LFO complexes.

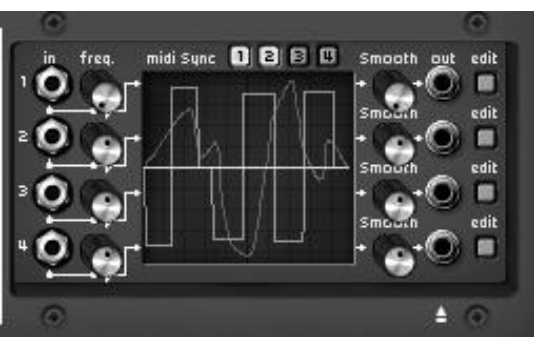

*Le générateur de tracking*

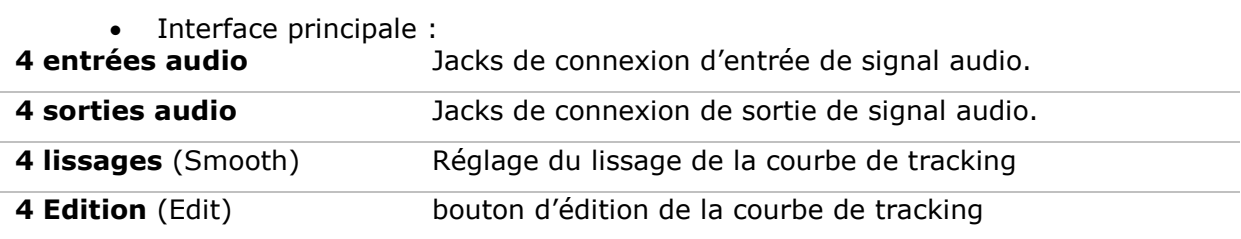

• Interface d'édition

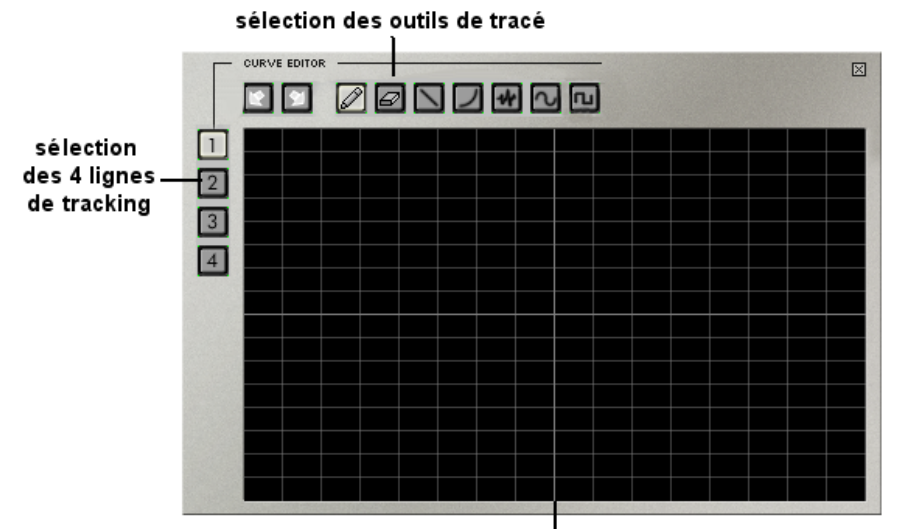

#### interface tracé

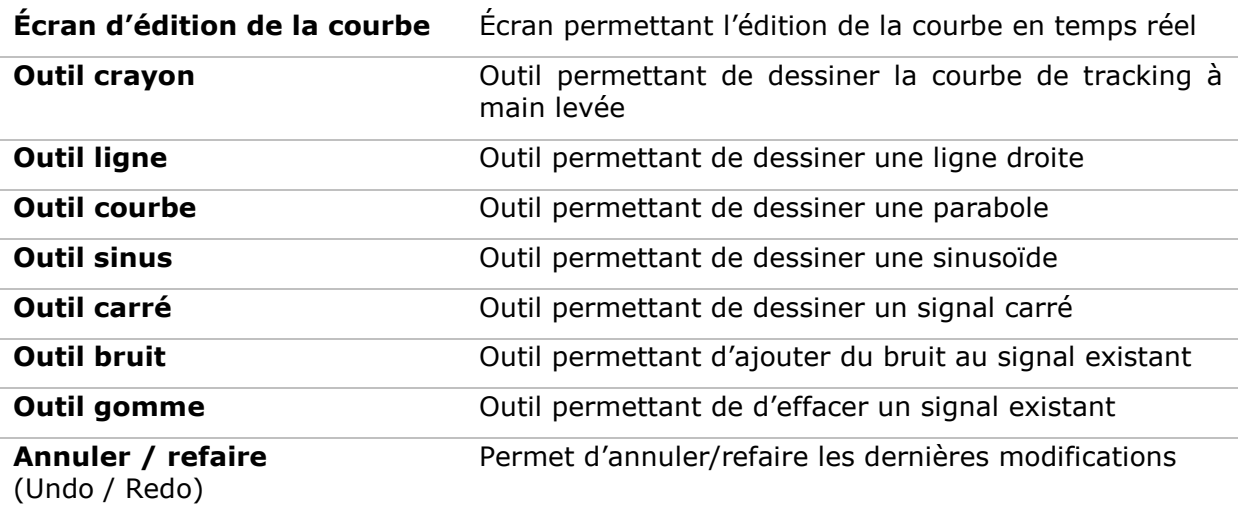

Quelques conseils d'utilisation :

- Pour créer une parabole : cliquez une première fois sur l'écran d'édition pour placer le départ de la courbe.
- Tirez pour tracer la courbe, puis relâchez le bouton de la souris.
- déplacez la souris pour régler la pente de la parabole
- cliquez à nouveau pour valider cette courbe

## **4.1.13Réverbération**

Ce module permet d'ajouter de la réverbération au son.

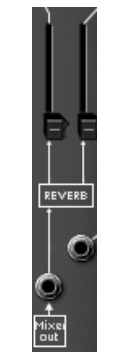

*Le module de réverbération*

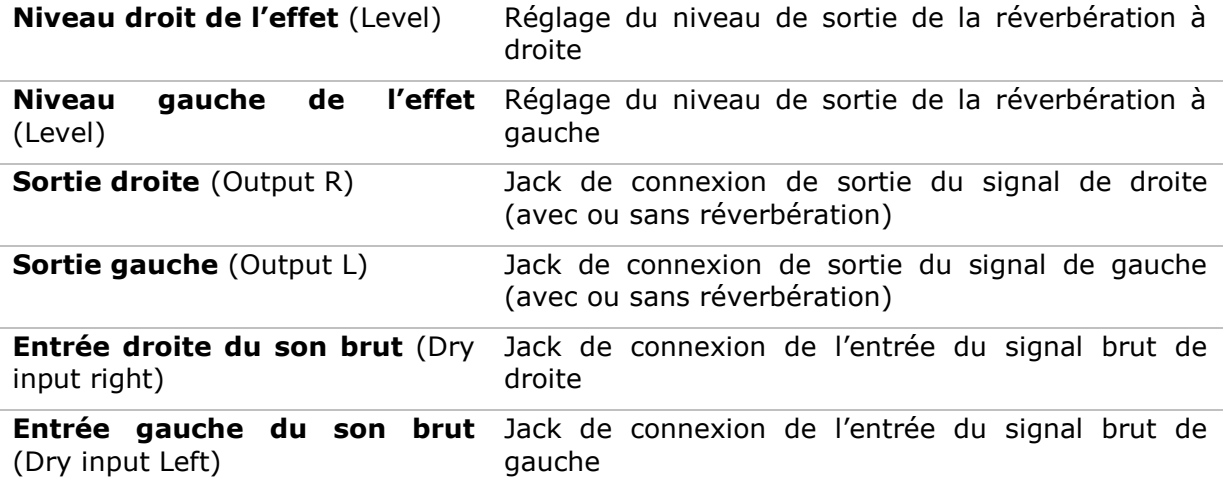

#### **4.1.14Effets de chorus et delay**

Le chorus comporte trois potentiomètres, « Rate » « Depth » et « Dry/Wet » qui permettent respectivement de régler la vitesse, la profondeur et le rapport entre signal d'origine et signal modifié.

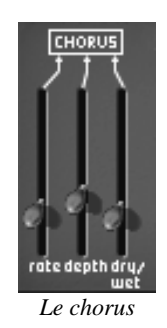

Le délai comporte deux potentiomètres, « Time Left » et « Time Right », respectivement pour régler le temps du canal gauche et du canal droit, deux potentiomètres, « FeedB Left » et « FeedB Right » respectivement pour régler le gain de retour des canaux gauche et droit, et enfin un potentiomètre « Dry/Wet » permettant de régler le rapport entre signal d'origine et signal modifié.

L'interrupteur « Midi Sync » permet de synchroniser le temps de retour du délai sur le tempo de l'application hôte.

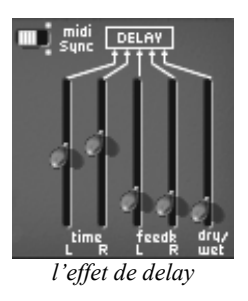

## **4.1.15Contrôles par tension (CV control)**

Ces sorties de modulation vous permettent de contrôler les paramètres du synthétiseur à l'aide des contrôleurs temps réel de votre clavier MIDI.

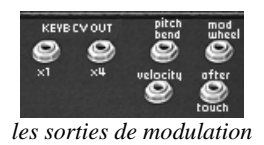

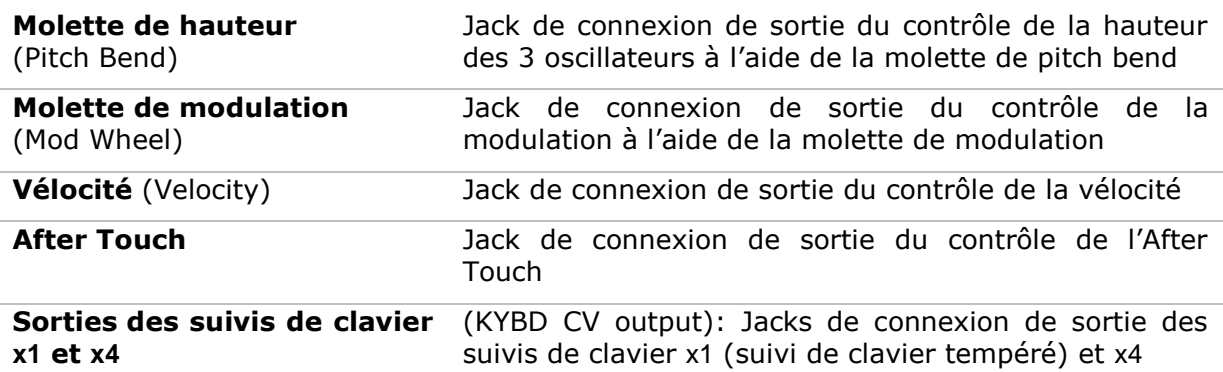

## **4.2 Interface clavier (Model 3620)**

L'interface clavier comprend tous les paramètres nécessaires pour le jeu au clavier. Les modes de jeux monophoniques ou polyphoniques, le portamento, le LFO (principalement utilisé pour le vibrato), les modes de déclenchement, etc.

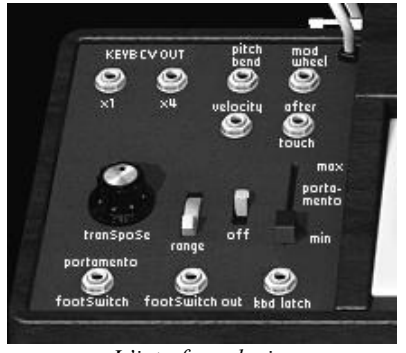

*L'interface clavier*

**Entrée** pédale déclenchement

de Jack de connexion de sortie du control de déclenchement du du portamento par une pédale.

**portamento** (portamento footswitch)

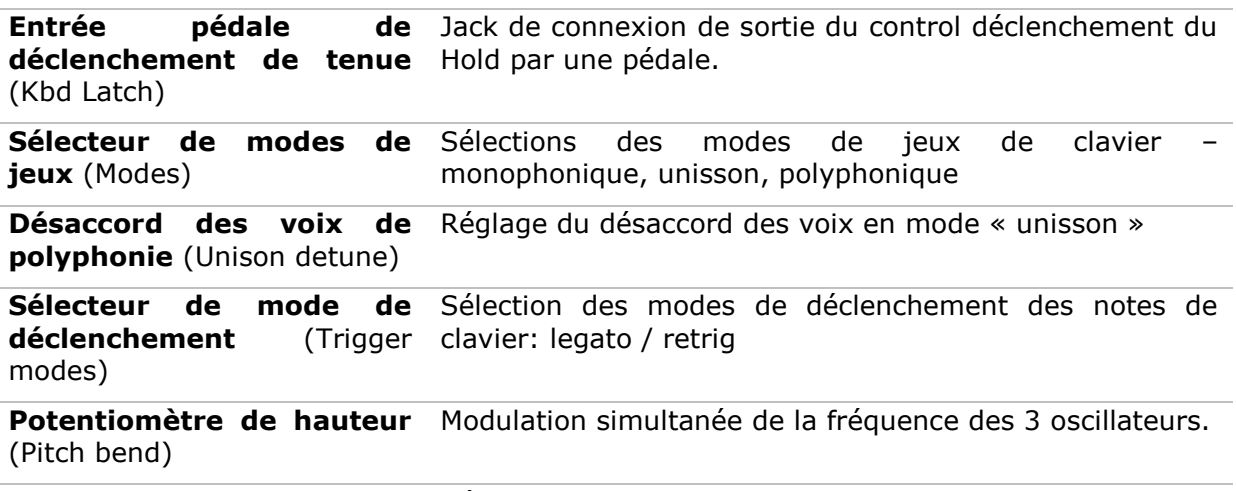

**Accord global** (Global tune) Réglage de l'accord global des 3 oscillateurs

## **4.3 Oscillateur basse fréquence (LFO)**

L'utilisation de l'oscillateur basse fréquence comme source de modulation est très courante. Elle permet en effet de faire évoluer doucement le timbre d'une sonorité ou de créer un vibrato ou un effet de tremolo.

Même si les oscillateurs peuvent être utilisés en basse fréquence, il existe un module spécifique pour cette utilisation, ce qui permet d'ordinaire de réserver les oscillateurs pour la génération de signaux audibles.

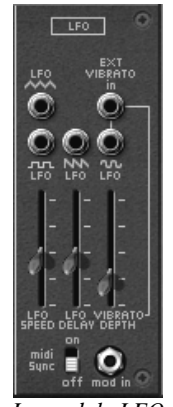

*Le module LFO*

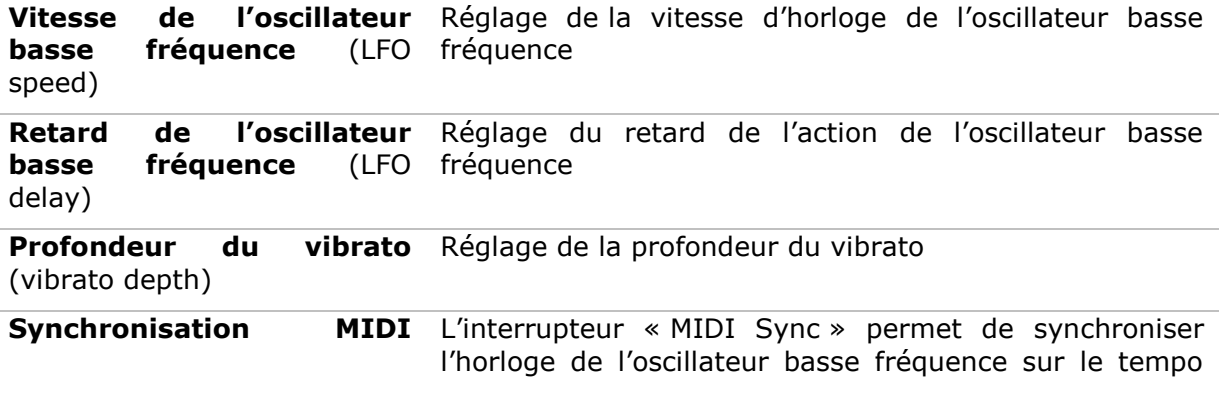

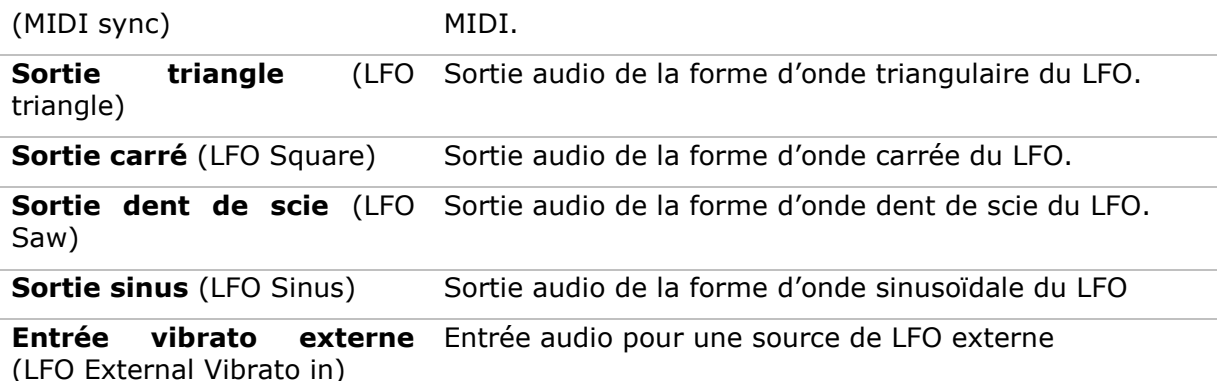

## **4.4 Le séquenceur ARP**

Ce module s'apparente au séquenceur original ARP model 1601. Il était l'un des séquenceurs les plus utilisés dans les années 70 et début 80.

Grâce à ce module, vous pourrez créer des séquences mélodiques ou des variations pas à pas appliquées à des paramètres du synthétiseur (par exemple, une ligne de séquence appliquée à l'ouverture de la fréquence d'un filtre peut se révéler très efficace ).

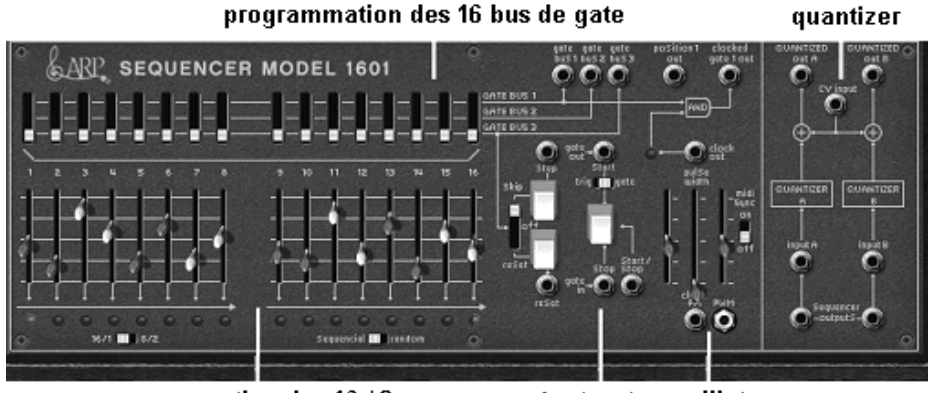

marche / arrêt oscillateur programmation des 16 / 8 pas

Réglages des pas de séquence, réglages et gestion des 16 pas du séquenceur

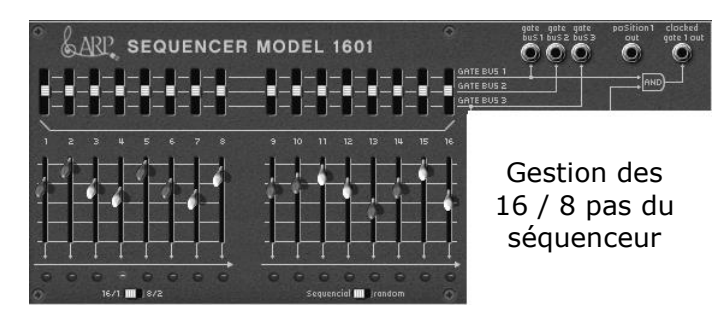

**2 x 8 niveaux de sortie** (1 ... 16 faders)

**Bus 1, 2 et 3** (switches Gate bus 1 ,2,3) Réglage du niveau de modulation ou d'accord des pas de séquence

Interrupteur de déclenchement des pas par les bus 1,2 ou 3

## **Entrées Bus 1, 2 et 3**

(inputs Gate bus 1 ,2,3)

Jacks d'entrée des bus 1, 2 ou 3

**Sortie de l'horloge du séquenceur** (Clocked gate out)

**Position** Jack d'entrée de la position

Jack de sortie de l'horloge du séquenceur

Réglages et gestion Oscillateur du séquenceur

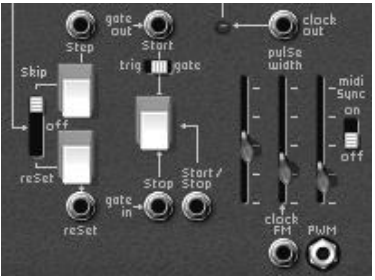

*L'oscillateur du séquenceur*

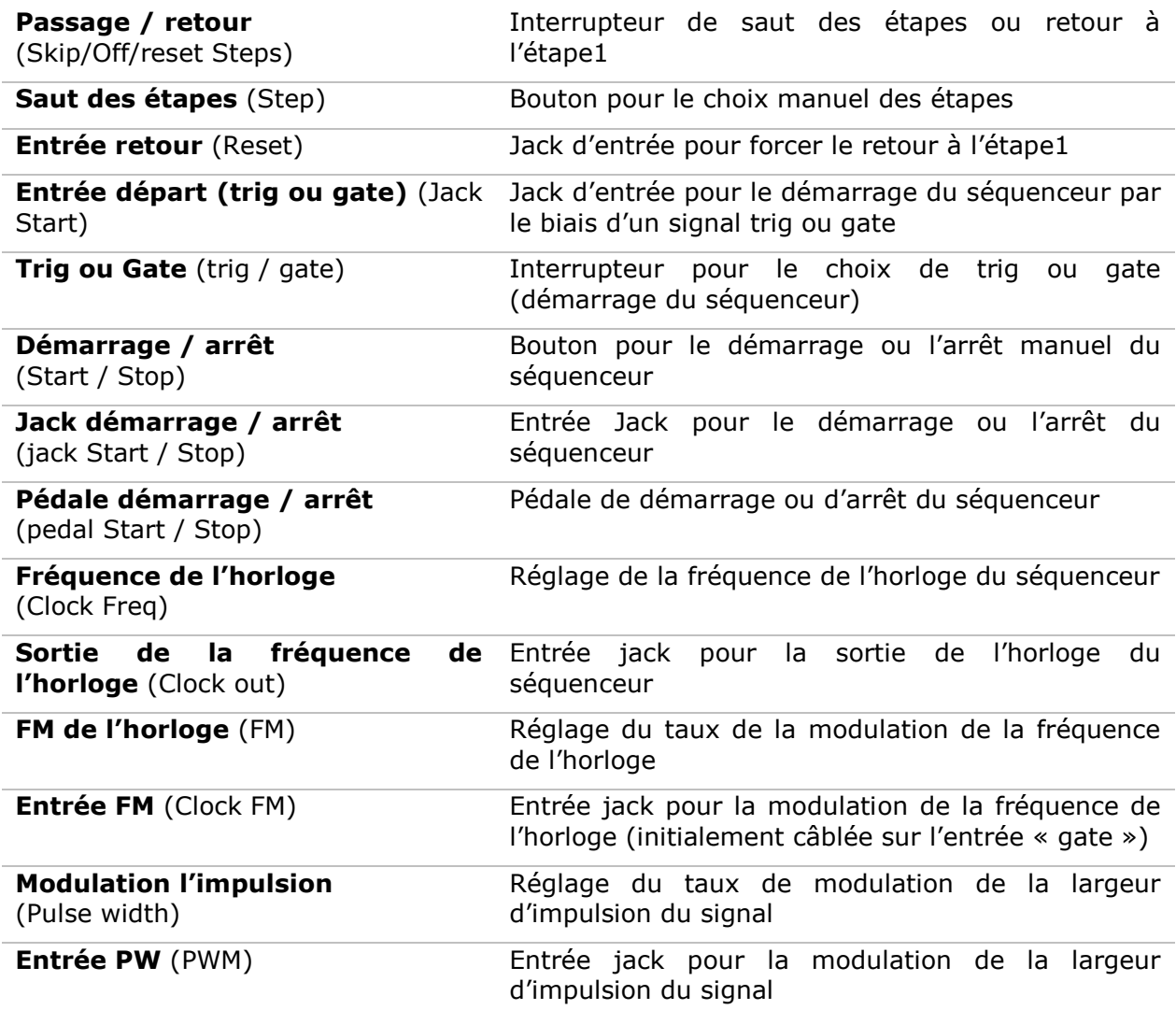

Réglages des entrées / sorties du séquenceur (quantizer)

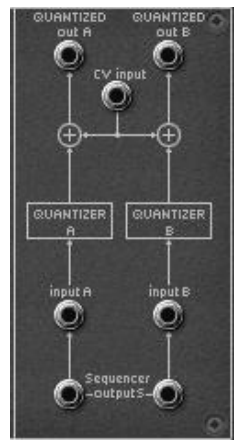

*Réglages des entrées / sorties*

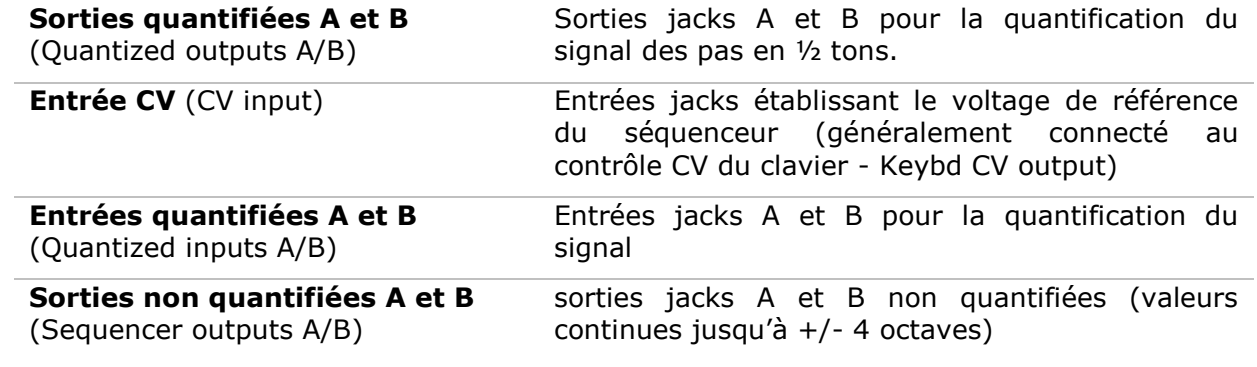

# **5 Les bases de la synthèse soustractive**

De toutes les formes de synthèse sonore, la synthèse soustractive est l'une des plus anciennes et certainement l'une des plus employées aujourd'hui encore. C'est cette méthode qui a été retenue et développée dès les années 60 sur les synthétiseurs analogiques de Bob Moog, puis plus tard, sur les ARP, Buchla, Oberheim, Sequencial Circuits (série des Prophet), Yamaha (série CS), Roland, Korg (séries MS et PS) et bien d'autres encore. Cette technique de synthèse est utilisée sur la plupart des synthétiseurs numériques actuels, en complément de la lecture d'échantillons ou des tables d'ondes qui ont progressivement remplacé les oscillateurs analogiques dans les années 80. L'ARP2600 original ou l'ARP2600 V que vous possédez, constituent la meilleure illustration des possibilités immenses de la synthèse soustractive.

## **5.1 Les trois modules principaux**

## **5.1.1 L'oscillateur ou VCO**

L'oscillateur (**Voltage Controlled Oscillator**) peut être considéré comme le module de départ (avec le module de bruit que l'on classe d'ailleurs souvent parmi les oscillateurs) de la création sonore sur un système modulaire. C'est lui qui va se charger de produire le premier signal sonore et, à ce titre, on peut considérer l'oscillateur comme la corde du violon qui, lorsqu'elle est frottée ou pincée, vibre pour créer un son.

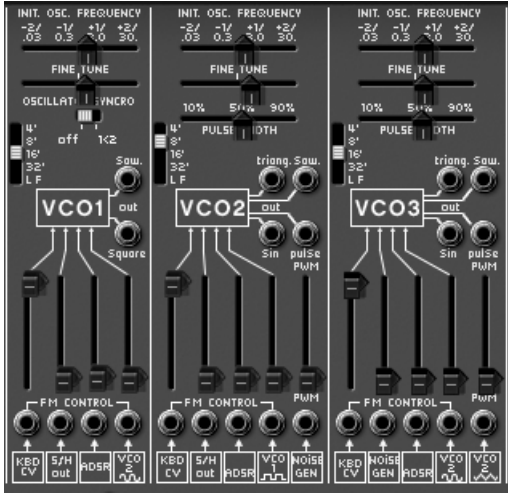

*Les 3 oscillateurs de l'ARP2600 V2.5*

Les principaux paramètres de l'oscillateur sont :

**La hauteur** (*pitch* en anglais) déterminée par la fréquence d'oscillation.

Le réglage de la fréquence de l'oscillateur est réalisé grâce à deux contrôleurs : d'une part le sélecteur Range qui détermine grossièrement la fréquence fondamentale, souvent exprimée en pieds : 32,16,8,4,2 – plus le nombre est grand, plus la tonalité est grave –, et d'autre part le paramètre frequency qui va permettre un accord plus précis.

**La forme d'onde** qui détermine la richesse harmonique du signal audio. Sur l'ARP2600 V2.5, quatre formes d'onde sont proposées :

 La **dent de scie** présente le signal audio le plus riche des quatre formes d'ondes (elle contient toutes les harmoniques à des niveaux de volumes décroissant dans les fréquences aiguës). Sa sonorité « cuivrée » sera idéale pour réaliser des sons de cuivres, des sonorités de basses percutantes ou des nappes très riches.

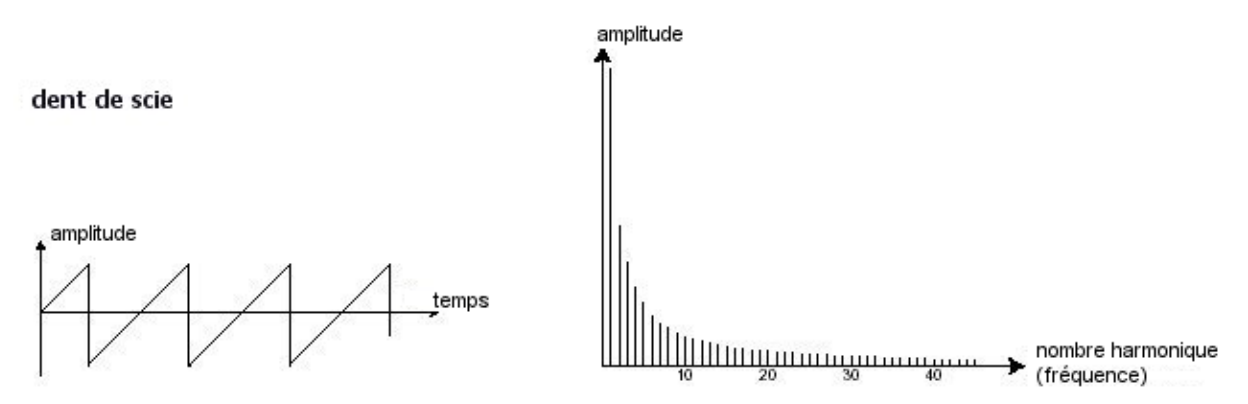

 Le **carré** possède un son plus « creux » que la dent de scie (il ne contient que les harmoniques impaires) mais sa richesse sonore (notamment dans les graves) pourra être utilisée pour créer des sub-basses qui ressortent bien dans un mix (l'oscillateur carré devra alors être réglé une octave en dessous de celui de la dent de scie), mais aussi des sons de bois (clarinette si le signal carré est un peu filtré), etc.

Le **PWM** (**P**ulse **W**idth **M**odulation **–** modulation de largeur d'impulsion) est un paramètre permettant de modifier le cycle de la forme d'onde carrée (ou longueur d'onde). Cela peut se faire manuellement, à l'aide du potentiomètre « PW » ou par le biais d'une modulation (à l'aide d'une enveloppe ou d'un LFO). Cette variation de largeur d'impulsion se traduit par une modification du spectre, semblable à un changement de forme d'onde.

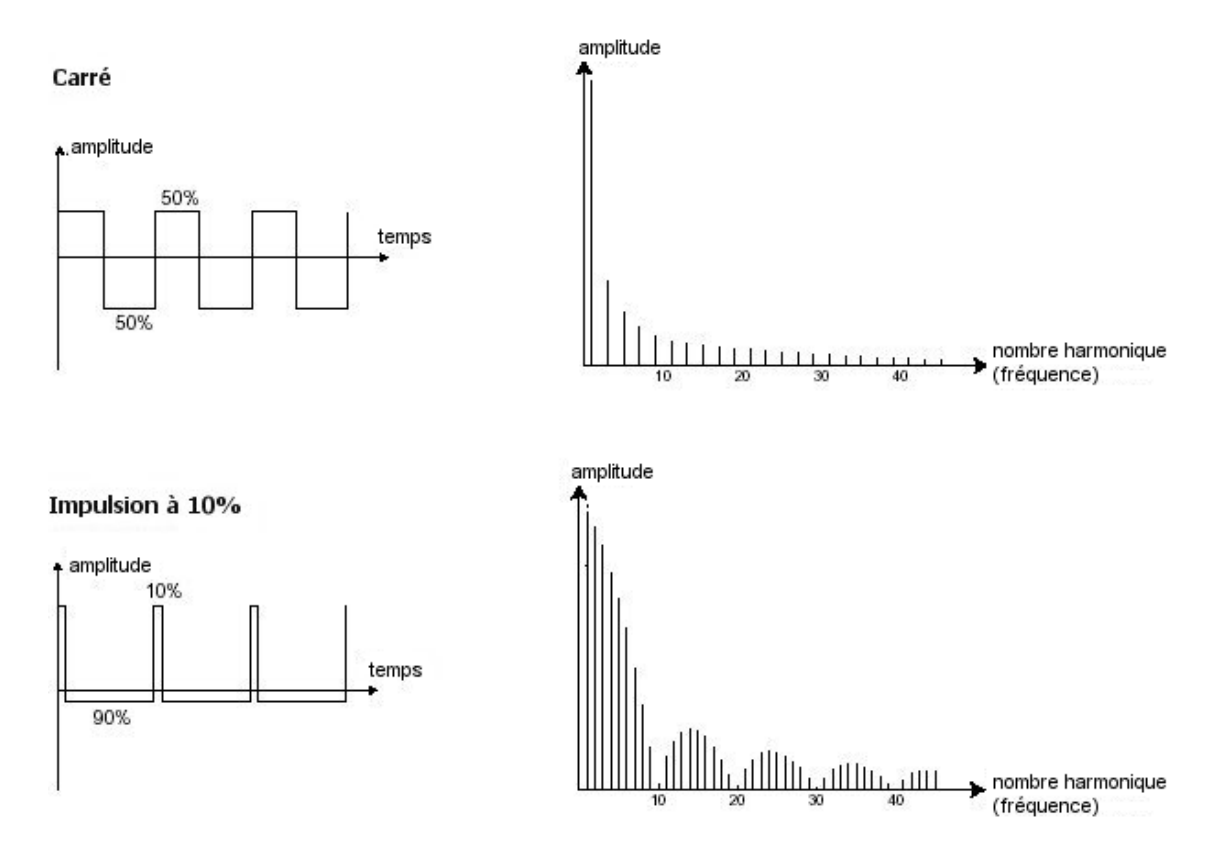

 Le **triangle** pourrait être considéré comme un signal carré très filtré (donc très doux). Il est très pauvre en harmoniques (impaires également) et sera très utile pour créer des sub-basses, des sonorités de flûtes, etc.

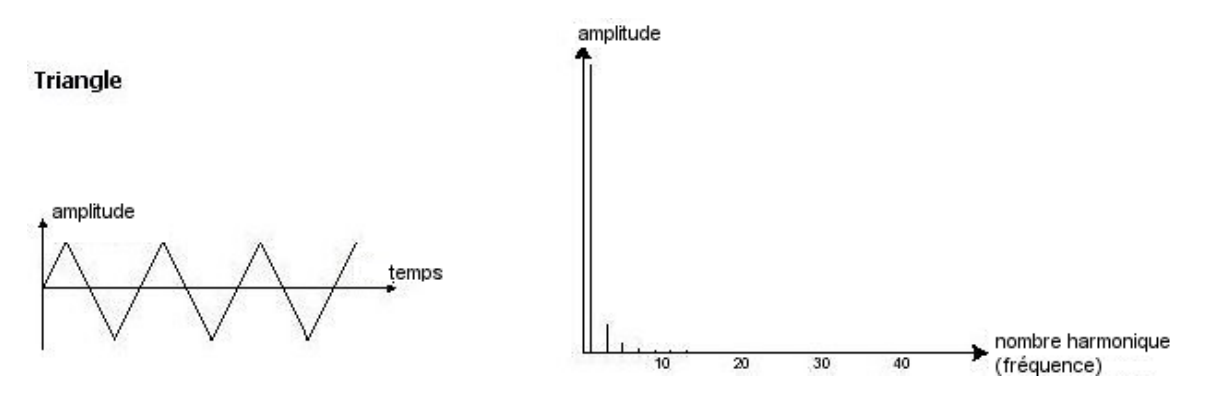

 La **sinusoïde** est la forme d'onde la plus pure de toutes. Elle se résume à une seule harmonique fondamentale et produit une sonorité très « étouffée » (la tonalité du téléphone est une sinusoïde). Elle sera utilisée pour renforcer les fréquences graves d'un son de basse ou comme modulateur de fréquence afin de créer des harmoniques n'existant pas dans les formes d'ondes originales.

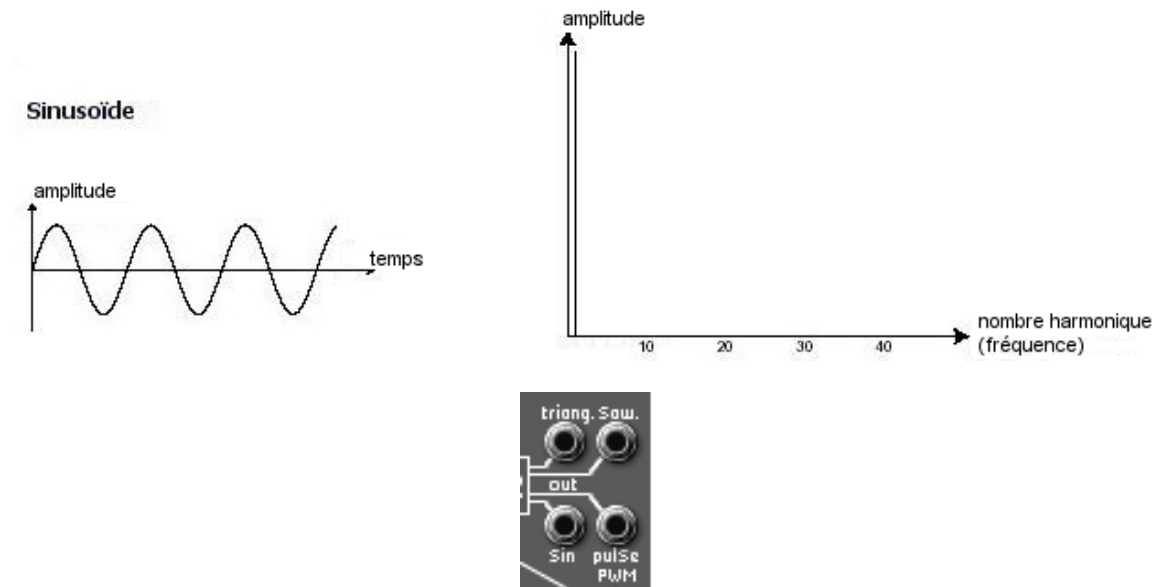

*Les 4 formes d'ondes de l'ARP 2600 V2*

Une **modulation de fréquence** (**FM**) peut être créée entre 2 oscillateurs en connectant la sortie audio d'un premier oscillateur sinusoïdal à l'entrée de modulation d'un second oscillateur. Sur l'ARP2600 V2.5, si vous tournez alors la bague de taux de modulation vous obtiendrez un son plus riche en harmoniques. Si vous introduisez un signal carré ou une dent de scie, le résultat risque d'être rapidement distordu… mais intéressant pour des sonorités inharmoniques comme des sons de cloche ou des effets spéciaux.

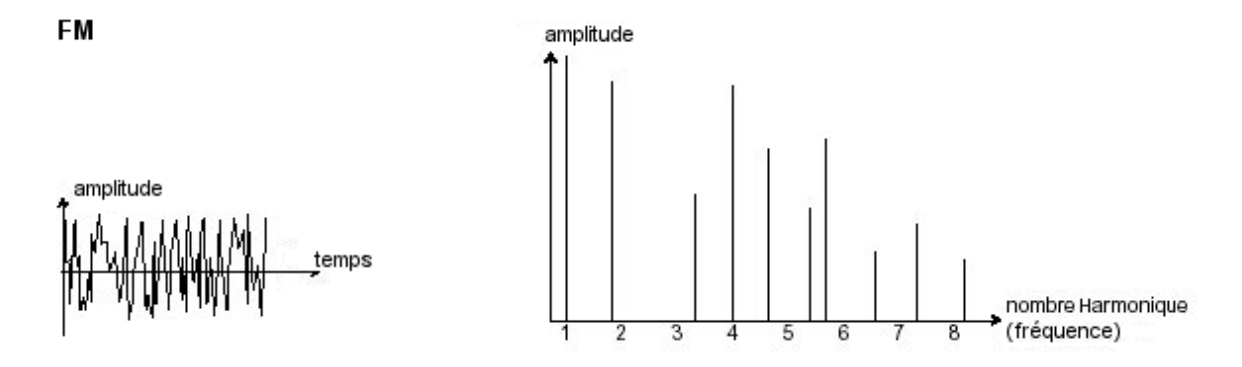

La **synchronisation** d'un oscillateur sur un autre permet aussi d'obtenir des formes d'ondes complexes. Par exemple, si vous synchronisez l'oscillateur 2 sur l'oscillateur 1, l'oscillateur 2 redémarrera une nouvelle période chaque fois que le premier oscillateur aura accompli une période propre, même si l'oscillateur 2 n'a pas terminé la sienne (ce qui signifie qu'il n'est pas accordé sur la même tonalité !) Plus vous accorderez l'oscillateur2 vers le haut, plus vous obtiendrez des formes d'ondes composites.

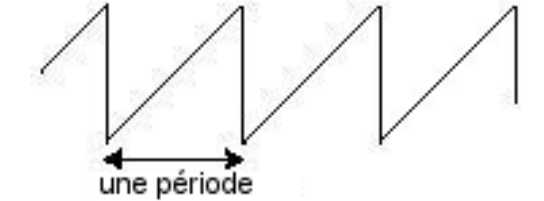

*Le cycle complet d'une forme d'onde (dent de scie) = une période* 

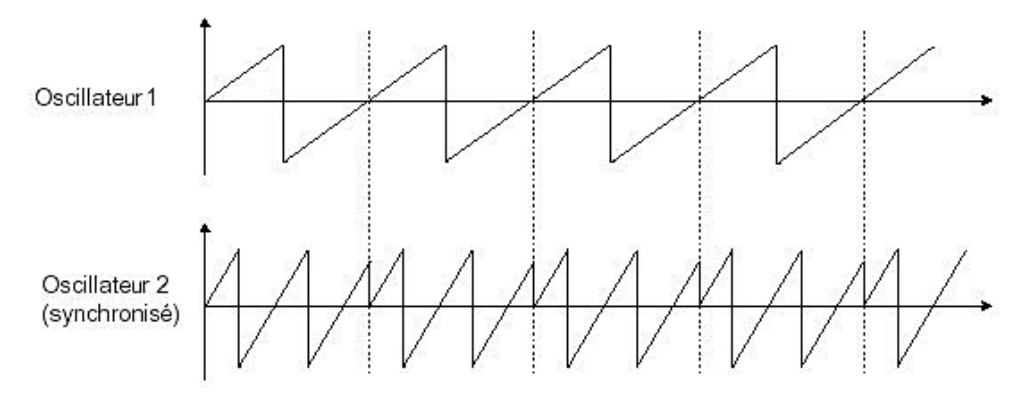

*Sur l'image ci-dessus, l'oscillateur2 est synchronisé sur le premier puis accordé sur une fréquence de tonalité double.*

 Le module de bruit : le spectre harmonique du signal de bruit possède toutes les fréquences à volume égal. Pour cette raison, le module de bruit est utilisé pour réaliser des bruitages divers comme l'imitation du vent ou de souffles, ou encore des effets spéciaux. Le bruit blanc est le plus riche des bruits. Un bruit rose est aussi couramment présent sur les synthétiseurs. Il est moins riche dans les fréquences aiguës que le bruit blanc, ayant subi un filtrage passe-bas. Notez également que la sortie audio du bruit peut également être utilisée comme signal de modulation (surtout lorsqu'il est très filtré) pour créer des variations cycliques aléatoires.

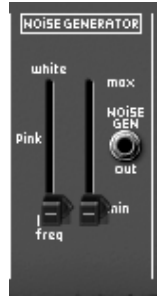

*Le module de bruit*

## **5.1.2 Le filtre ou VCF**

Le signal audio généré par un oscillateur (la forme d'onde) est ensuite généralement dirigé vers un module de filtre (**Voltage Controlled Filter**). C'est ce module qui permet de modeler le son en filtrant (par soustraction, d'où le nom de ce type de synthèse) les harmoniques situées autour d'une fréquence de coupure (*cutoff frequency* en anglais). Il peut être considéré comme un égaliseur sophistiqué qui réduirait, suivant les cas, les fréquences graves ou aiguës d'un son.

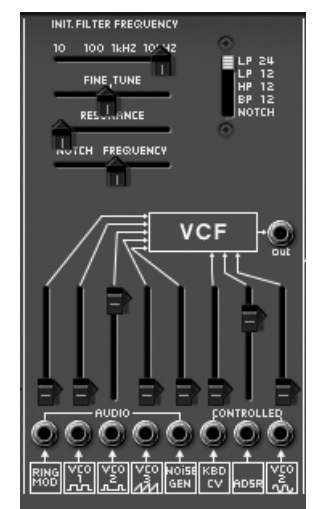

*Le module de filtre de l'ARP2600 V2.5*

La suppression des fréquences indésirables à partir de la fréquence de coupure ne se fait pas de façon soudaine, mais plutôt progressivement, suivant une pente de filtrage. Cette pente est exprimée en dB/octave. Les filtres utilisés dans les synthétiseurs analogiques classiques, y compris dans votre ARP2600 V2.5, ont des pentes de 24 dB/Oct. (le plus efficace) ou de 12 dB/Oct.

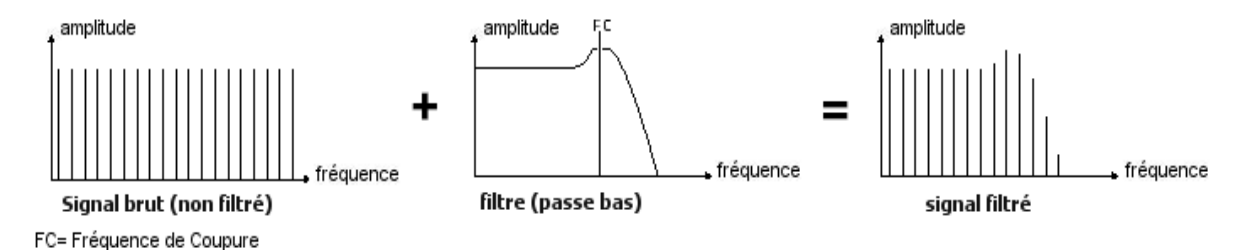

Sur l'ARP2600 V2.5, vous avez accès à 4 types de filtrage différents. Voyons quelles sont leurs propriétés respectives :

 Le **passe-bas** (*low-pass filter* ou *LPF* en anglais) supprime les fréquences aiguës à partir d'un seuil de fréquence (la fameuse fréquence de coupure) et ne laisse passer que les fréquences graves. Selon le réglage on entendra le son devenir plus ou moins « brillant », ou plus ou moins plus « sourd ». C'est le type de filtre que vous retrouverez le plus couramment sur les synthétiseurs utilisant la synthèse soustractive. Il est présent aussi bien sur les synthétiseurs analogiques que sur les modèles numériques les plus récents.

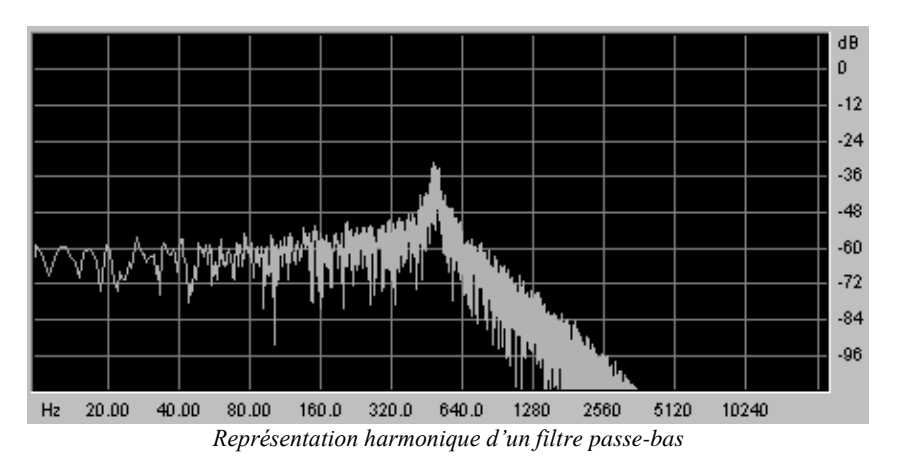

 Le **passe-haut** (*high-pass filter* ou *HPF* en anglais), au contraire du passebas, élimine les basses fréquences et ne laisse passer que les fréquences aiguës. Le son deviendra alors plus « fin ». Il est très utile pour enlever des fréquences graves redondantes avec un son de basse par exemple.

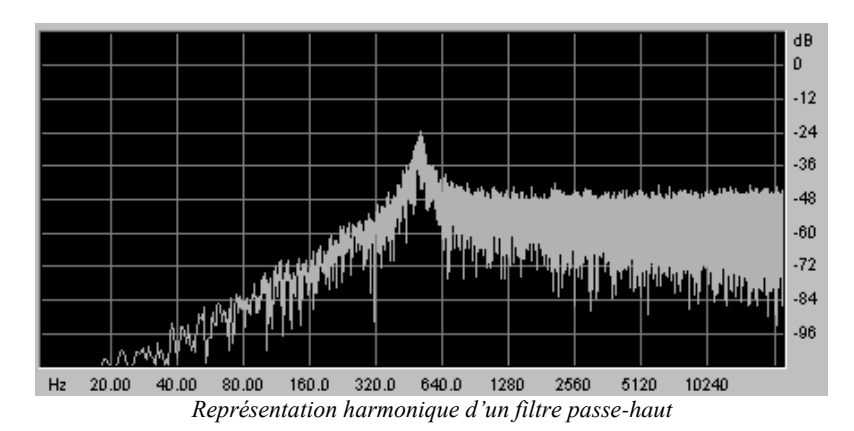

 Le **passe-bande** (*band-pass filter* ou *BPF* en anglais) élimine les fréquences situées de chaque côté de la fréquence de coupure. Utilisez-le pour faire apparaître une bande de fréquences particulière que vous souhaitez mettre en valeur. Cela rendra le son plus « pincé ».

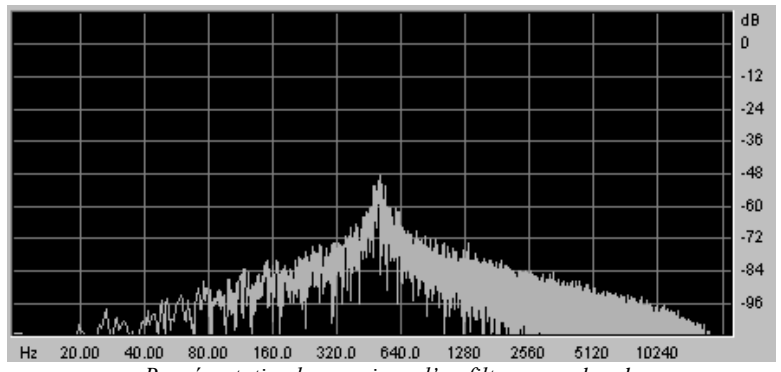

- *Représentation harmonique d'un filtre passe-bande*
- Le **coupe-bande** (*band-reject filter* ou *notch* en anglais) élimine les fréquences situées à l'intérieur d'une bande de fréquences. Ce filtre est surtout intéressant lorsqu'on fait varier cette bande (grâce au bouton « frequency » sur les filtres de l'ARP2600 V2.5 ou à la modulation d'un LFO sur ce même paramètre). Vous obtiendrez ainsi une sonorité proche d'un effet de « phasing ».

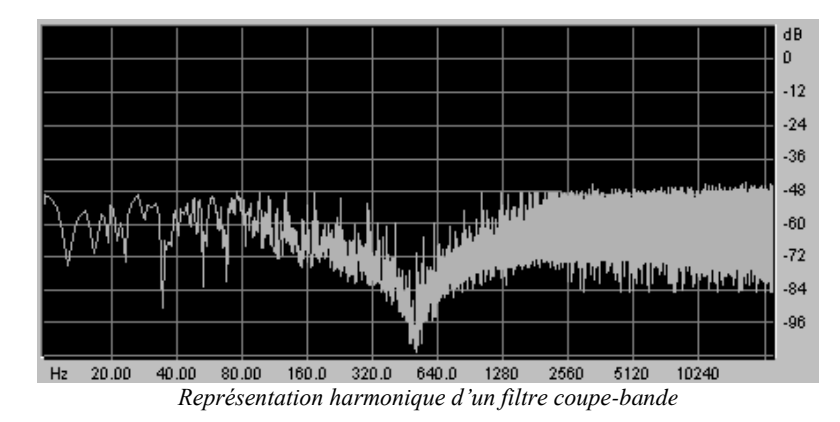

Un second paramètre vient compléter celui de la fréquence de coupure : la **résonance** (que vous retrouverez aussi sous les termes d' « emphasis » ou « Q » – pour facteur de Qualité de filtrage). La résonance amplifie les fréquences proches de la fréquence de coupure, les autres fréquences étant soit inchangées (avant la fréquence de coupure) soit diminuées (après la fréquence de coupure).

Vous augmenterez le taux de résonance très simplement grâce au potentiomètre de résonance. Lorsque vous augmentez la résonance, le filtre devient plus sélectif, la fréquence de coupure est amplifiée, et le son commence à « siffler ».

Avec un taux de résonance élevé, le filtre commencera à osciller de lui-même, produisant un son proche d'une forme d'onde sinusoïdale. À ce stade, l'utilisation du suivi de clavier est très importante, car vous pourrez créer une mélodie en accordant la fréquence de coupure du filtre avec la fréquence des oscillateurs.

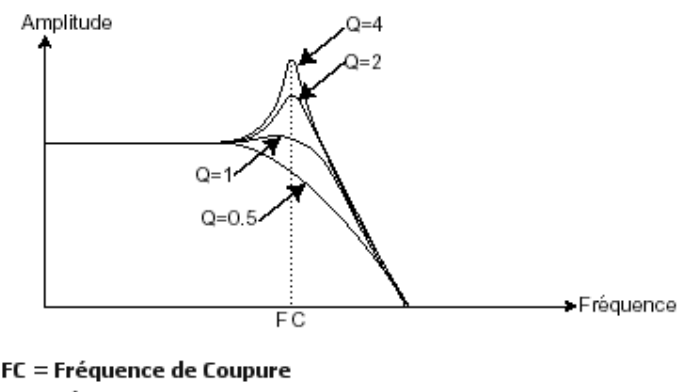

 $Q = R$ ésonance

## **5.1.3 L'amplificateur ou VCA**

L'amplificateur (**Voltage Controlled Amplifier**) reçoit le signal audio en provenance du filtre (ou directement celui de l'oscillateur si celui-ci n'est pas filtré) et ajuste son volume sonore à l'aide d'un potentiomètre, avant que le signal ne soit dirigé vers les hautparleurs.

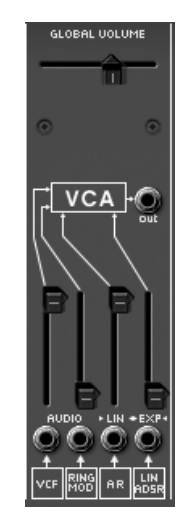

*Le module d'amplificateur de l'ARP2600 V2.5*

En conclusion, voici un schéma qui peut vous aider dans la compréhension de la composition d'un son de base :

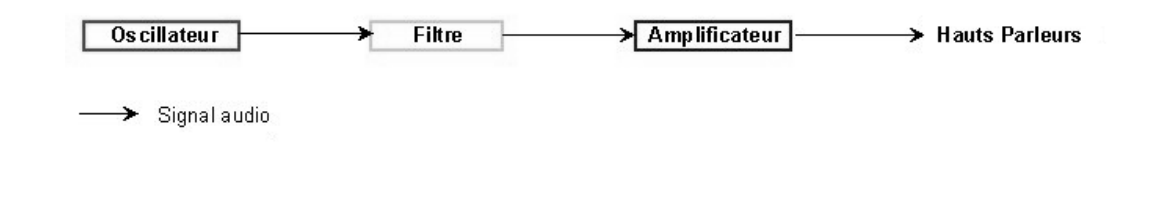

## **5.2 Modules complémentaires**

## **5.2.1 Le clavier**

Si l'on s'en tient à ce stade, le son que vous obtiendrez en sortie du haut-parleur sera uniforme, sans vie et surtout sans fin ! En effet, l'oscillateur délivre un signal sonore de hauteur fixe et de manière continue. La seule façon d'arrêter ce son vite insupportable est de baisser la fréquence de coupure du filtre pour qu'il devienne de plus en plus sourd jusqu'à sa disparition ; ou plus simplement, de baisser le volume de l'amplificateur !

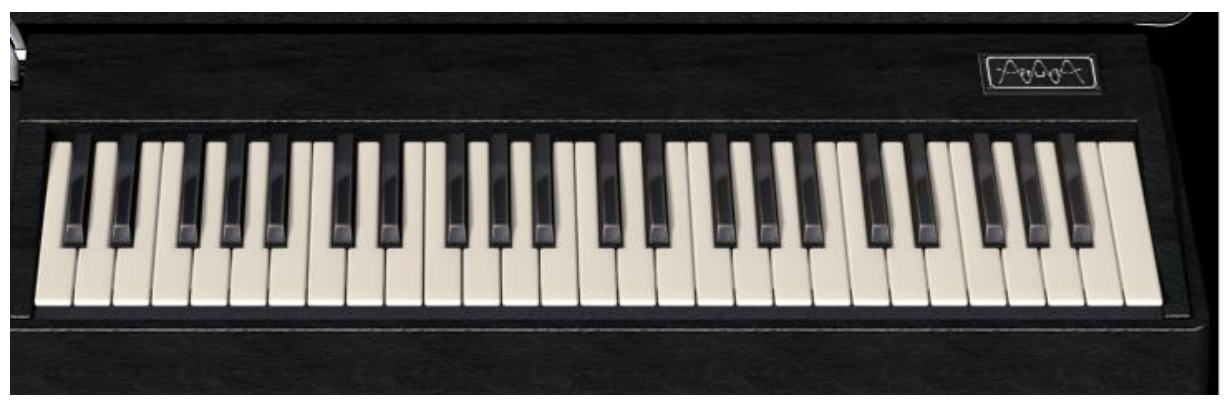

*Le clavier virtuel de l'ARP2600 V2.5*

- Pour déclencher et arrêter le son, à la tonalité désirée, utilisons un clavier qui sera connecté à l'oscillateur. Celui-ci fera « jouer » le son dès l'appui d'une touche et le rendra muet au relâchement de celle-ci. Bien sûr, cette connexion se fait par MIDI (elle remplace la connexion de type « gate » des synthétiseurs analogiques, qui déclenchait le son à l'appui de la touche et l'arrêtait au relâchement de celle-ci).
- En second lieu, pour que le son s'accorde correctement aux notes du clavier, il faut lui appliquer une modulation de suivi de clavier (remplaçant le contrôle 1 Volt/octave présent sur la plupart des synthétiseurs analogiques).

Si vous ne disposez pas de clavier externe, vous pouvez utiliser le clavier virtuel de l'ARP2600 V2.5.

## **5.2.2 Le générateur d'enveloppe.**

Le générateur d'enveloppe, connecté à l'amplificateur, est utilisé pour « sculpter » le volume du son au cours d'un cycle qui débute lorsqu'on presse une note de clavier et qui s'interrompt lorsqu'on la relâche.

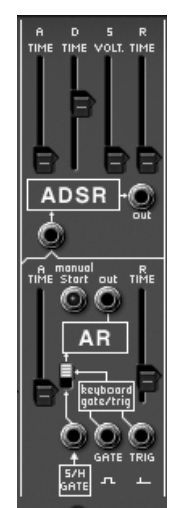

*Le module d'enveloppe de l'ARP2600 V2.5*

Les modules d'enveloppes les plus courants utilisent 4 paramètres que l'on peut faire varier :

- L'Attaque est le temps que va mettre le son à atteindre son volume maximum lorsqu'on appuie sur une touche de clavier.
- Le Decay (chute) est le temps qu'il va mettre à décroître après l'attaque.
- Le Sustain (tenue) est le volume qu'il atteindra après la phase de Decay.
- Le Release (relâchement) est le temps qu'il va mettre à décroître après le relâchement de la touche.

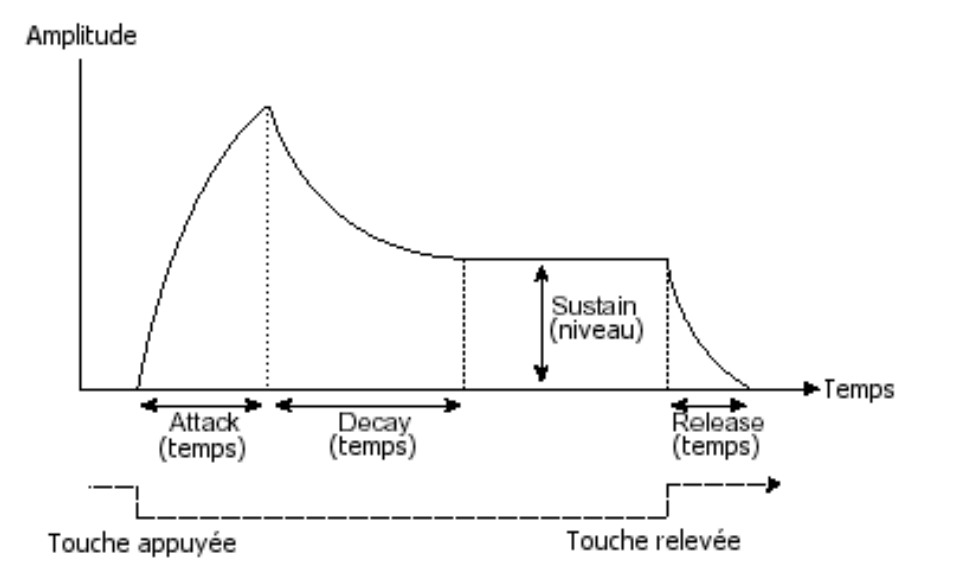

L'ARP2600 V2.5 propose aussi une deuxième enveloppe simplifiée (Attack, Release).

Le générateur d'enveloppe peut également être utilisé pour moduler d'autres paramètres comme la fréquence de coupure d'un filtre ou encore la fréquence d'un oscillateur.

## **5.2.3 L'oscillateur basse fréquence.**

Le LFO (*Low Frequency Oscillator*, en anglais) possède, à peu de choses près, les mêmes caractéristiques que l'oscillateur classique, mais il ne produit que des fréquences inférieures à 20 Hz. En d'autres termes, vous n'entendrez pas de son si vous connectez la sortie audio d'un LFO dans un amplificateur. Il sert à créer une modulation cyclique sur le paramètre auquel il est connecté.

Sur l'ARP2600 V2.5, le module de LFO est placé à gauche du séquenceur.
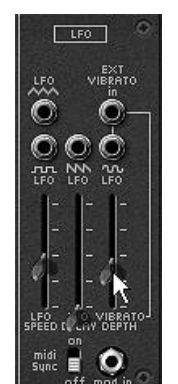

*Le module LFO de l'ARP2600 V2.5*

Par exemple :

- si vous connectez un LFO sur l'entrée de modulation d'un amplificateur, le volume du son augmentera puis diminuera alternativement suivant la vitesse (la fréquence) de ce LFO. Cela produira un effet de **trémolo**.
- Pour produire un effet de **vibrato**, connectez simplement la sortie sinusoïdale d'un LFO vers l'entrée de modulation d'un oscillateur. La fréquence de cet oscillateur sera alors modulée vers le haut puis vers le bas.

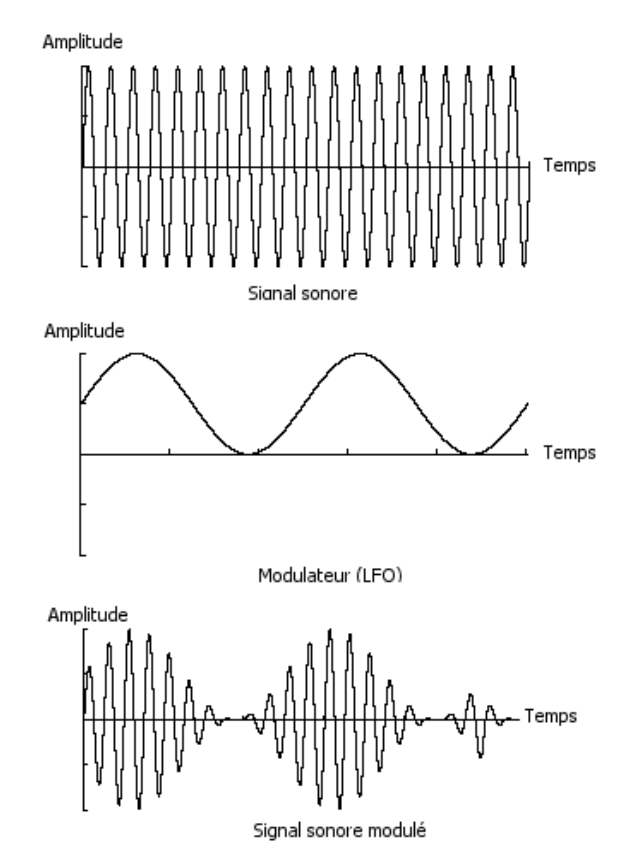

*Exemple graphique d'un VCA (signal sonore) modulé par un LFO*

 Enfin, essayez aussi de connecter la sortie d'un LFO sur l'entrée de modulation d'un filtre passe-bas légèrement résonant et vous obtiendrez un effet de « **wah wah** ».

#### **5.2.4 Le modulateur en anneau**

Le modulateur en anneau (*ring modulator* en anglais) est un module qui permet de multiplier deux signaux (en général deux oscillateurs) afin de générer des composantes fréquentielles non harmoniques. On obtient alors facilement des sonorités métalliques.

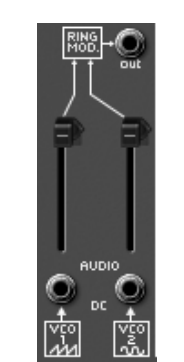

*Le modulateur en anneau de l'ARP2600 V2.5*

## **5.2.5 L'échantillonneur-bloqueur**

Ce module (*Sample and Hold* en anglais) permet d'échantillonner le signal connecté sur l'entrée. Les valeurs de modulation sont prises à chaque déclenchement du signal connecté en entrée.

Ce module est notamment très utilisé pour créer des modulations aléatoires en échantillonnant le signal du bruit.

Il est également possible de l'utiliser pour des modulations cycliques plus rythmiques en connectant une forme d'onde carré ou dent de scie provenant d'un VCO à l'entrée du Sample & Hold.

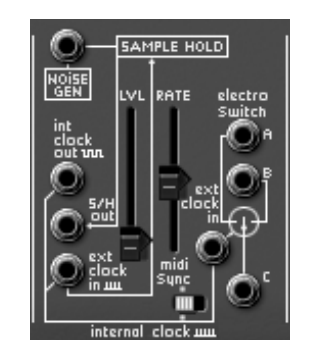

*Le module de sample and hold de l'ARP2600 V2.5*

Le fameux son de R2D2 dans la guerre des étoiles a été créé avec le module Sample and Hold de l'ARP2600!

Voici pour terminer le schéma d'un synthétiseur complet comprenant :

- 3 oscillateurs (VCO)
- 1 module de bruit
- 1 modulateur en anneau
- 1 Sample & Hold
- 2 mixeurs (mixages des 3 VCO et du module de bruit vers le filtre et le VCA)
- 1 filtre (VCF)
- 1 amplificateur (VCA, pouvant être placés en stéréo avec l'aide de potentiomètres de panoramique)
- 1 enveloppe (ADSR)
- 1 enveloppe (AR)

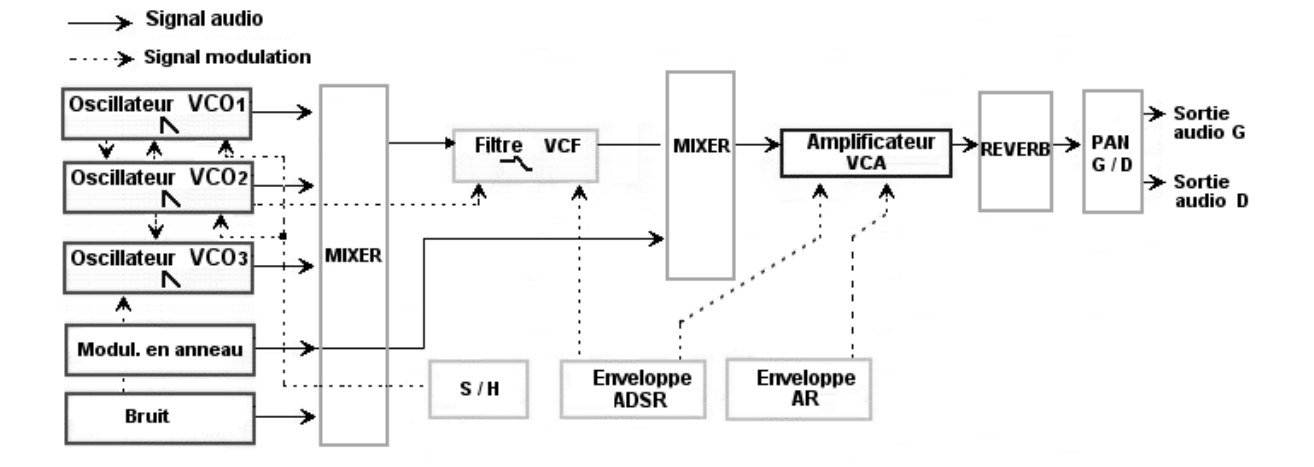

Voici une série de 5 exemples destinés à vous guider dans la réalisation d'un son et d'une séquence. Ils sont classés du plus simple au plus complexe, et sont organisés en 2 parties :

- La première partie vous permettra d'appréhender la synthèse sonore. Vous partirez pour cela du patch le plus élémentaire (faire « sonner » un oscillateur VCO dans un ampli VCA en passant par le filtre) pour finir par aborder la programmation d'un son plus riche (plusieurs sources de VCOs, filtre VCF, VCA, enveloppes…)
- La deuxième vous emmènera explorer les moindres recoins du séquenceur.

## **6.1 Patch simple sans câblage**

Pour commencer, nous allons apprendre comment programmer un son élémentaire monophonique. Il sera simplement composé de 4 modules :

- deux oscillateurs (VCO1 et 2)
- un filtre passe-bas (VCF)
- un amplificateur (VCA)
- l'enveloppe ADSR connectée au filtre

Vous obtiendrez alors le patch de base de la synthèse soustractive.

La figure 1 vous montre la position des différents potentiomètres :

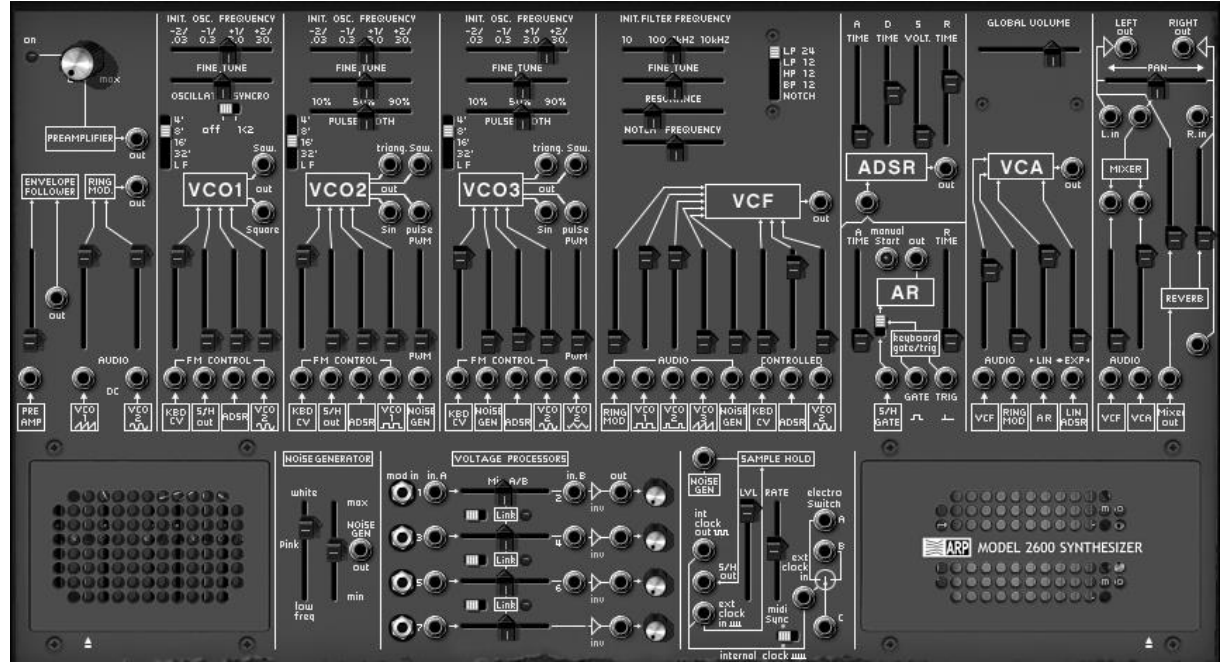

 Pour commencer, choisissez le preset « Temp/ Blank » dans la banque « Template » / « Temp\_Synth ». Comme vous pouvez le constater, aucun son ne se fait entendre lorsque vous jouez une note. Ne vous inquiétez pas, c'est normal ! En effet, seul le volume du mixer de l'amplificateur VCA (la sortie du filtre VCF) ainsi que l'entrée de l'enveloppe ADSR du VCA sont ouvert.

 Sur le module de filtre, montez le potentiomètre vertical appelé « VCO1 ». Il s'agit du volume du premier oscillateur. Lorsque vous tenez une note appuyée, le son paraît continu et plat!

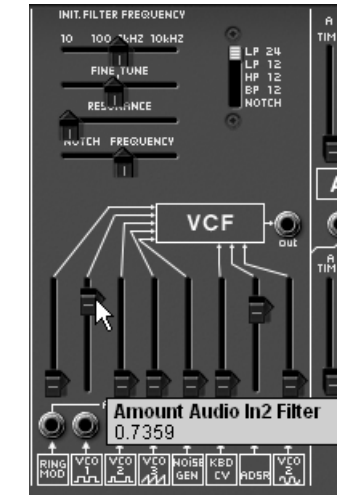

*Montez le potentiomètre vertical appelé « VCO1 »*

 Pour lui donner de la vie, toujours sur ce même module, montez le potentiomètre ADSR correspondant à l'enveloppe du même nom.

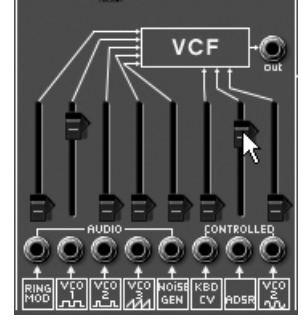

*Montez le potentiomètre ADSR*

 Baissez la fréquence de coupure du filtre (potentiomètre « Initial Filter Frequency ») presque au maximum afin de bien entendre l'effet que va produire l'enveloppe sur le filtre.

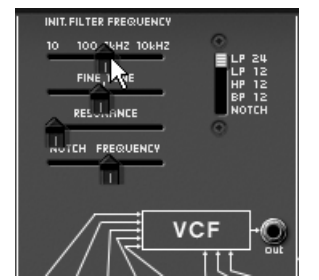

*Baissez la fréquence de coupure du filtre*

 Sur l'enveloppe ADSR, baissez le potentiomètre du Decay (réglez le sur une valeur située autour de 100ms), puis baissez le Sustain à fond. La durée du son devient plus courte.

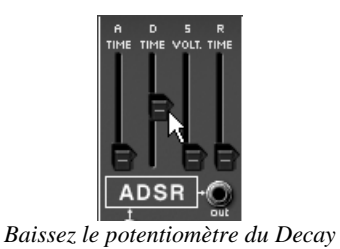

 Montez ensuite le volume de l'oscillateur2 sur le mixer du VCF (« VCO2 ») Vous entendez les 2 oscillateurs jouer à l'unisson.

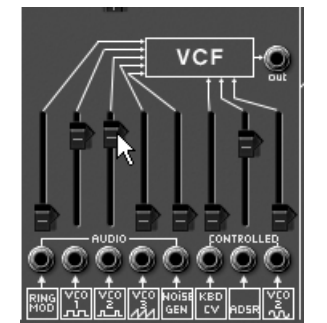

*Montez ensuite le volume de l'oscillateur2*

 Désaccordez légèrement l'oscillateur2, Le son est désormais plus vivant et plus « gros » !

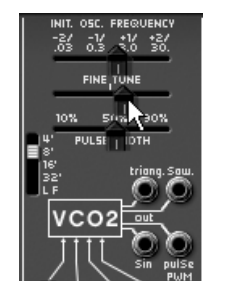

*Désaccordez légèrement l'oscillateur2*

 Placez l'osillateur2 une octave plus bas: placez le sélecteur d'octave « Range » de cet oscillateur sur « 16' ».

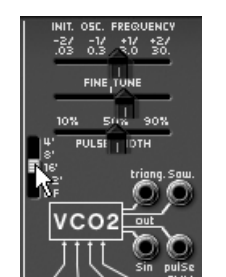

*Placez l'osillateur2 une octave plus bas*

 Enfin, augmentez légèrement la résonance du filtre, vous obtenez ainsi une sonorité de basse typique des années 70 !

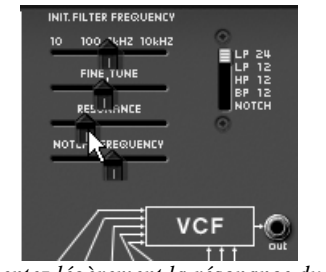

*Augmentez légèrement la résonance du filtre*

Sauvegardez ce son sous le nom de « bass1 ». Vous pourrez le réutiliser plus tard. Pour cela, cliquez sur le bouton « Save\_as » puis choisissez l'option « new bank » (tout en bas du menu). Donnez un nouveau nom à la banque (par exemple vos initiale), à la sous banque (par exemple « basses ») puis au preset (par exemple « bass1 »).

## **6.2 Patch polyphonique avec câblage**

Reprenons le son « bass1 » car il nous servira de base pour le preset suivant.

Nous allons voir comment dépasser les limites du pré-câblage (connexions internes entre les modules ne nécessitant pas de câble) Grâce à cette méthode, vous allez pouvoir découvrir toutes les richesses de L'ARP2600 V2.5.

Ce preset comprend :

- trois oscillateurs (VCO1, 2 et 3)
- un filtre passe-bas (VCF)
- une amplificateur (VCA)
- l'enveloppe ADSR connectée au filtre
- l'enveloppe AR connectée à l'amplificateur
- un LFO connecté au filtre
- Tirez un câble à partir de la sortie dent de scie (« Saw ») de l'oscillateur 1 vers l'entrée audio VCO1 du mixeur du filtre. Pour cela, cliquez sur la sortie « Saw » du VCO1 puis dirigez la souris vers l'entrée « VCO1 carré » du VCF mixeur.

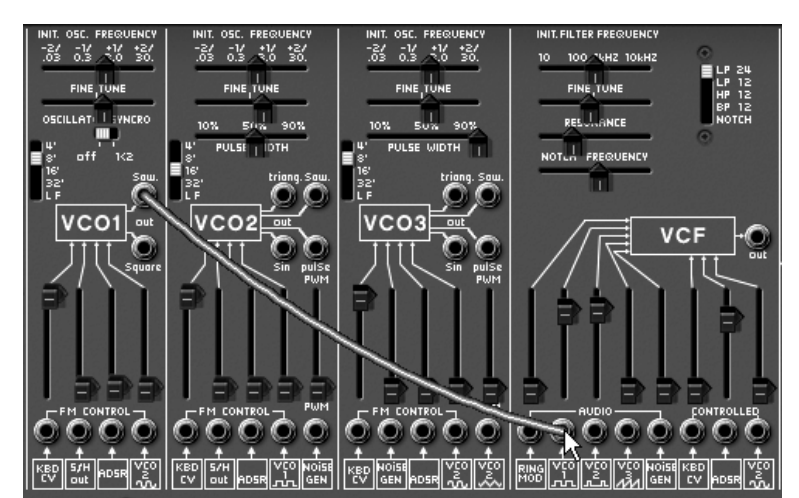

*Tirez un câble à partir de la sortie « Saw » de l'oscillateur 1 vers l'entrée audio VCO1 du mixeur*

 Toujours sur ce mixeur, baissez le volume du VCO2. Vous constatez le changement de timbre dû au changement de forme d'onde sur le VCO1. Pour vous en convaincre,

retirez le câble (cliquez sur le jack de l'entrée audio du mixer pour retirer le câble). Vous passez alors d'un signal dent de scie à un signal carré. Recâblez la dent de scie pour continuer ce preset.

 Faites la même chose avec l'oscillateur 2 : dirigez la forme d'onde dent de scie vers l'entrée VCO2 du VCF mixeur.

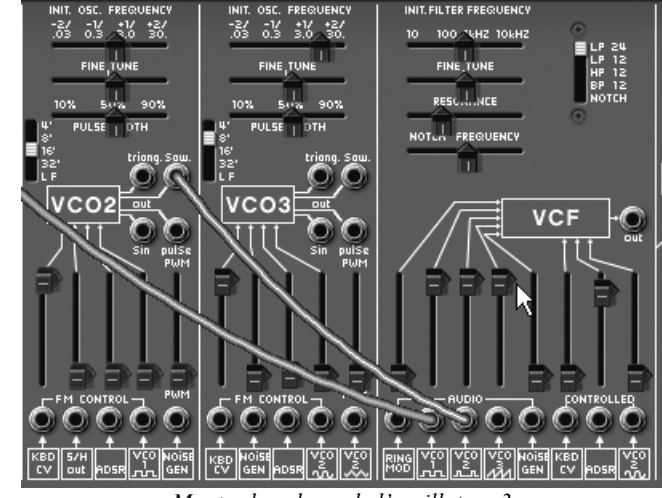

 Toujours sur ce même mixeur, montez le volume de l'oscillateur 3 pour compléter le timbre de base. Vous devriez entendre une sonorité à trois oscillateurs.

*Montez le volume de l'oscillateur 3*

 Appliquez une variation de la fréquence de coupure du filtre par le LFO. Pour cela, reliez la forme d'onde sinus du module « LFO » (situé à gauche du « Séquenceur ARP ») vers l'entrée de modulation « control VCO2 sin » du VCF. Montez le potentiomètre du volume de cette modulation. La fréquence de coupure du filtre doit varier de manière cyclique.

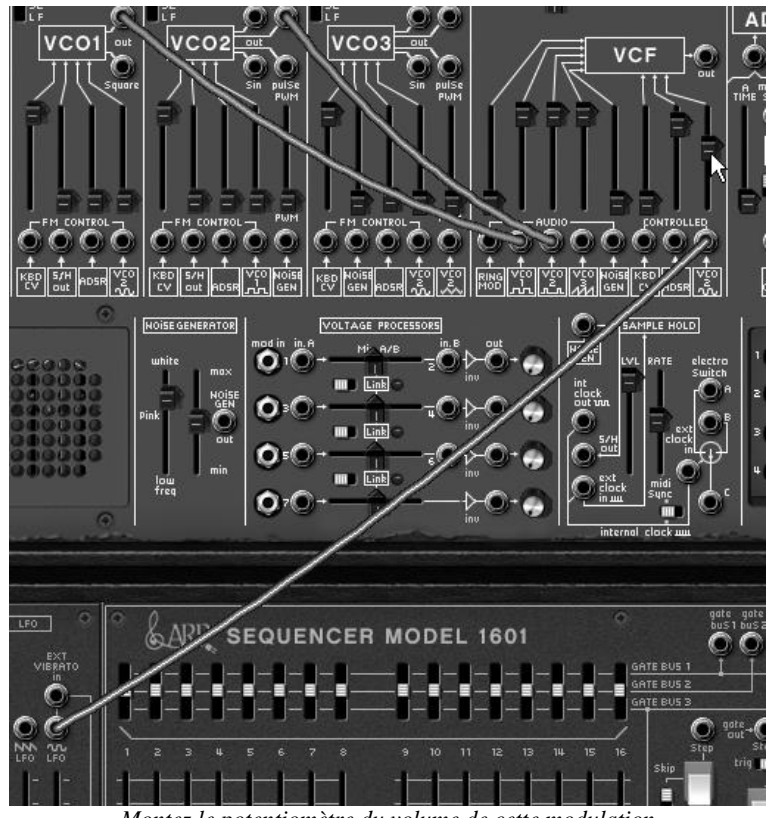

*Montez le potentiomètre du volume de cette modulation*

- Si celle-ci a tendance à « disparaître » un peu trop (vous n'entendez plus de son), montez légèrement le potentiomètre de la fréquence de coupure.
- Réglez la vitesse d'oscillation du LFO grâce au potentiomètre « LFO Speed ». Pour ce type de son choisissez plutôt une vitesse lente.

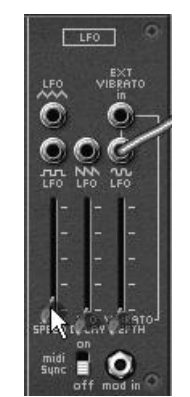

*Réglez la vitesse d'oscillation du LFO*

 Augmentez un peu les temps d'Attaque (« A ») et de Relâchement (« R ») de l'enveloppe AR. Puis augmentez complètement le temps de Décroissance (« D ») de l'enveloppe ADSR. Ces types d'enveloppe conviennent mieux à une sonorité de nappe.

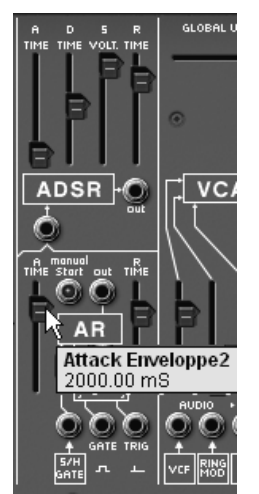

*Les réglages des 2 enveloppes*

 Mettez le sélecteur de mode de jeux situé à gauche du module LFO, sur la position basse (polyphonique - « Poly ») afin de pouvoir jouer des accords.

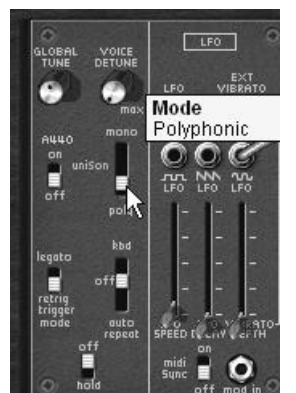

*Mettez le sélecteur de mode de jeux sur la position polyphonique*

 À ce stade, vous pouvez aussi d'enrichir vos accords en accordant le troisième oscillateur à la septième (« +7 demi-tons ») - ou à la quinte (« +5 demi-tons »).

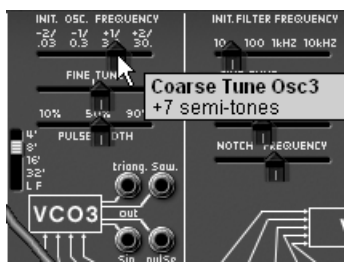

*Accord du troisième oscillateur à la septième*

 si vous souhaitez donner de l'espace à votre son, ajoutez-lui un effet de chorus ou de délai. Pour cela, cliquez sur le bouton « Chorus » (ou « Delay ») situé sur la barre d'outils, ouvrez la grille de gauche du synthétiseur. Celle-ci renferme les réglages de ces deux effets. Si vous utilisez le délai, vous pouvez le synchroniser avec le tempo MIDI de votre séquenceur hôte.

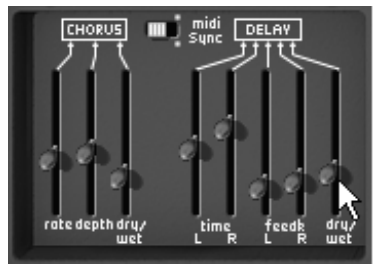

*Les réglages des effets de chorus et de delay*

 N'oubliez pas de sauvegarder votre nouveau son comme le précédent ; il pourra vous servir de base pour en créer d'autres plus complexes.

#### **6.3 Patch d'effets spéciaux à l'aide du générateur de tracking**

Dans cet exemple, vous allez découvrir quelques une des immenses possibilités de modulation offertes par le générateur de tracking / LFO. Ce module constitue l'une des grandes nouveautés de l'ARP2600 V2.5.

Reprenons encore le son « bass1 » qui va nous servir de base pour le preset suivant :

- deux oscillateurs (VCO1 et 2)
- un filtre passe-bas (VCF)
- un amplificateur (VCA)
- le générateur de tracking connecté au filtre
- Nous allons dans un premier temps apprendre à créer une modulation de type « LFO complexe » sur la fréquence de coupure du filtre avec l'aide du générateur de tracking.
- Sur le module de générateur de tracking, (situé en bas à droite de la partie synthétiseur), ouvrez la grille de droite en cliquant sur la petite flèche située en dessous de cette grille. Câblez ensuite la sortie de la première ligne de tracking (« out » vers l'entrée de de modulation du filtre (« VCO2 Sin »).

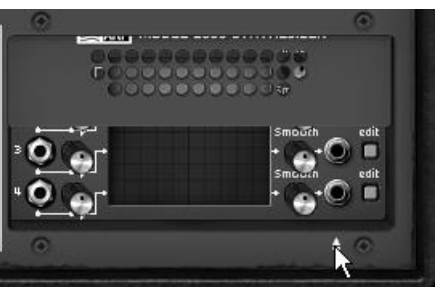

*Ouvrez la grille du générateur de tracking...*

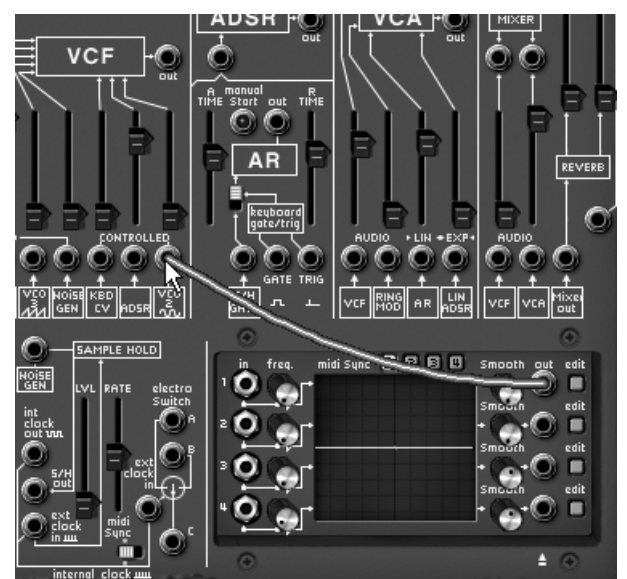

*... puis câblez la sortie de la première ligne de tracking vers le filtre*

 Augmentez largement la valeur du potentiomètre situé au-dessus de l'entrée jack de modulation du filtre. Il s'agit du réglage du taux de modulation.

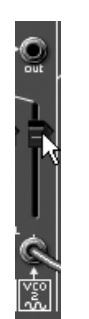

*Augmentez la valeur du potentiomètre de modulation* 

 Cliquez ensuite sur le bouton « Edit » de cette ligne de tracking. Une fenêtre secondaire s'ouvre. Elle va vous permettre de dessiner la forme d'onde qui modulera la fréquence de coupure. Elle se compose de trois parties : à gauche, la sélection de la ligne de tracking, au centre, l'interface de dessin et en haut, le choix des outils de dessin.

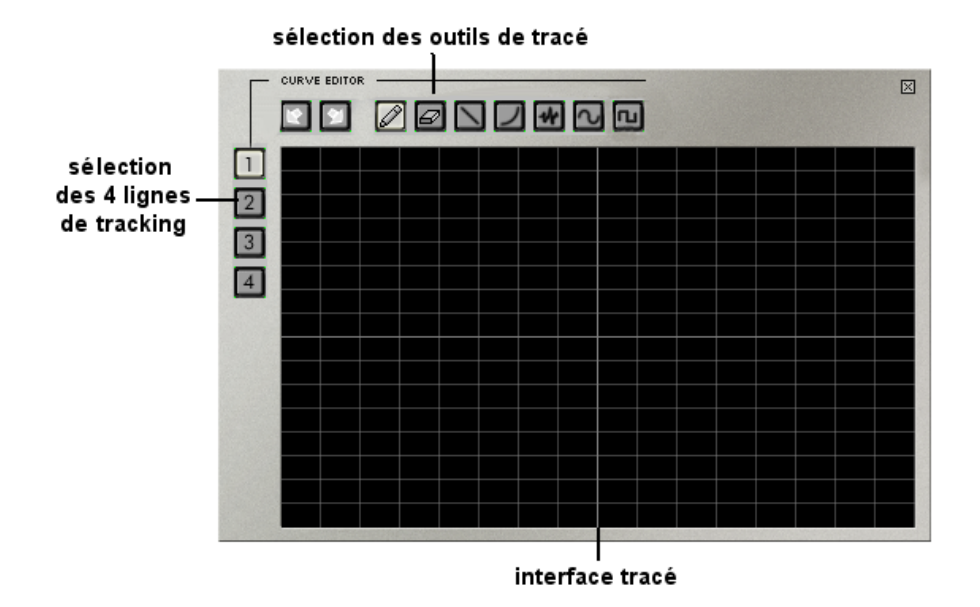

 Par défaut, l'outil « crayon » est sélectionné. Commencez par dessiner une courbe à main levée. La forme de celle-ci n'a pas d'importance. Une fois cela fait, jouez une note pour entendre le résultat de cette modulation. Vous pouvez régler la vitesse de l'oscillation grâce au potentiomètre « Freq » situé à gauche du module de générateur de tracking.

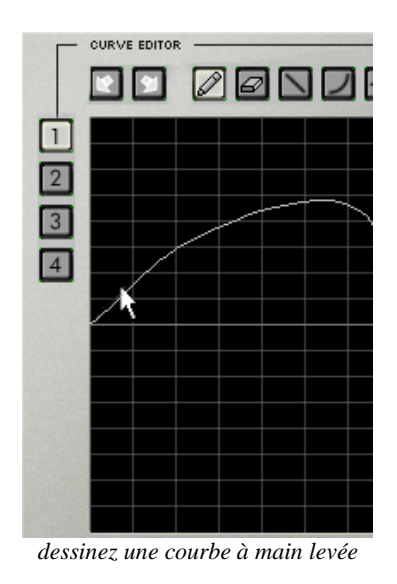

- Si vous souhaitez modifier la courbe que vous avez dessinée, retournez sur l'écran d'édition puis redessinez une courbe. La modification est directement prise en compte dès lors que vous cliquez sur l'écran d'édition. Rien ne vous empêche de créer plusieurs types de courbes (main levée, courbe, sinus, carré, bruit…) sur une seule ligne. Pour cela choisissez juste l'outil approprié.
- Vous pouvez cumuler les quatre lignes de tracking sur une seule entrée de modulation. Pour cela, branchez les 4 sorties « out » du générateur de tracking vers les entrées « in » 1, 2, 3 et 4 » du mixer « voltage processor ».

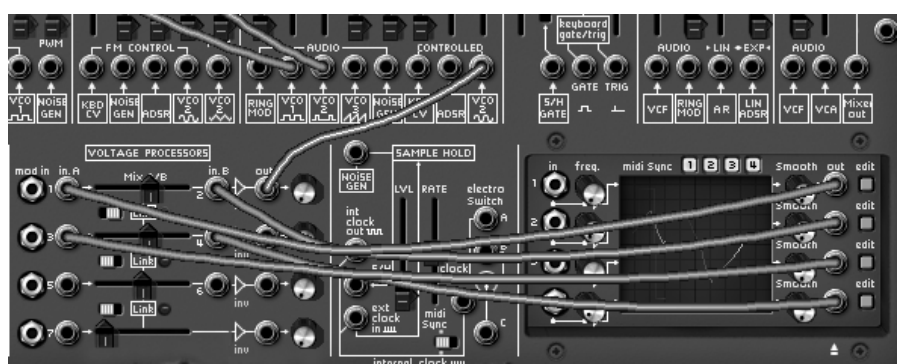

*Branchez les 4 sorties du générateur de tracking vers les entrées 1, 2, 3 et 4 » du mixer*

- Câblez la sortie de la première ligne du mixer vers l'entrée de modulation du filtre (« VCO2 Sin »)
- Placez l'interrupteur « mix A/B » vers la droite pour lier les deux lignes de mixage vers la sortie de la première.

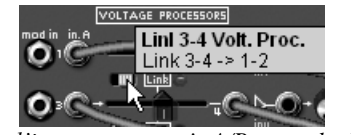

*Placez l'interrupteur « mix A/B » vers la droite*

 Bien entendu, plus vous cumulerez de lignes de tracking vers une seule destination de modulation, plus celle-ci sera complexe à maîtriser et à entendre.

#### **6.4 Patch utilisant le séquenceur pour créer une mélodie**

Le séquenceur ARP modèle 1601 était l'un des séquenceurs les plus utilisés de son époque (les années 70). Il a été ajouté à l'ARP2600 V2.5 pour augmenter les possibilités de création mélodique ou sonore.

Les deux exemples suivant vous montrent comment utiliser le séquenceur ARP pour créer une mélodie et une séquence de modulation d'un paramètre de synthèse.

- Pour ces 2 exemples, reprenez toujours le preset « bass1 ». Il présente un son idéal pour une séquence mélodique ou pour appliquer une séquence de modulation sur la fréquence de coupure du filtre.
- Afin que votre séquence soit accordée suivant les demi-tons, câblez la sortie quantifiée A (« Quantized output A ») du séquenceur vers l'entrée suivi de clavier de l'oscillateur1 (« VCO1 » / « KBD CV »)

L'entrée CV (« CV input ») est directement connectée au suivi de clavier, ce qui permet de déclencher librement une séquence accordée à la note jouée. De même, le séquenceur démarrera automatiquement lorsque vous jouerez une note.

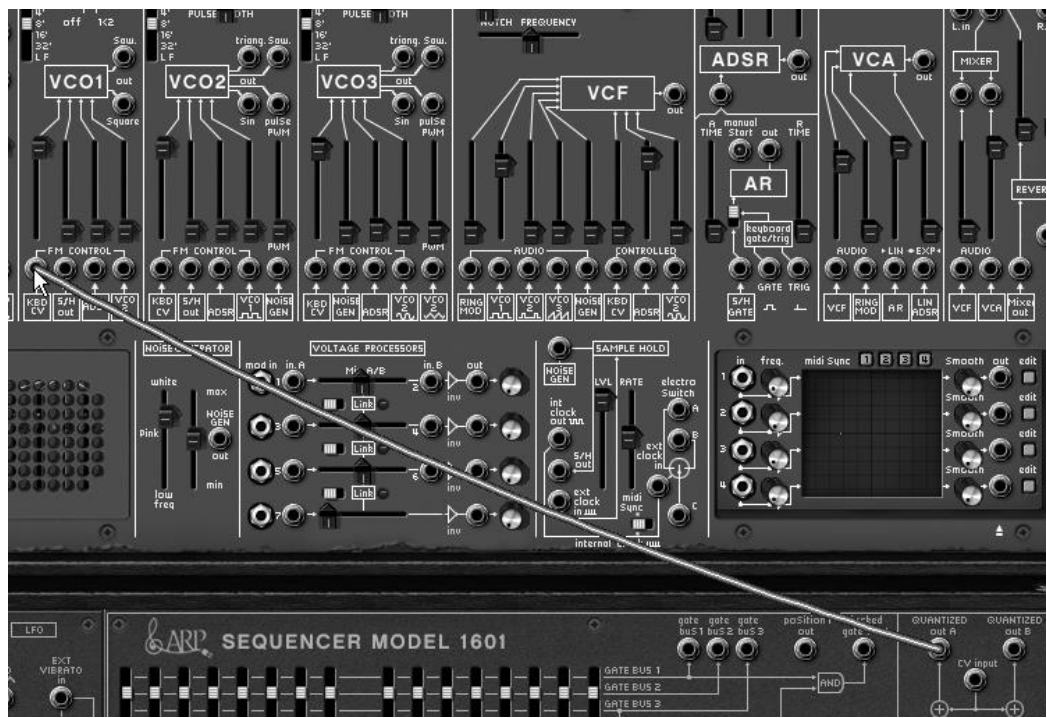

*Câblez la sortie quantifiée A du séquenceur vers l'entrée suivi de clavier de l'oscillateur1*

- Jouez une note sur votre clavier (le Do4 par exemple). Le séquenceur démarre et vous entendez une suite de 16 notes de hauteurs identiques, c'est normal.
- Réglez chacun des 16 potentiomètres représentant les 16 pas de la séquence sur une valeur différente. Cela constituera votre mélodie, qui sera jouée en boucle.

| а | ц<br>в | Б<br>ъ | ∍ | в | э | 10 | 11 | 12 | 13 | 14 | 15 | 16 |
|---|--------|--------|---|---|---|----|----|----|----|----|----|----|
|   |        |        |   |   | - |    |    |    |    |    |    |    |
|   |        |        |   |   | - |    |    |    |    |    |    |    |
| ۰ |        |        |   |   |   |    |    |    |    |    |    |    |
| - |        |        |   |   | - |    |    |    |    |    |    |    |
|   |        |        |   |   |   |    |    |    |    |    |    |    |
|   |        |        |   |   |   |    |    |    |    |    |    |    |

*Réglez chacun des 16 potentiomètres représentant les 16 pas de la séquence*

Vous pouvez arrêter le séquenceur en cliquant sur son bouton « Start/Stop ».

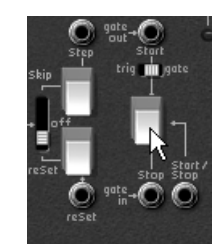

*Arrêtez le séquenceur en cliquant sur son bouton « Start/Stop »*

Il est possible d'obtenir une séquence de 16 pas comme celle que vous venez de créer ou deux séquences indépendantes de 8 pas. Pour une séquence de 8 pas, placez l'interrupteur « 1/16 > 2/8 » sur 2/8. Le séquenceur ne « jouera » que la moitié de la séquence.

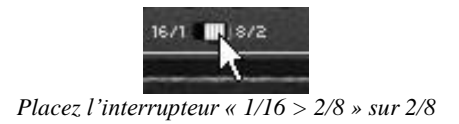

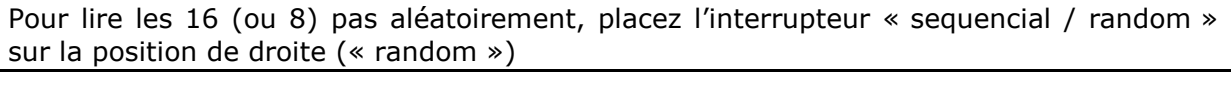

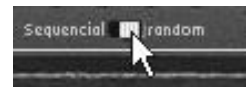

*Placez l'interrupteur « sequencial / random » sur la position de droite*

## **6.5 Patch utilisant le séquenceur pour créer une séquence de modulation**

Voyons comment créer une séquence de modulation sur la fréquence de coupure du filtre.

Cela vous sera très utile, notamment pour des effets spéciaux ou une séquence « techno ».

Reprenez l'exemple précédent qui vous servira de base pour cette expérience.

 Câblez la sortie du séquenceur B sur la première entrée de modulation agissant sur la fréquence de coupure du filtre (ADSR). Montez le potentiomètre du même nom pour augmenter le volume de cette modulation.

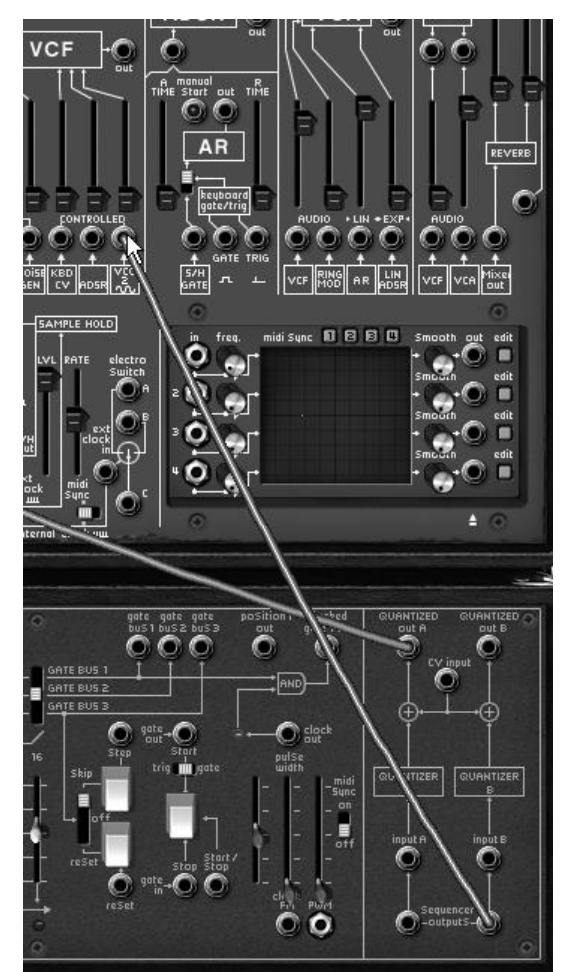

*Câblez la sortie du séquenceur B sur la première entrée de modulation du filtre...*

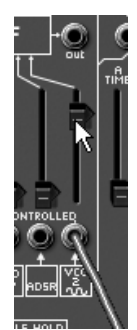

*... puis augmentez le volume de cette modulation*

 Jouez une note sur votre clavier pour démarrer le séquenceur. Changez la position des 16 potentiomètres représentant les 16 pas de séquence. Vous pouvez entendre les variations d'ouverture de la fréquence de coupure du filtre. Cela crée un effet de wah wah automatique.

Bien entendu, il est possible de connecter n'importe quel autre paramètre de l'ARP au séquenceur comme par exemple le volume de l'amplificateur (VCA), le changement de largeur de la forme d'onde carré des oscillateurs, etc.

 Il est aussi possible de créer simultanément une séquence mélodique sur les 8 premiers pas et une séquence de modulation sur les 8 autres. Pour cela placez l'interrupteur « 1/16 > 2/8 » sur 2/8. Le séquenceur ne « jouera » que la moitié de la séquence.

Ces divers exemples sonores, vous l'aurez noté, présentent des niveaux de difficulté très différents. Nous espérons qu'ils vous auront permis de découvrir une partie des possibilités qu'offre l'ARP2600 V2.5. Mais n'hésitez pas à faire vos propres expérimentations, c'est ainsi que l'on progresse le plus vite et qu'on peut arriver à plus d'originalité.

# **7 Modes de fonctionnement**

#### **7.1 Standalone (autonome)**

L'application ARP2600 V peut être utilisée comme un instrument indépendant d'un séquenceur (mode Standalone).

Cela vous permet de lancer l'application comme un instrument unique, et d'y jouer avec un clavier MIDI externe.

#### **7.1.1 Lancement de l'application**

Pour lancer l'application ARP2600 V :

- sur Windows, allez dans le menu Démarrer > Programmes > Arturia > ARP2600 V2, et choisissez « ARP2600 V2 ».
- sur Macintosh, ouvrez le Finder > Applications > Arturia et double-cliquez sur l'icône de l'application ARP2600 V2.

#### **7.1.2 Configuration de l'instrument**

Cliquez sur « Settings » sur la toolbar de l'ARP2600. Cela va afficher la boite de dialogue « Audio MIDI Settings » ci-dessous :

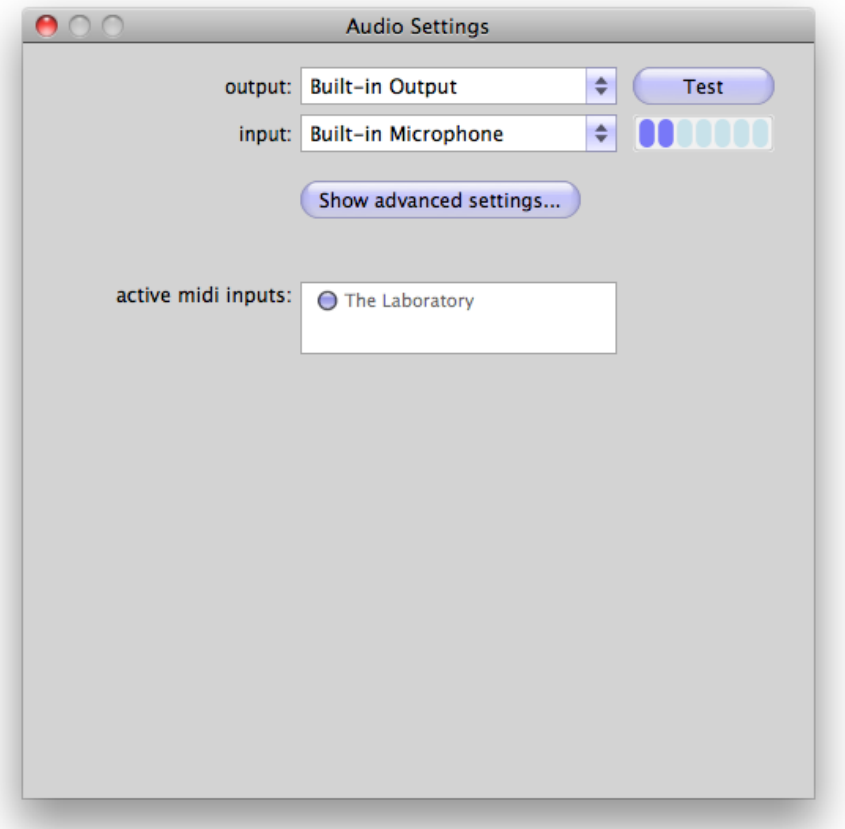

Dans ce menu d'options, vous pouvez :

- Définir le port de sortie audio
- Choisir l'interface audio
- Choisir la taille de la mémoire tampon (une petite taille va augmenter la charge du CPU mais va réduire la latence).
- Choisir la fréquence d'échantillonnage entre 44100 Hz et 96000 Hz.
- Choisir un ou plusieurs ports d'entrée MIDI Actif(s).

## **7.2 VST 2**

VST, pour Virtual Studio Technology est le standard de plug-in que Steinberg a créé. Il vous permet d'intégrer des logiciels de synthétiseurs et des plug-ins d'effets à un séquenceur hôte. VST est compatible avec un grand nombre d'applications audio tels que Cubase, Nuendo, Wavelab, FL Studio, Audacity, Samplitude, Sonar, Audition, Live, etc.

L'interface VST version 2 a été mise à jour en 1999. L'une des innovations a été la capacité pour les plug-ins de recevoir des données MIDI. Cela a permis l'introduction de plug-ins au format VSTi (Virtual Studio Technology Instrument).

## **7.3 VST 3**

VST3 est la nouvelle mise à jour du protocole de plug-ins audio VST depuis 2008. Cette mise à jour a augmenté les performances par rapport aux versions VST précédentes, et dispose de nombreuses nouvelles fonctionnalités. Cubase 6 et Nuendo 5 utilisent ce nouveau protocole.

Avec VST3 sur Windows, les utilisateurs n'ont pas à choisir un emplacement de dossier pour installer le plug-in. Le programme d'installation va mettre les fichiers .vst3 automatiquement dans le répertoire approprié sur votre disque dur.

## **7.4 RTAS**

RTAS, pour Real-Time Audio Suite, est le format de plug-in développé par Digidesign (Avid Technology) pour leurs systèmes Pro Tools.

#### **7.5 AU**

AU, pour Audio Units, est le protocole de plug-in mis au point par Apple Computer. Il utilisée par les applications d'Apple telles que GarageBand, Soundtrack Pro, Logic Express, Logic Audio, Final Cut Pro, Mainstage, Ardour, Ableton Live, Reaper et Digital Performer.

#### **7.6 Compatibilité 64 bit**

L'ARP2600 V est optimisé pour les deux modes 32 bits et 64 bits. Si vous avez un OS 64 bits et une station audio numérique 64 bits, vous devez utiliser la version 64 bits du plug-in (Windows).

Habituellement sur Windows 32 bits, tous les programmes (32-bit) sont installés dans C:\Program Files\.

Avec Windows 64 bits, vous retrouvez les programmes 64 bits dans C:\Program Files\ et les programmes 32 bits dans C:\Program Files (x86)\.

Les utilisateurs Mac n'ont pas à se soucier de cela, car le même fichier plug-in contient à la fois la version 32 bits et la version 64 bits, et l'hôte choisit automatiquement la version compatible.

#### **7.7 Utilisation dans Cubase/Nuendo (VST)**

#### **7.7.1 Utilisation de l'instrument en mode VST**

Sous Cubase ou Nuendo, l'ouverture du plug-in est la même que l'ouverture de tous les autres plug-ins VST : créez une piste stéréo « Instrument » et sélectionnez l'ARP2600 V. Veuillez consulter le manuel de votre séquenceur hôte pour des d'informations plus détaillées.

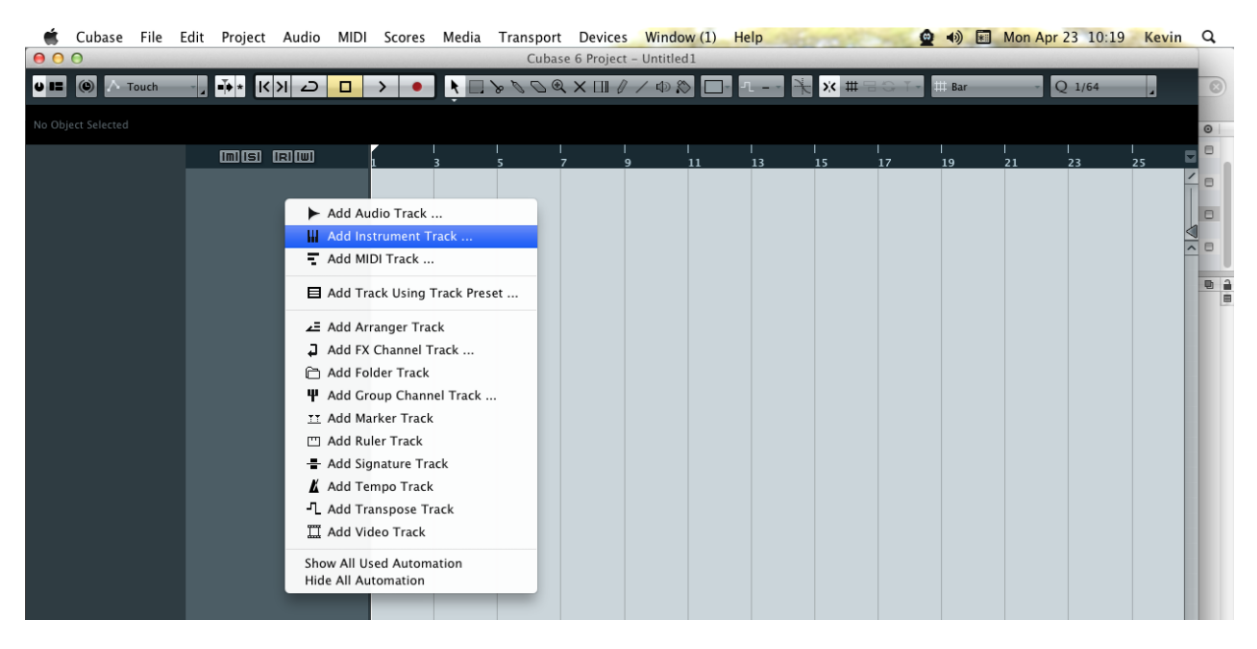

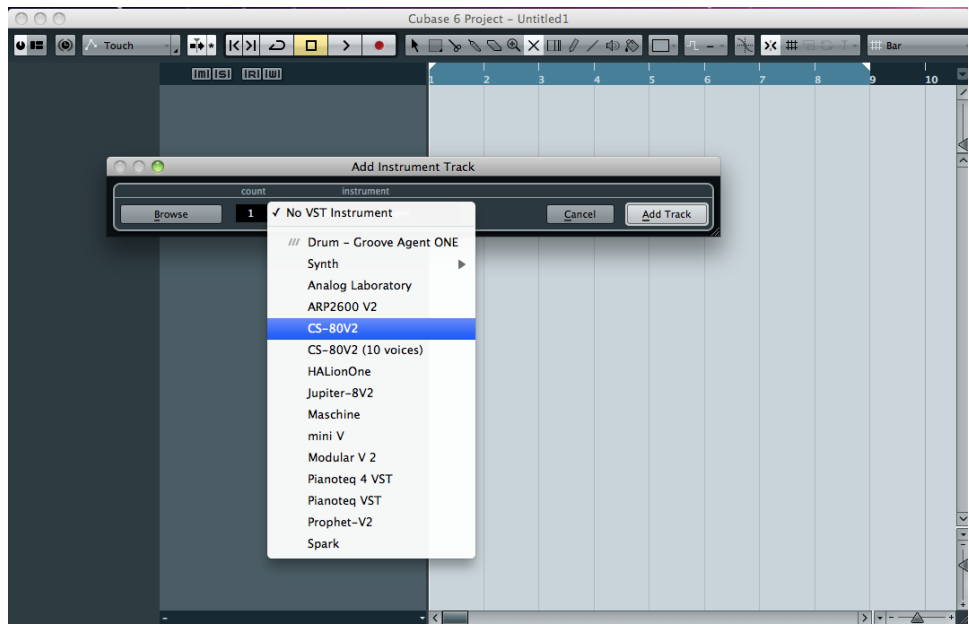

## **7.7.2 Scan du répertoire de plug-ins**

Si l'ARP2600 V n'apparaît pas dans la liste des plug-ins VST, vous pouvez effectuer un sondage du répertoire de plug-ins.

#### **7.7.3 Sauvegarde des presets**

Lorsque le projet est sauvegardé, l'état de l'ARP2600 V est sauvegardé tel quel, même si ses réglages ne correspondent pas au preset. Par exemple, si vous travaillez sur un preset « P1 » dans lequel vous avez modifié des paramètres (sans les enregistrer dans le plug-in lui même), lorsque vous ouvrez le projet la fois suivante, l'ARP2600 V chargera le preset « P1 » plus les modifications apportées. Le menu des plug-ins vous permet de sauvegarder les presets de l'ARP2600 V comme pour n'importe quel autre plug-in VST. Néanmoins, il est fortement recommandé d'utiliser le menu interne de l'ARP2600 V : les presets ainsi sauvegardés sont utilisables quel que soit le mode choisi (standalone, ou avec n'importe quel autre séquenceur), et ils peuvent être exportés, échangés plus facilement, et resteront compatibles avec les futurs versions de l'ARP2600 V.

#### **7.8 Utilisation dans Pro Tools (RTAS)**

#### **7.8.1 Ouverture du plug-in**

L'accès au plug-in ARP2600 V s'effectue comme pour tous les autres plug-ins dans Pro Tools, via la création d'une piste « Instrument »:

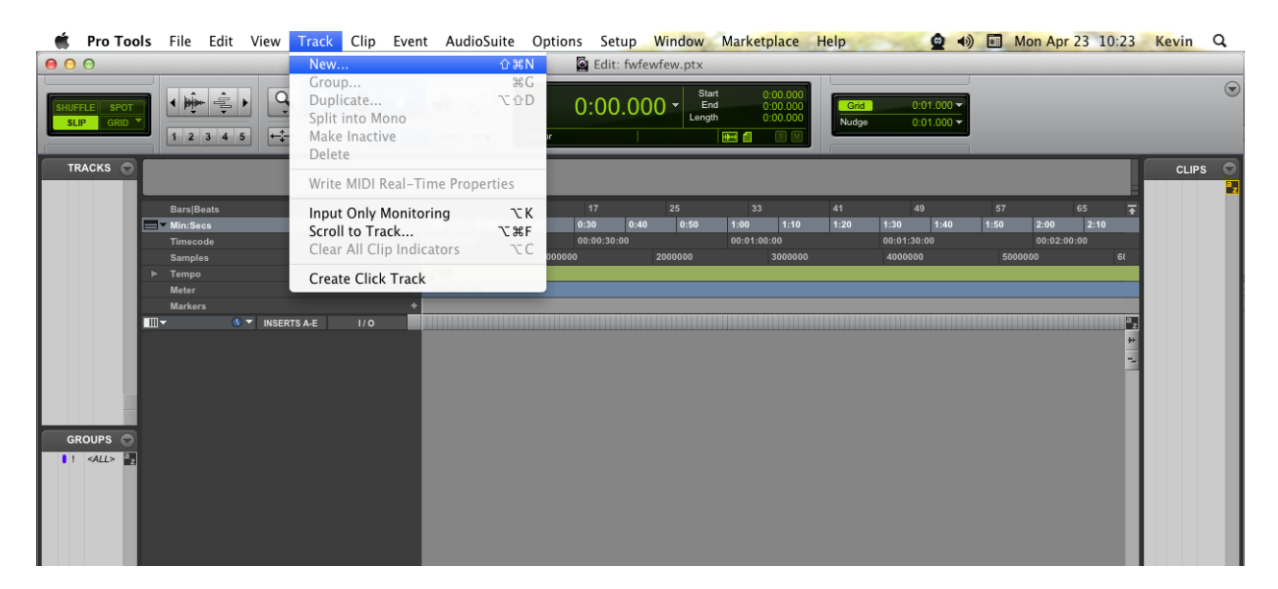

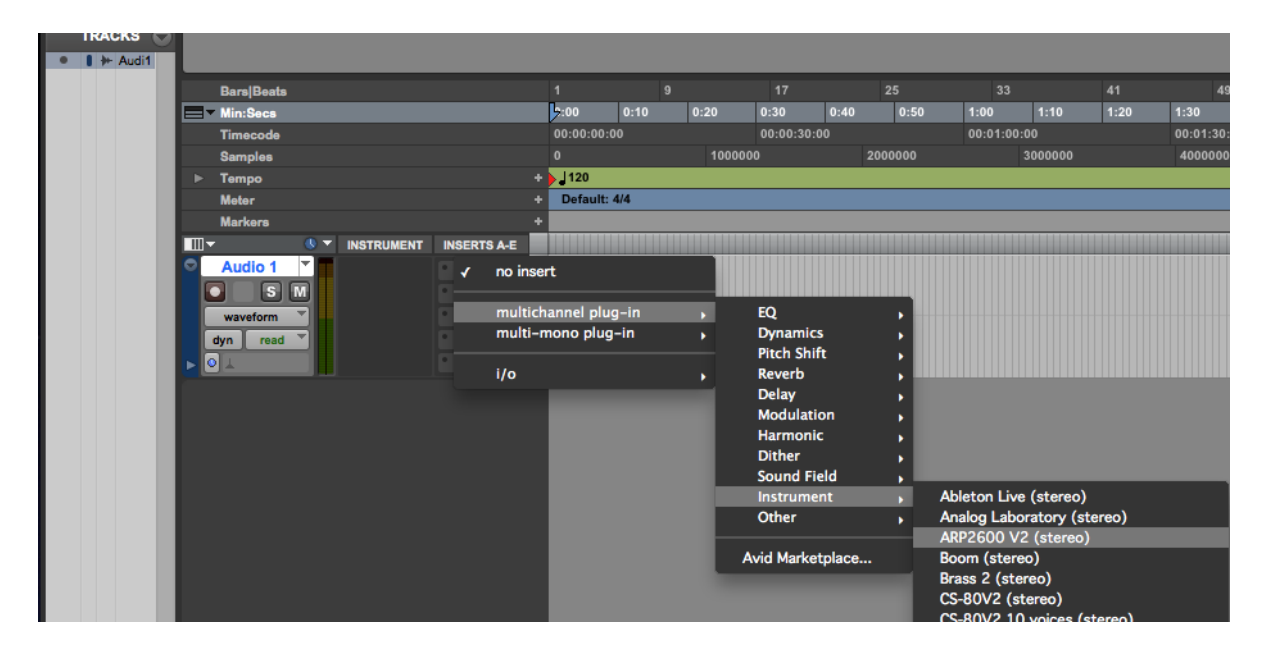

L'ARP2600 V doit être chargé sur une piste instrument stéréo. Nous pouvons maintenant faire sonner l'ARP2600 V en jouant avec la souris sur le clavier virtuel.

## **7.8.2 Sauvegarde des presets**

Lorsque la session est sauvegardée, l'état de l'ARP2600 V est sauvegardé tel quel, même si ses réglages ne correspondent pas au preset. Par exemple, si vous travaillez sur un preset « P1 » dans lequel vous avez modifié des paramètres (sans les enregistrer dans le plug-in lui même), lorsque vous ouvrez la session la fois suivante, l'ARP2600 V chargera le preset « P1 » plus les modifications apportées. Le « Librarian Menu » de Pro Tools peut être utilisé avec l'ARP2600 V de la même manière que pour n'importe quel autre plug-in. Néanmoins, il est fortement recommandé d'utiliser le menu interne de l'ARP2600 V : les presets ainsi sauvegardés sont utilisables quel que soit le mode choisi (standalone, ou avec n'importe quel autre séquenceur), et ils peuvent être exportés, échangés plus facilement, et resteront compatibles avec les futurs versions de l'ARP2600 V.

#### **7.8.3 Automatisation sous Pro Tools**

La fonction d'automatisation de l'ARP2600 V fonctionne de la même manière que pour n'importe quel autre plug-in RTAS/HTDM. (Veuillez consulter la documentation du Pro Tools pour plus de détails sur l'automatisation des plug-ins).

## **7.9 Utilisation dans Logic, Mac OS X (AU)**

Assurez-vous que le plug-in a bien été validé dans le Gestionnaire Audio Units de Logic. Pour le lancer, cliquez sur le menu Préférences > Gestionnaire Audio Units.

Ce gestionnaire permet de voir la liste des plug-ins disponibles, afin de tester leur compatibilité avec Logic et de les activer ou désactiver.

Si l'un des plug-ins Arturia pose un problème dans Logic, commencez par vérifier que ce plug-in ait passé le test de compatibilité, et qu'il soit réellement sélectionné pour son utilisation.

Sélectionnez une piste d'instrument.

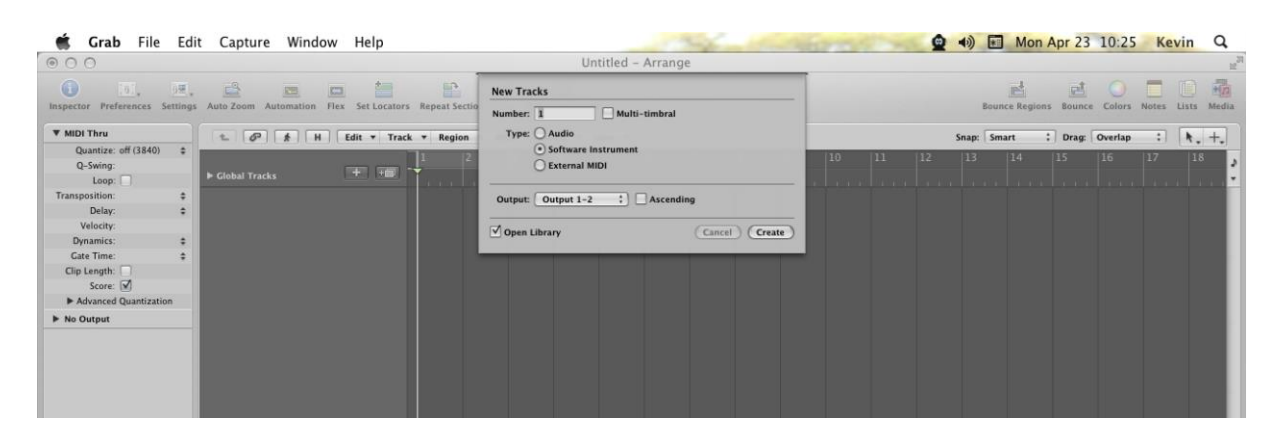

Sur le canal du mixer correspondant à la piste sélectionnée, cliquez sur le bouton « I/O » pour obtenir la liste des plug-ins, puis sélectionnez AU Instruments > Arturia > ARP2600 V2 > Stéréo.

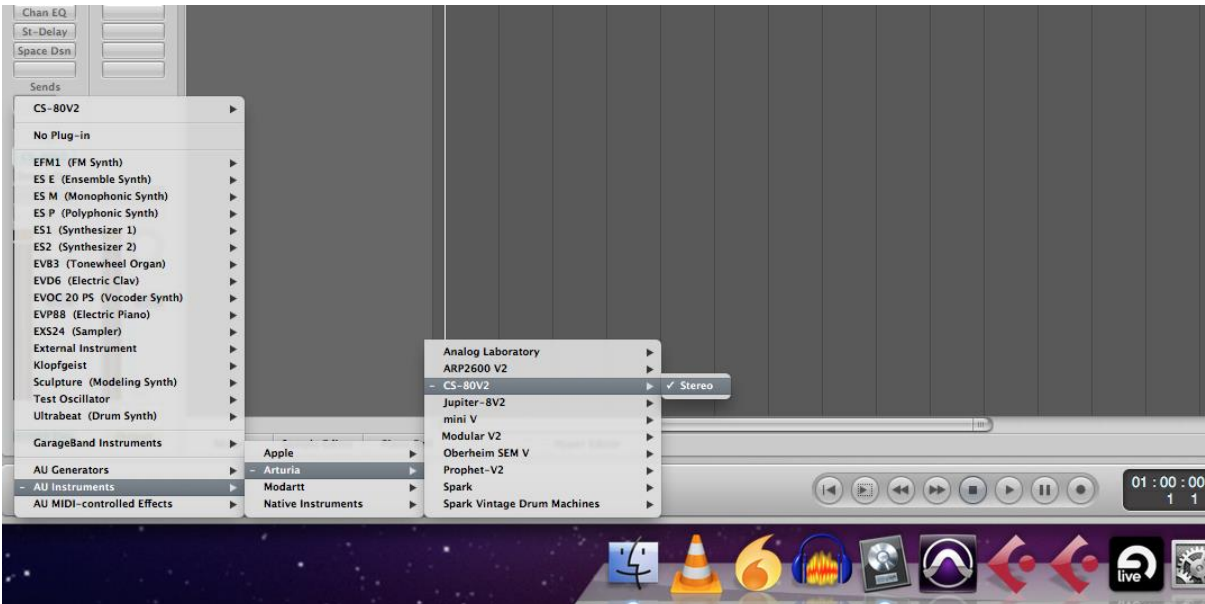

## **7.10 Utilisation dans Ableton Live (AU et VST)**

Dans l'onglet Plug-ins, il suffit de double-cliquer sur l'icône ARP2600 V2 VST ou VST, ou faire glisser et déposer le plug-in dans une piste MIDI :

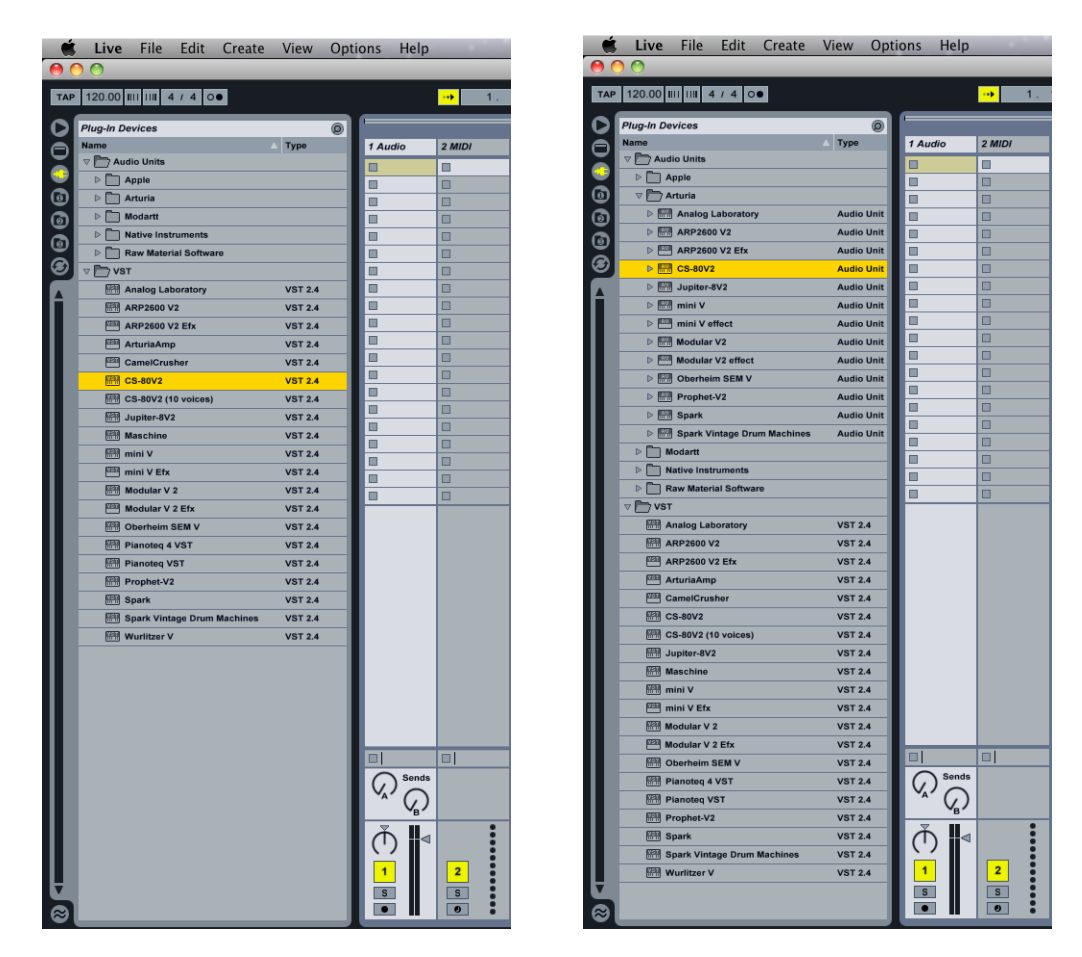

Si nécessaire, vous pouvez effectuer une nouvelle analyse du répertoire plug-in dans Préférences > File Folder, appuyez sur le bouton Scan, ou pour une nouvelle analyse complète appuyez sur le bouton Scan tout en maintenant la touche [Alt] enfoncée.